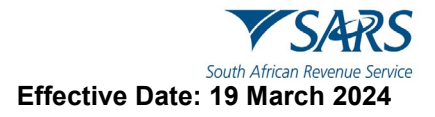

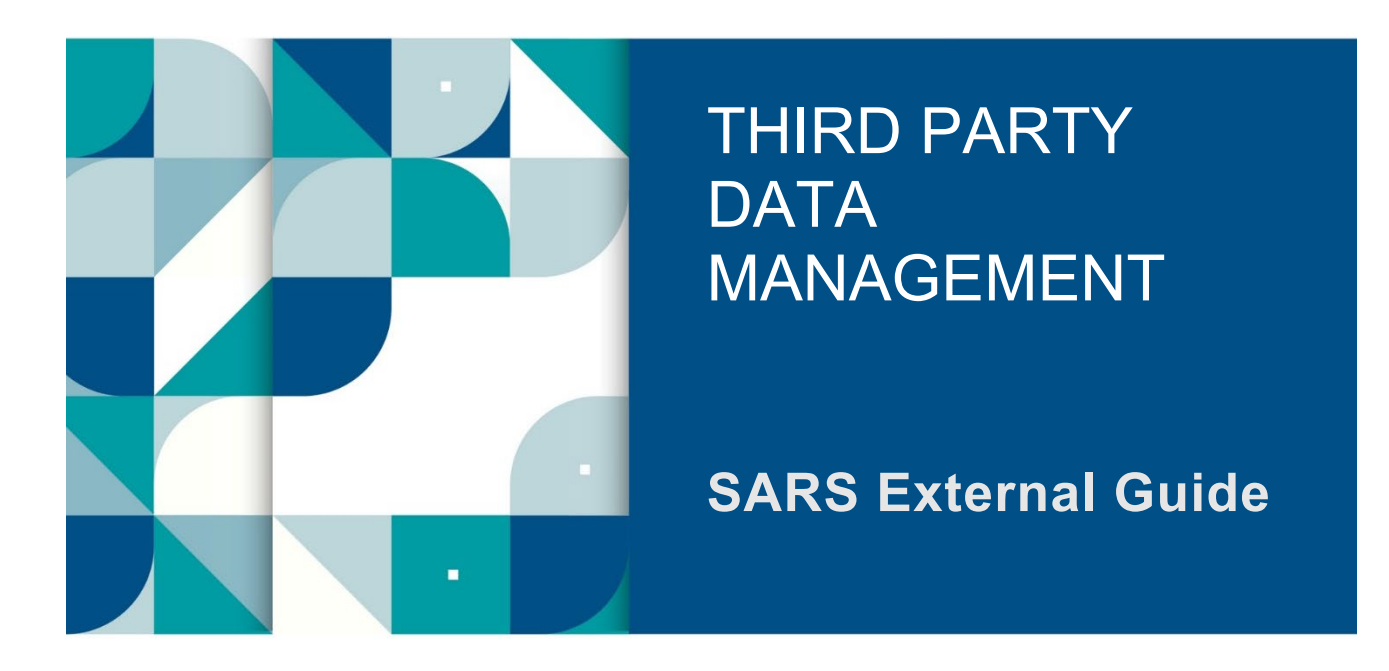

# **MANAGE SUBMISSION OF THIRD-PARTY DATA**

## **TABLE OF CONTENTS**

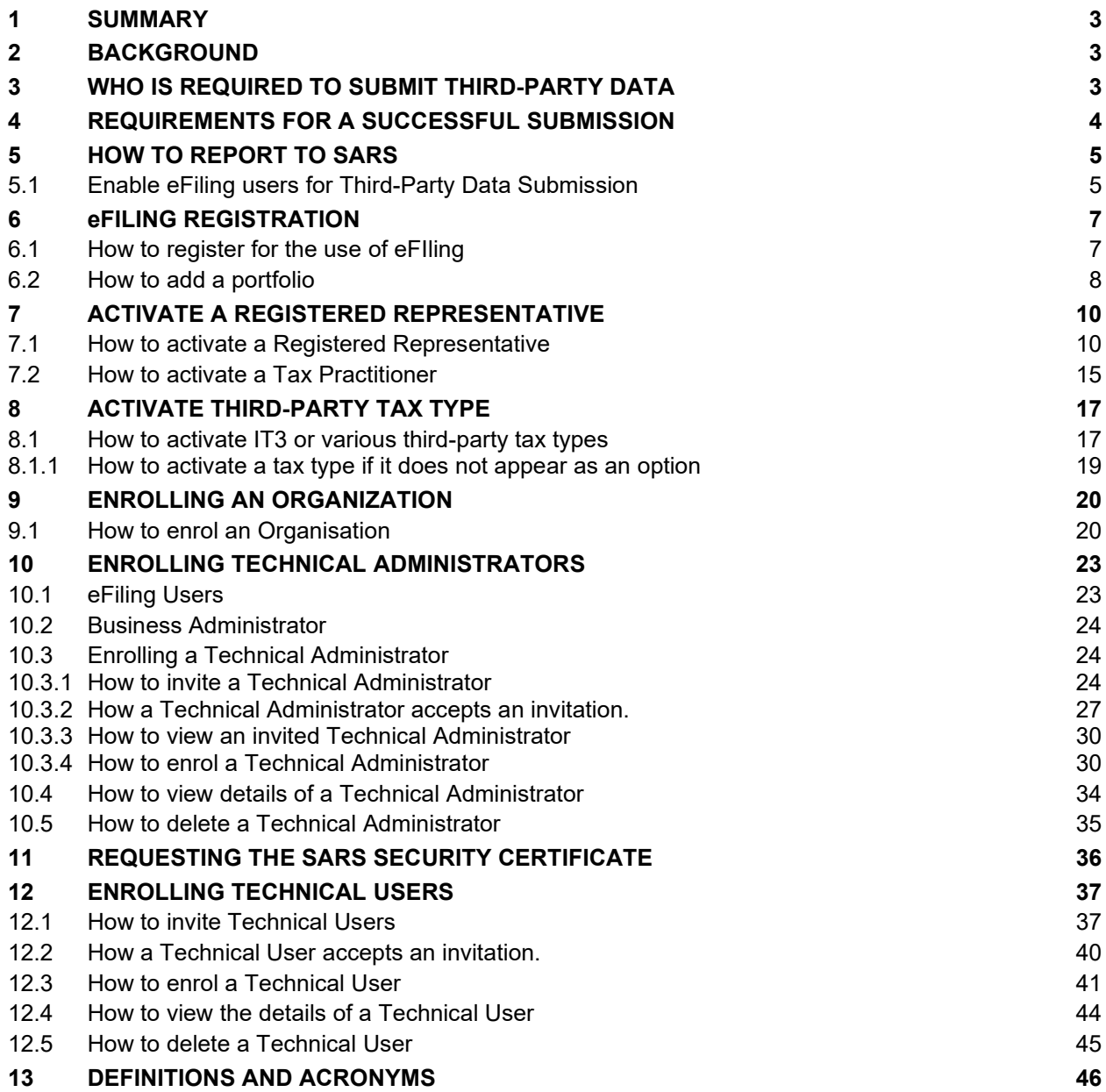

#### <span id="page-2-0"></span>**1 SUMMARY**

- a) In pursuit of improving the tax ecosystem, one of SARS strategic objectives is to work with and through stakeholders, to ensure simplicity in their tax compliance responsibilities. Considering that, this guide seeks to describe how taxpayers' and organisations/entities can manage their submission of third-party data to SARS.
- b) The guide unpacks the overall process of user adoption regarding the use of eFiling, detailing the process involved during registration and activation of third-party data tax types (e.g. IT3). This is to ultimately ensure that SARS issues the taxpayer or organisation, their tax return (e.g IT3-01) during tax seasons for submission. Additionally, the guide unpacks how registered representatives can add administrators to their organisation eFiling profile, so that tax administrators can administer the tax responsibilities of their organisation/entity. Lastly the enrolment process is unpacked of the organisation and the tax administrators for the submission of the IT3 third-party data.

## <span id="page-2-1"></span>**2 BACKGROUND**

- a) The submission of IT3 third-party data by taxpayers and third-party entities, forms part of the SARS third-party data reporting process. SARS third-party data systems receive and process information as per appropriate legislation, Government Gazette and External BRS documents aligned to international best tax practices.
- b) The following legislation portions of the Tax Administration Act, relate to the request for certificate information:
	- i) Section 26 This covers Third-Party Data Reporting<br>ii) Section 18A of the Income Tax Act. 1962, as amende
	- Section 18A of the Income Tax Act, 1962, as amended This covers all approved entities.
	- iii) Section 30(10) of the Income Tax Act, 1962, as amended This covers the PBO's.
- c) Consequently, the submission of IT3 third-party data or certificates bi-annually follows a legislative requirement. Taxpayers and Third Parties are required by law to submit third-party information or data to SARS.
- d) Listed below are the Third-Party data types that should be submitted to SARS:
	- i) IT3(b) Income from Investments, Property Rights, Royalties and/or Withholding Tax on Interest
	- ii) IT3(c) Certificate of income in respect of the disposal of unit trust or other financial instruments
	- iii) IT3(e) Income from Purchases / Sales / Shipments of Livestock / Produce / Timber / Ores / Minerals / Precious Stones or bonuses Paid / Accrued to Members of Co-Operative Companies or Societies
	- iv) IT3(s) Tax Free Investments
	- v)  $IT3(d)$  Section 18A Deductions of donations<br>vi)  $IT3(f)$  Insurance
	- $IT3(f)$  Insurance
	- vii) IT3(f) Medical
	- viii)  $IT3(t)$  Trust, and
	- ix) WHD Dividends Tax.

## <span id="page-2-2"></span>**3 WHO IS REQUIRED TO SUBMIT THIRD-PARTY DATA**

- a) The following persons are required to submit third-party data in terms of section 26 of the Tax Administration Act, 2011:
	- i) Banks regulated by the Registrar of Banks in terms of the Banks Act, 1990, or the Mutual Banks Act, 1993.
	- ii) Co-operative Banks regulated by the Co-operative Banks Development Agency in terms of the Co-operative Banks Act, 2007.
	- iii) The South African Postbank Limited (Postbank) regulated in terms of the South African Postbank Limited Act, 2010.
	- iv) Financial institutions regulated by the executive officer, deputy executive officer or board, as defined in the Financial Services Board Act, 1990, whether in terms of that Act or any other

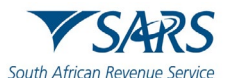

**Effective Date: 19 March 2024**

Act (including a "financial institution" as defined in the Financial Services Board Act, 1990, other than an institution described in paragraph (a)(i) of the definition).

- v) Companies listed on the JSE, and connected persons in relation to the companies, that issue bonds, debentures, or similar financial instruments.
- vi) State-owned companies, as defined in section 1 of the Companies Act, 2008, that issue bonds, debentures, or similar financial instruments.
- vii) Organs of state, as defined in section 239 of the Constitution of the Republic of South Africa, 1996, that issue bonds or similar financial instruments.
- viii) Any person (including a co-operative as defined in section 1 of the Income Tax Act, 1962) who purchases any livestock, produce, timber, ore, mineral or precious stones from a primary producer other than on a retail basis.
- ix) Any medical scheme registered under section 24(1) of the Medical Schemes Act, 1998.
- x) Any person, who for their own account carries on the business as an estate agent as defined in the Estate Agency Affairs Act, 1976, and who pays to, or receives on behalf of, a third-party, any amount in respect of an investment, interest, or the rental of property; and
- xi) Any person, who for their own account practices as an attorney as defined in section 1 of the Attorneys Act, 1979, and who pays to or receives on behalf of a third-party any amount in respect of an investment, interest, or the rental of property.
- xii) A person liable to pay withholding tax on interest in terms of section 50F (2) of the Income Tax Act, and
- xiii) A person referred to in paragraph 2 of the Regulations issued in terms of section 12T (8) of the Income Tax Act, and who issued a financial instrument or policy in respect of a tax free investment.

Likewise, section 18A requires that Entities who received donations and issued receipts to Donors are to report those receipts to SARS. This implies that where a receipt was issued, it should be reported to SARS. The following are some of the section 18A entities required to submit information to SARS:

- i) Government (e.g., Gauteng Department of Health)<br>ii) Government Institutions (e.g., Public Schools)
- ii) Government Institutions (e.g., Public Schools)<br>iii) Public Benefit Organisations (e.g., Welfare, He
- Public Benefit Organisations (e.g., Welfare, Health Care, Land & Housing etc.)
- iv) United Nations Agencies (e.g., UN Children's Fund, UN Development Program, etc.)
- b) Entities are to apply and get approval for Section 18A. Although certain section 18A entities will be specified in the appropriate Gazette to make data submission, a value or volume threshold may be applied for data submissions. Furthermore, where entities didn't receive any donations, a "Nil reporting declaration" is required.
- c) Lastly regarding the IT3(t) (Trust), Taxpayers or their Representatives are to supply information as per government Gazette. These include on the amounts vested to the beneficiary of a Trust.

## <span id="page-3-0"></span>**4 REQUIREMENTS FOR A SUCCESSFUL SUBMISSION**

- a) To submit the Third-Party Data file/returns successfully, taxpayers/entities must submit their data on the applicable platform and declare by validating the summary of their submitted data. eFiling registered submitting entities submit data to SARS by utilising one of the following platforms, which is dependent on the size of the data.
	- i) eFiling for IT3-01 form (max of 20 Certificates).
		- A) Note that for IT3(d) a max of 50 Certificates can be submitted.
	- ii) HTTPS for medium sized data, or
	- iii) Connect Direct for bulk data.
- b) Manual completions are done via the completion and submission of the IT3-01 form. Electronic or data file submissions are structured and uploaded as described on the file specifications detailed in the External BRS. Upon successful structuring of the file, the file should then be submitted via the HTTPS or Connect Direct platforms.
- c) To ensure that the data is received and processed by SARS, submitting entities representatives are required to validate the activation of the IT3 submission functionality on eFiling. Additionally, they are to review their submitted data on the pre-populated IT3-02 return and once reviewed and in

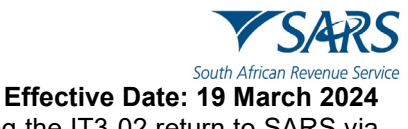

agreement with the summary data, they are to declare by submitting the IT3-02 return to SARS via eFiling..

## <span id="page-4-0"></span>**5 HOW TO REPORT TO SARS**

- a) Submitting entities and taxpayers are required to register for the use of eFiling. Once registered, eFiling should be utilised to report periodically to SARS as per government gazette and external BRS specifications.
- b) Provision of reporting is provided by SARS via the following submission channels.
	- i) Capture the IT3-01 return information via SARS eFiling
	- ii) Upload via HTTPS
	- iii) Upload via Connect Direct

#### **Note the following when reporting IT3(d) information:**

• Appropriate systems should be employed when recording one or more payment events. Additionally, the report should also be indicative of payment values that passed from the donor to the recipient. They should report occurrences where one or more payments occurred. These amounts should be reported as per the SARS IT3 Third-party data external BRS available on the SARS website.

## <span id="page-4-1"></span>**5.1 Enable eFiling users for Third-Party Data Submission**

- a) eFiling has pre-requisites for a successful third-party data submission. One of those prerequisites is that, apart from registering to make use of eFiling or submitting the data, various eFiling users should be invited and enrolled for a successful submission. This section will briefly describe the processes required when submitting third-party data. Ultimately, the last process, which is inviting the technical user, is paramount, as he or she will be responsible for the submission of the third-party data for the organisation or entity.
- b) The diagram below details the steps to activate eFiling users required for a successful third-party data submission:

#### **Figure 1: Steps to enable eFiling Users for Third-Party Data submission.**

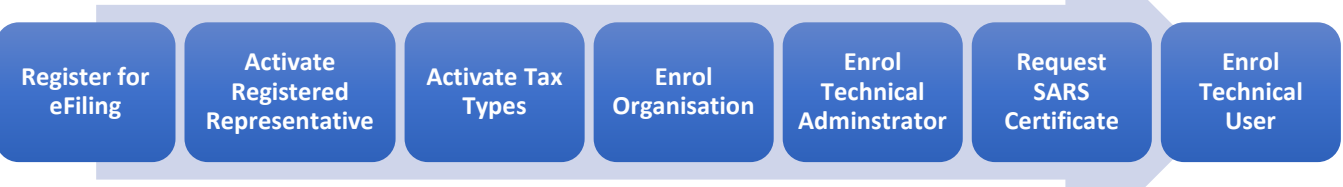

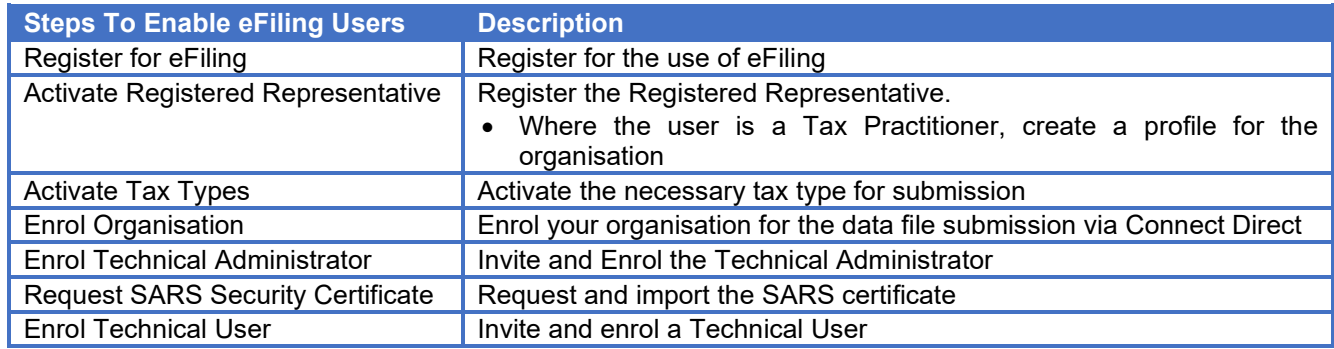

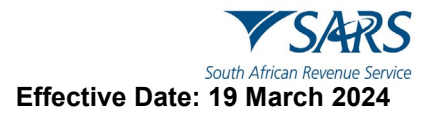

c) Figure 1 above describes the following steps.

#### i) **Step 1**

- A) Ensure that you are registered for the use of eFiling.
	- I) **On the condition that you are already a registered eFiler, do not register again.** However, do note the registration process and ensure all the necessary registration requirements are met.
- ii) **Step 2**
	- A) Determine your role, whether you are a tax practitioner or a registered representative.
		- I) If you are a registered representative
			- Add an organisational portfolio to your eFiling profile and register as the registered representative of your organization.
			- Do note that the registered representative is as per the Tax Administration Act such as the Public Officer, or where the organization is a trust, the trustee is the registered representative etc.
				- On the condition that you have already registered the **representative do not register again**
		- II) If you are a Tax Practitioner
			- Add a tax practitioner portfolio to your eFiling profile and register the applicable organisation on the tax practitioner portfolio.

## iii) **Step 3**

- The registered representative/ tax practitioner once successfully activated to the profile, should activate the necessary tax type for submission on eFiling.
	- I) Do note that this process is done once.

#### iv) **Step 4**

A) Once the tax type has been successfully activated on the profile, the registered representative/ tax practitioner should then enrol the organization on the eFiling profile.

#### v) **Step 5**

- A) Once the organization has been successfully enrolled on the profile, the registered representative/tax practitioner should then invite and enrol the Tax Administrator to their eFiling profile.
	- I) Do note that the Tax Administrator can be any other individual apart from the registered representative/tax practitioner.

#### vi) **Step 6**

- A) Once the Tax Administrator has been successfully enrolled on the eFiling profile, the Tax Administrator should then request a certificate from SARS via eFiling.
- vii) **Step 7**
	- Once the SARS certificate has been issued by SARS, the Tax Administrator should import the SARS certificate on their browser.
	- B) Once the SARS certificate has been downloaded, the Tax Administrator should then invite and enrol the Technical User/s to their profile.
		- I) Do note that the Technical User/s should be another individual either than the Tax administrator or the Registered Representative/Tax Practitioner.
		- II) Multiple Technical Users can be added to the eFiling profile.

#### **Note the following:**

- All organisations should have a Registered Representative, Technical Administrator, and a Technical User for the submission of third-party data.
- All organisations should have one Registered Representative and one Technical Administrator. However, an organisation can have multiple Technical Users.
- Technical Users are responsible for the submission and the declaration of Third-Party Data to SARS.

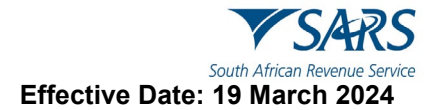

## <span id="page-6-0"></span>**6 eFILING REGISTRATION**

- a) eFiling is a digital platform which allows users to comply in their various tax responsibilities. Taxpayers' or entities are required to register on eFiling in relation to the completion and submission of IT3 third-party data. Thus, proper registration is of importance to ensure compliance of third-party data responsibilities for an individual taxpayer or organisation.
- b) When registering on eFiling for tax administration purposes, users are given an option of selecting various profiles. The selection of eFiling profiles is based on the capacity in which users are transacting with SARS regarding their tax responsibilities. The following eFiling profiles are available:
	- i) Individual
		- A) This profile is created for individual taxpayers to fulfil their tax responsibilities in their own capacity. This profile is also applicable to individuals who are to submit their donations deductions to name a few.
	- ii) Organisation
		- A) This profile is created for organisations/entities to fulfil their tax submissions and compliance responsibilities to SARS. Organisations that make 3rd -Party data submissions include attorneys, banks, companies listed on the JSE, Co-operatives and persons purchasing from primary producers, Co-operative Banks, Estate agents, financial institutions, medical schemes, organs of state, Postbank, and State-owned companies.
	- iii) Tax practitioner<br>A) This profi
		- This profile is created for registered tax practitioners to make tax submission and other tax related queries on behalf of their clients. Do note that the tax practitioner profile allows them to submit third-party data on behalf of their clients.
- c) For more information on eFiling registration, kindly refer to the eFiling registration guide available on the SARS website.

## <span id="page-6-1"></span>**6.1 How to register for the use of eFIling**

- a) To register for the use of eFiling, kindly refer to the registration guides available on the SARS website: [www.sars.gov.za](http://www.sars.gov.za/)
- b) Do note that once you are registered and login, the following screen will be displayed.

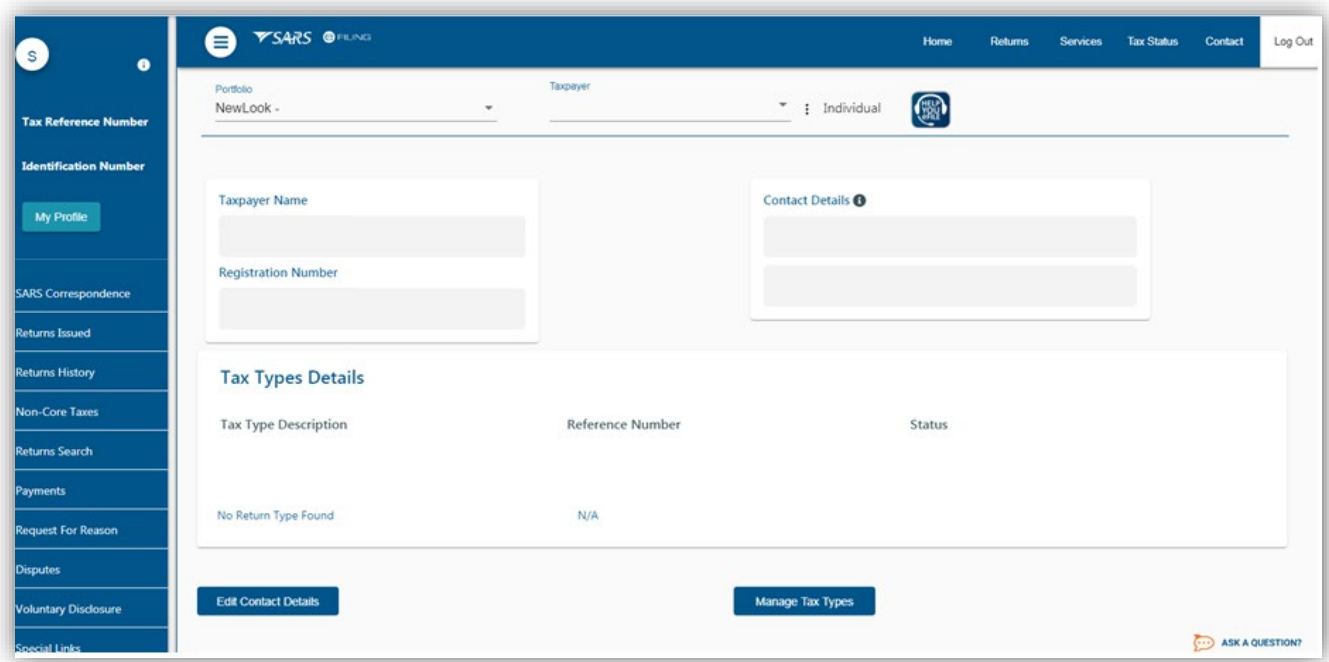

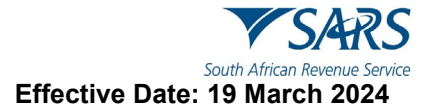

#### <span id="page-7-0"></span>**6.2 How to add a portfolio**

- a) Once you have registered the entity successfully, proceed as follows to add a portfolio:
	- i) To create a portfolio of your organisation
		- A) Login to your eFiling profile<br>B) Click on **Profile Manageme**
		- B) Click on **Profile Management**.
		- The **Profile Management** page will be displayed.
- b) Click on **Add Portfolio** and the following screen will be displayed:

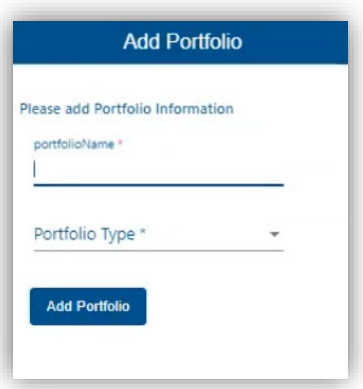

- c) Complete the **Portfolio Name**.
- d) Select from the drop-down list, the **Portfolio Type**
	- **Individual**
	- A) Select if portfolio is for an individual taxpayer.
	- ii) Organisation
	- A) Select if portfolio is for an organisation/entity.
	- iii) Tax practitioner
		- A) Select if portfolio is for a tax practitioner.
- e) When you have made the applicable selection, the following screen will be displayed.

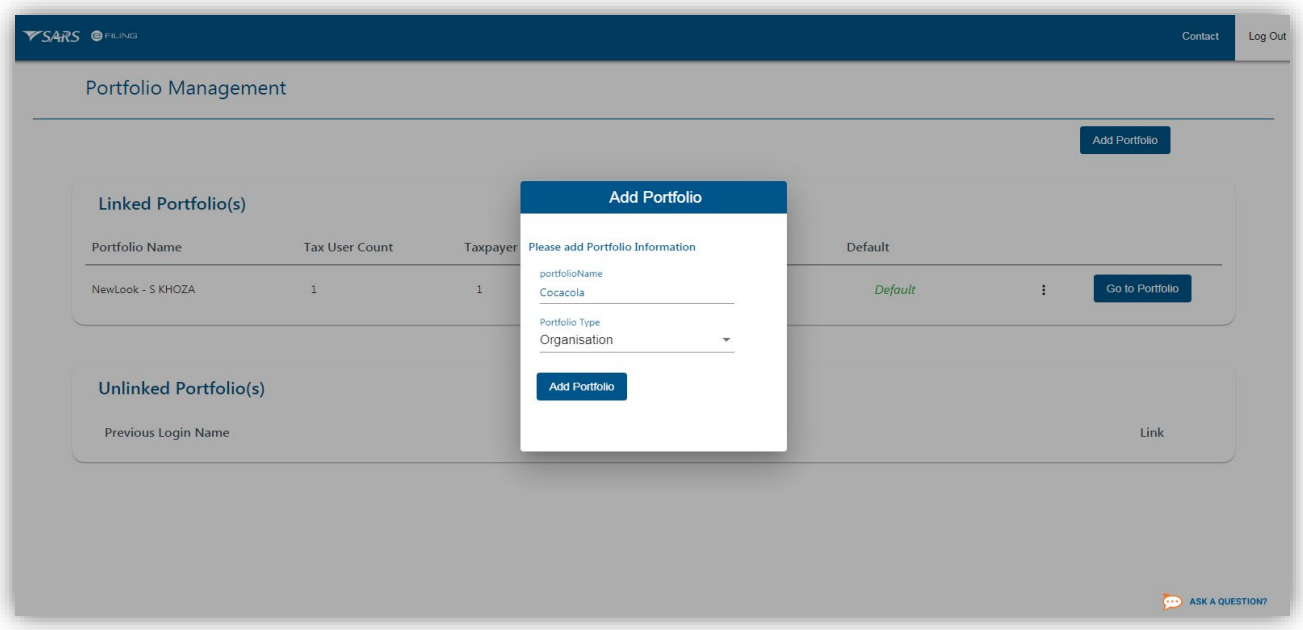

#### f) Click on **Add Portfolio**

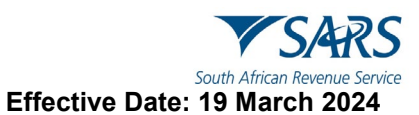

- g) Once you have selected and completed the portfolio, the following pop-up message will be displayed.
	- i) Note the message and click on **Ok**.

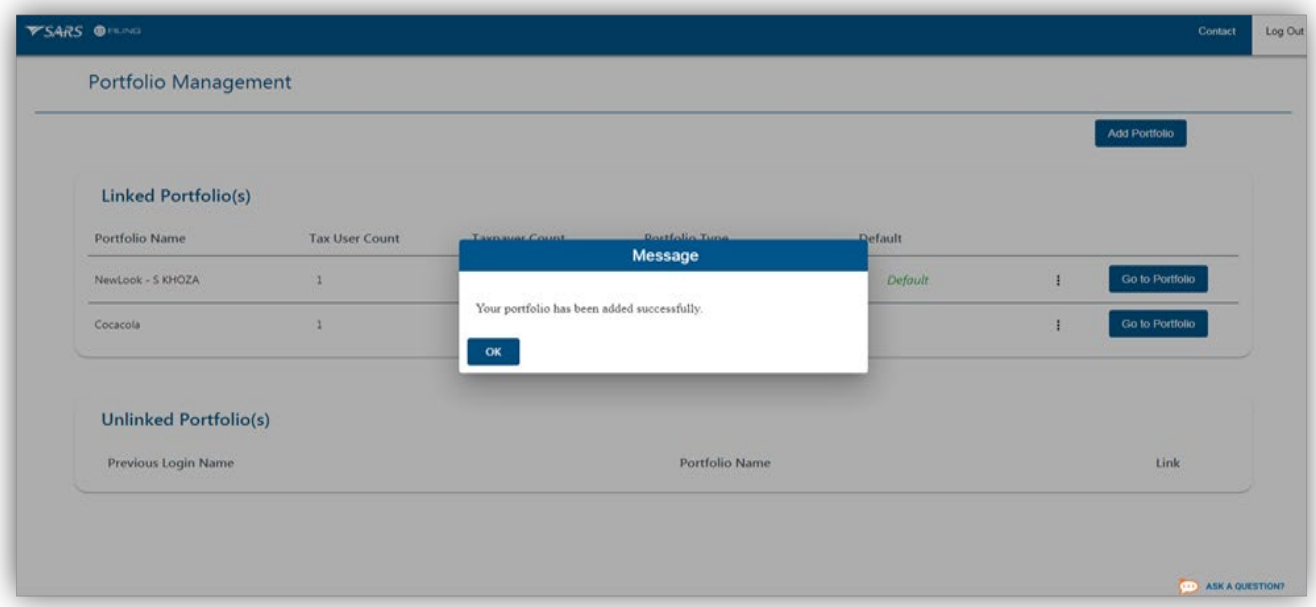

- h) Do note that your portfolio will be listed on the **Portfolio Management** Page.
	- i) Note that the **Portfolio Type** that you created will be displayed on this page.

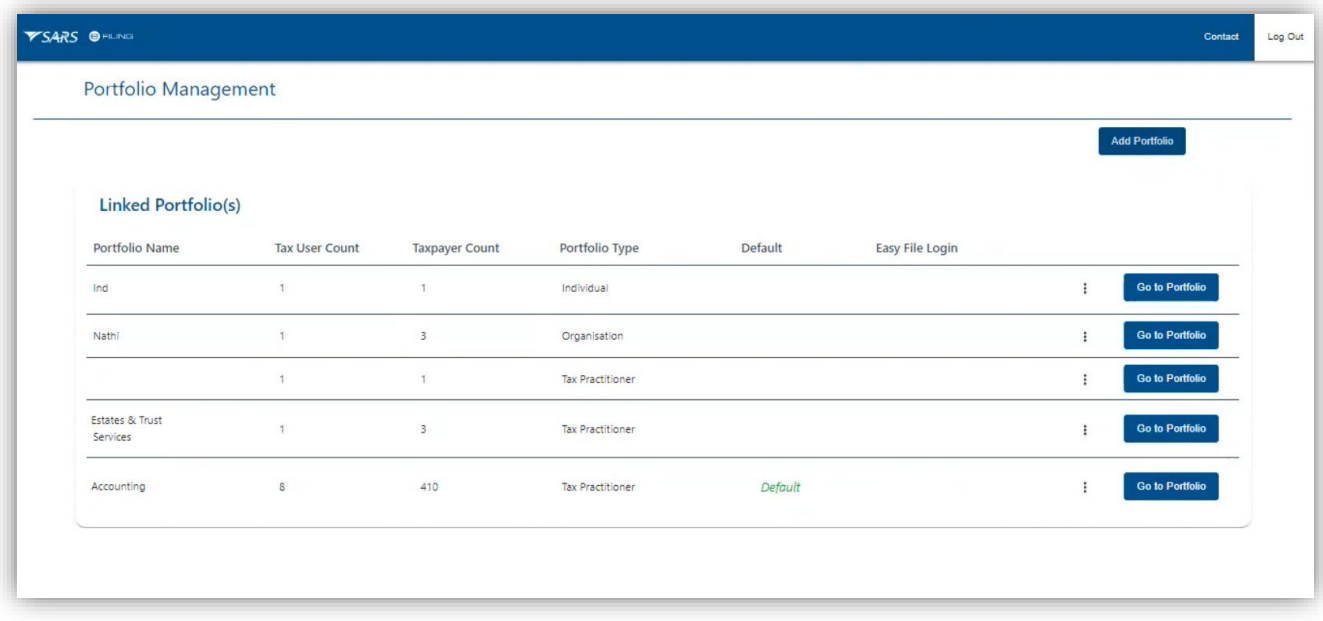

i) To access your Portfolio, click on **Go to Profile**

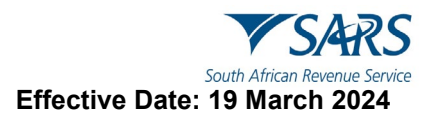

## <span id="page-9-0"></span>**7 ACTIVATE A REGISTERED REPRESENTATIVE**

#### <span id="page-9-1"></span>**7.1 How to activate a Registered Representative**

- a) To activate a Registered Representative, proceed as follows:
	- i) Select **Organisation** on the main menu.<br>ii) Select **SARS Registered Details**
	- ii) Select **SARS Registered Details**
	- iii) Select **Activate Registered Representative**<br>iv) The **Activate Registered Representative** pa
	- The **Activate Registered Representative** page will be displayed.

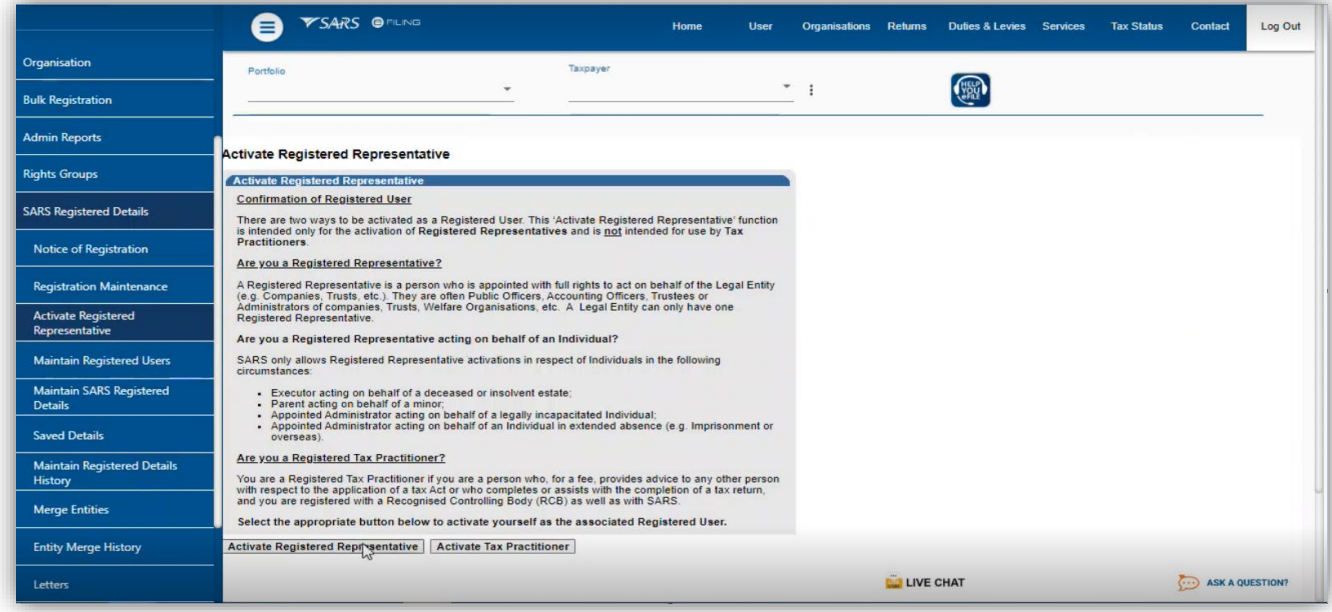

#### b) Click on **Activate Registered Representative**

i) The **Registered Representative** page will be displayed.

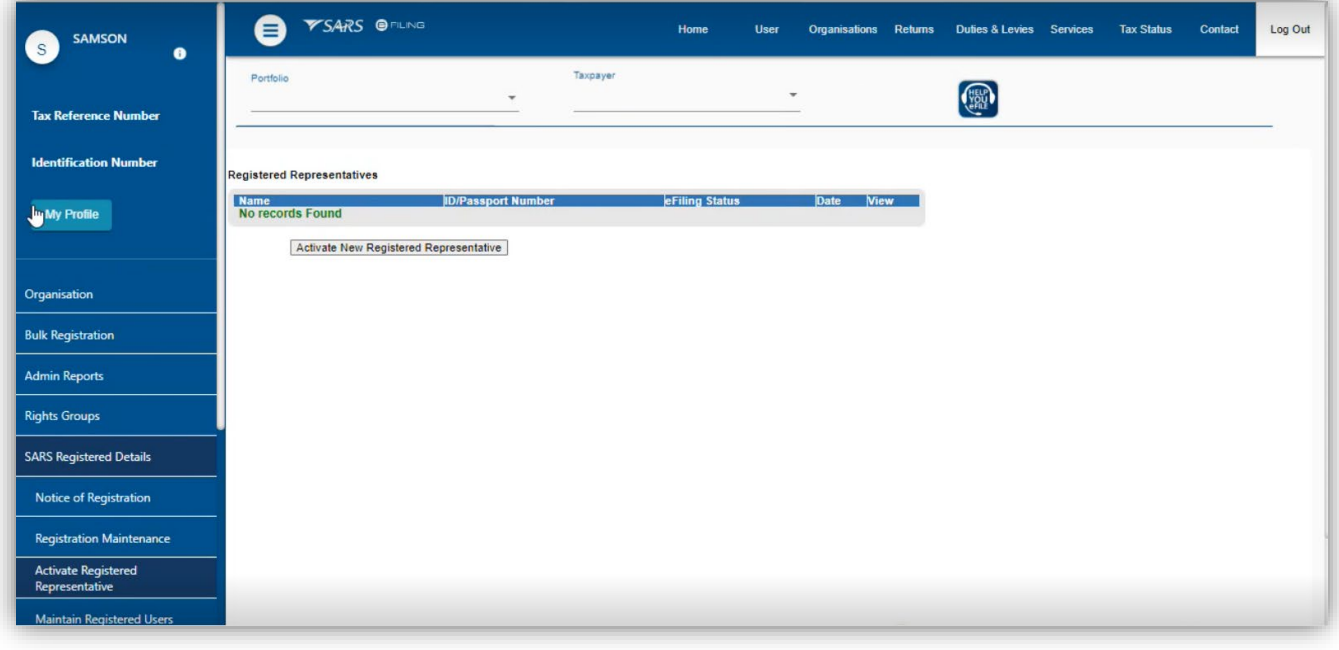

c) To be activated as a Registered Representative

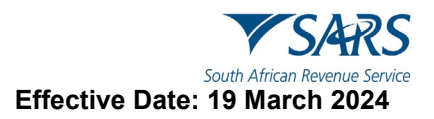

#### i) Click on **Activate New Registered Representative**

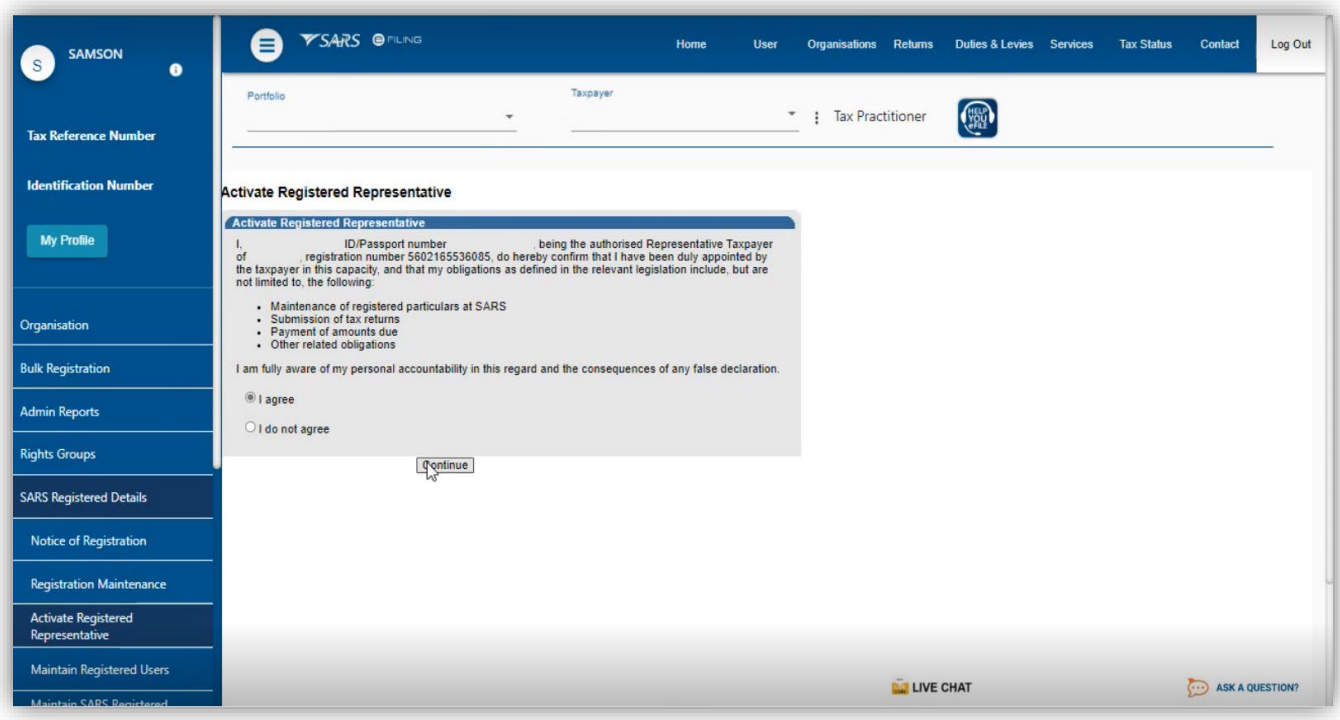

- d) Do note the terms and conditions of being the Registered Representative of the organisation.
	- i) Once you agree, Select **I agree** and click on **Continue.**

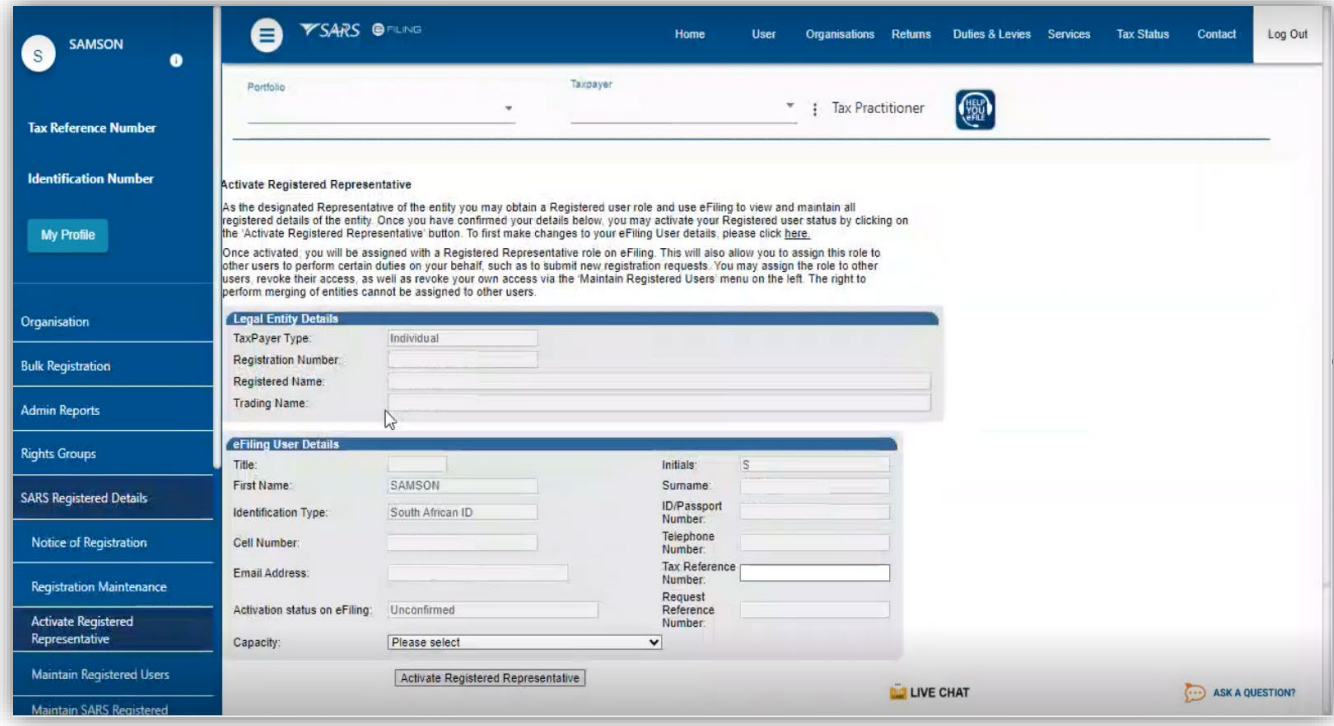

- e) Your information will be displayed as part of the legal entity details.
	- i) Complete the following.
		- A) **Tax reference Number**.

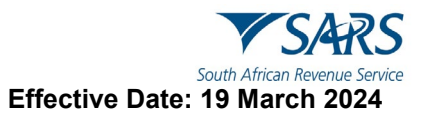

ii) Select the appropriate capacity you are being registered as, on **Capacity**.

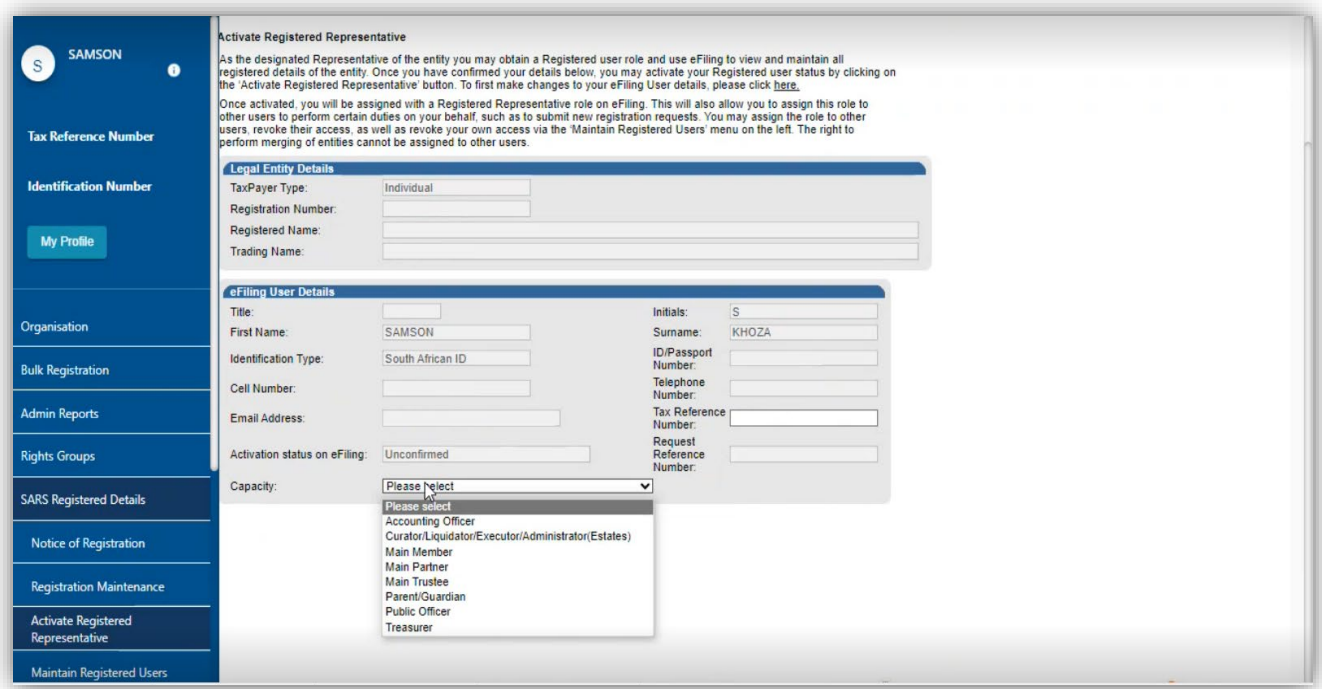

f) Once selected, click on **Activate Registered Representative**

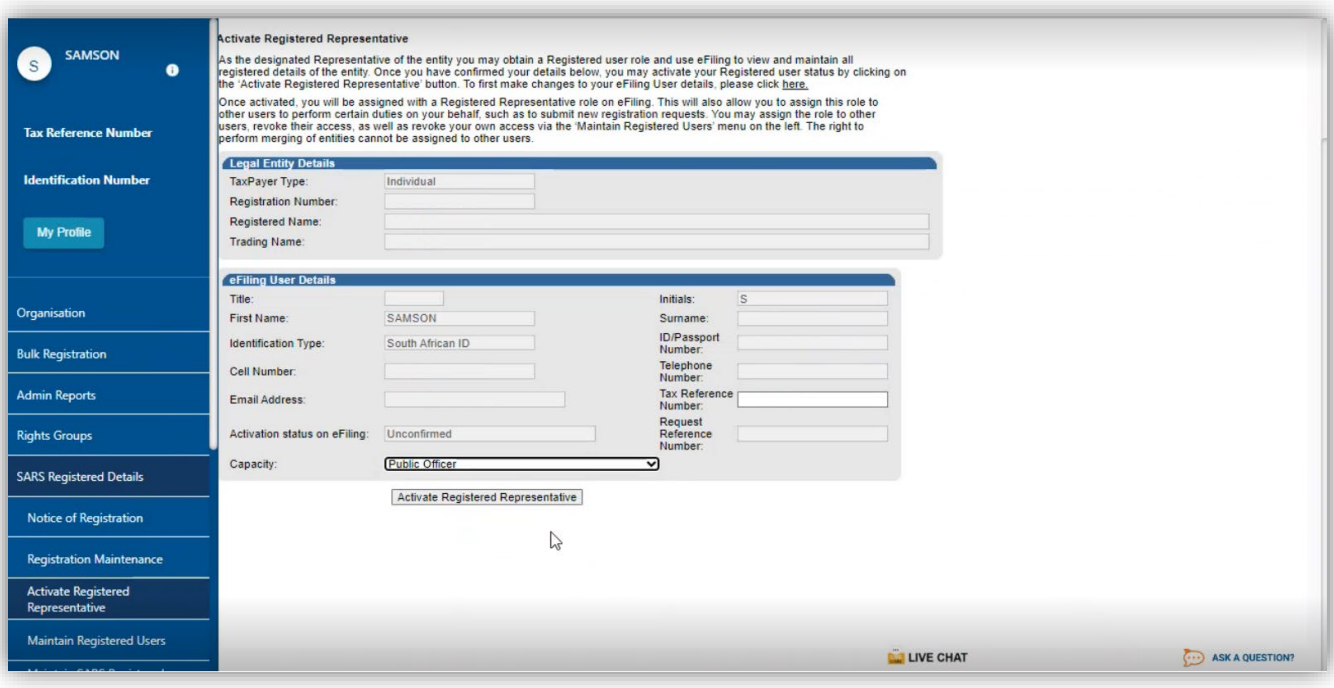

g) The following screen will be displayed.

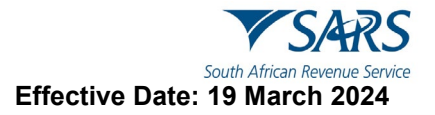

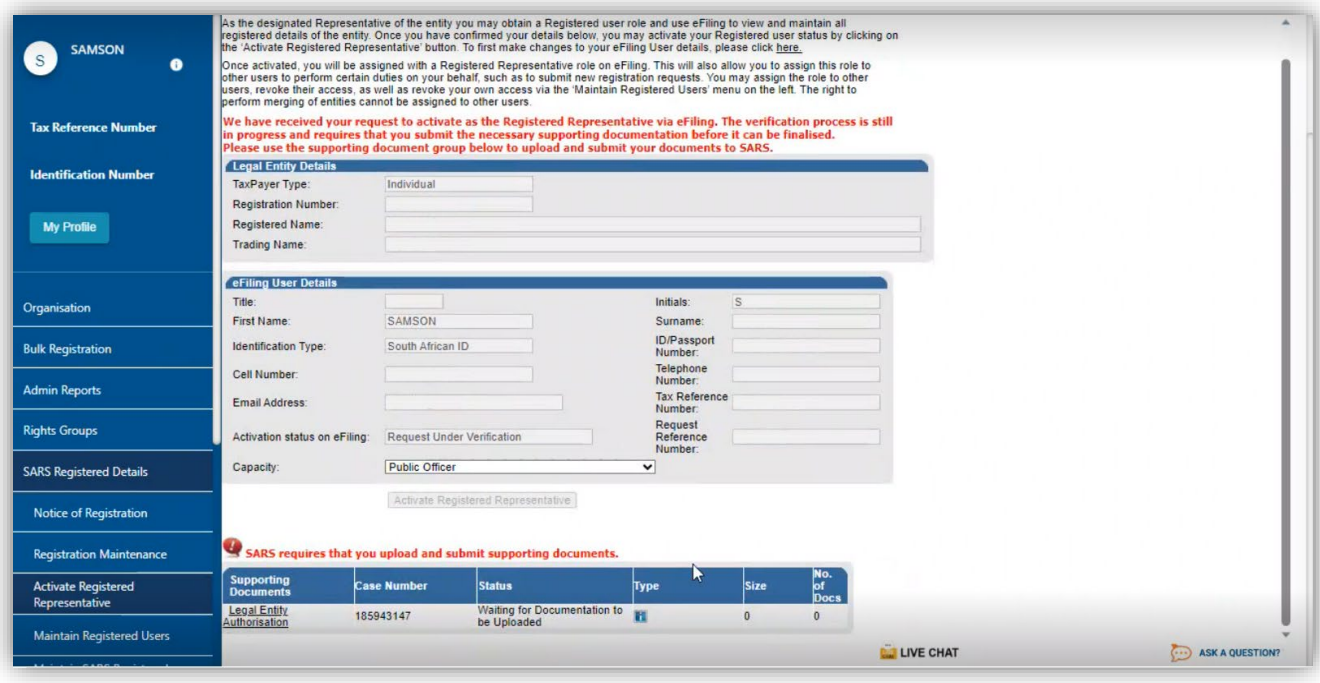

- h) Do note that this screen requires you to upload supporting documentation to finalise the registration process.
	- i) Note that the user may also submit the required supporting documents via the SARS Online Query System (SOQS)
	- ii) On how to submit via the SOQS, please refer to the SARS website [www.sars.gov.za.](http://www.sars.gov.za/)
- i) To upload supporting documents, click on the hyperlink **Legal Entity Authorisation** 
	- i) The following screen will be displayed.

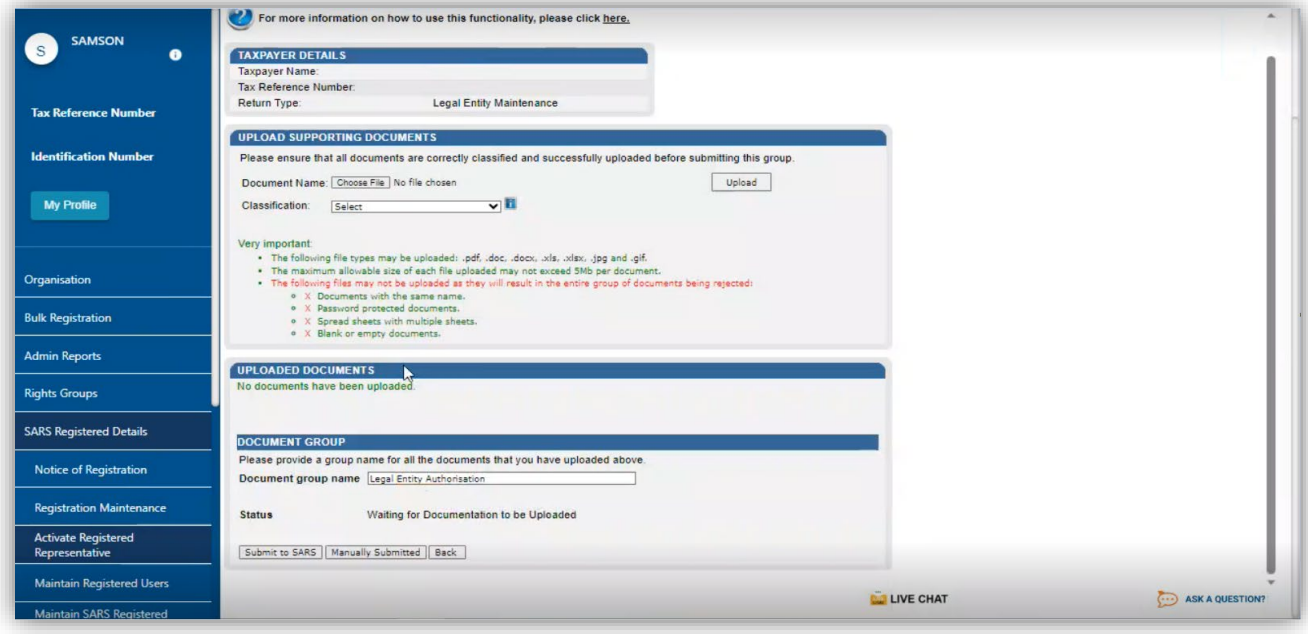

j) Click on **Choose File** 

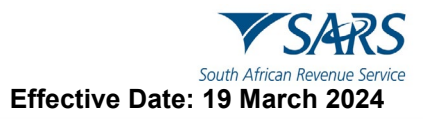

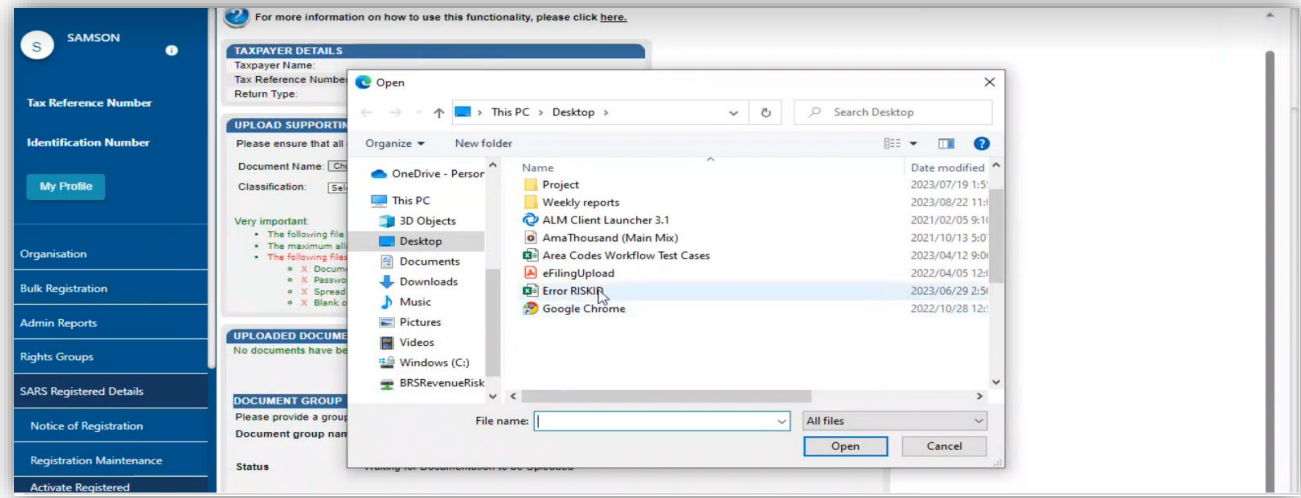

k) Select the **Classification** of the uploaded document from the drop-down list.

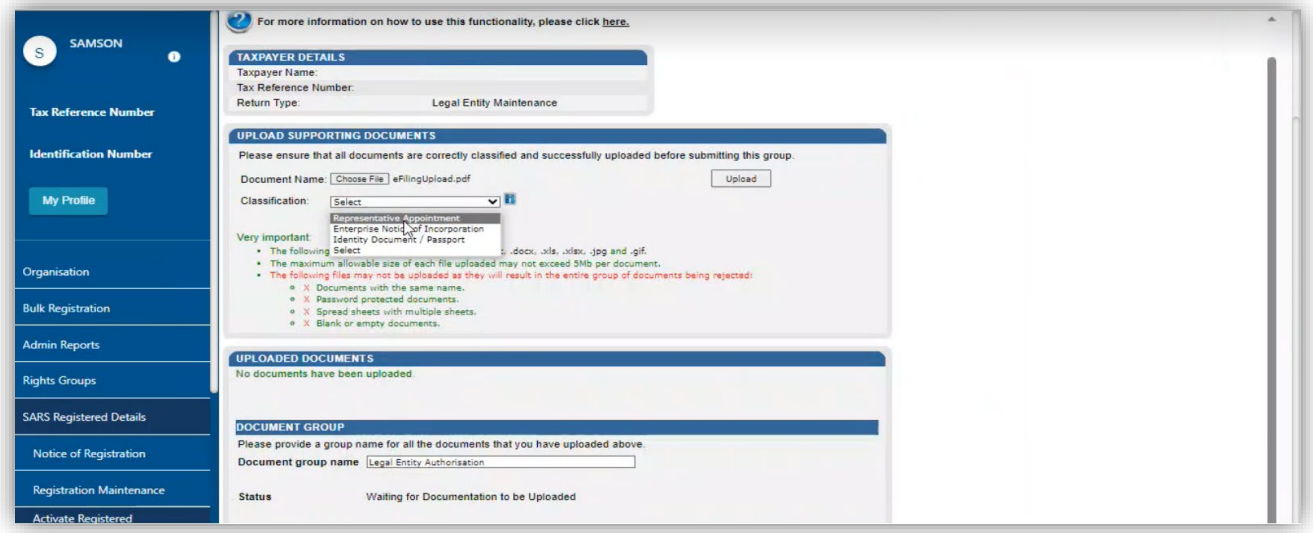

l) Once selected, click on **Upload**

m) The document will be uploaded and displayed on the screen below Uploaded documents.

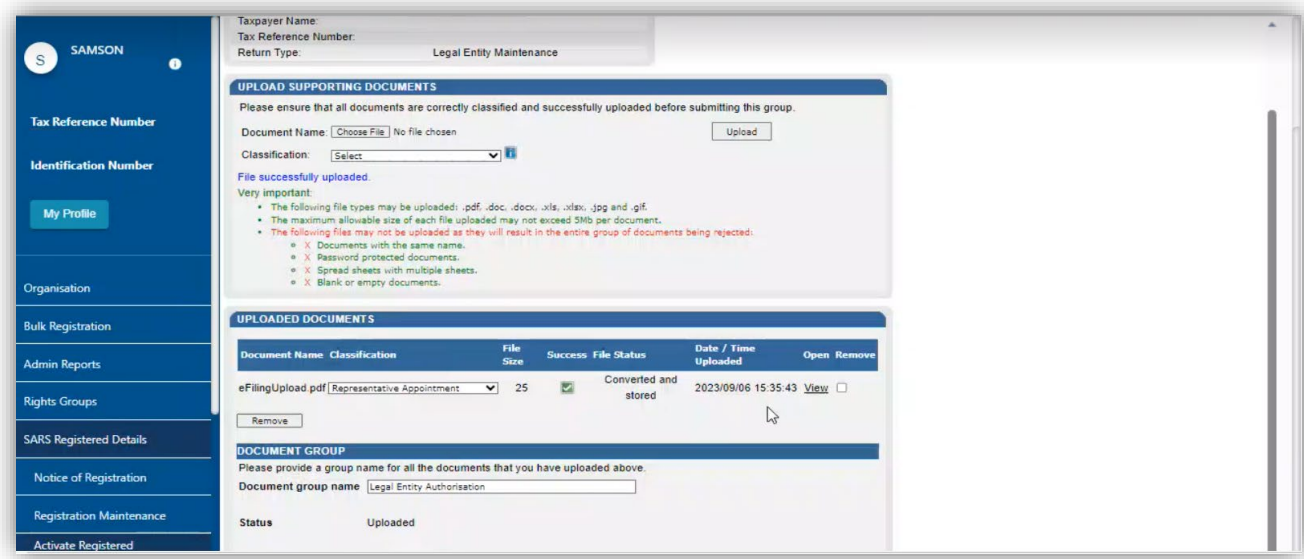

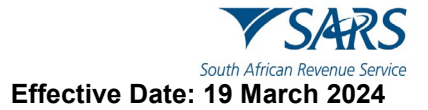

n) Once all the supporting documents have been uploaded, click on **Submit to SARS**

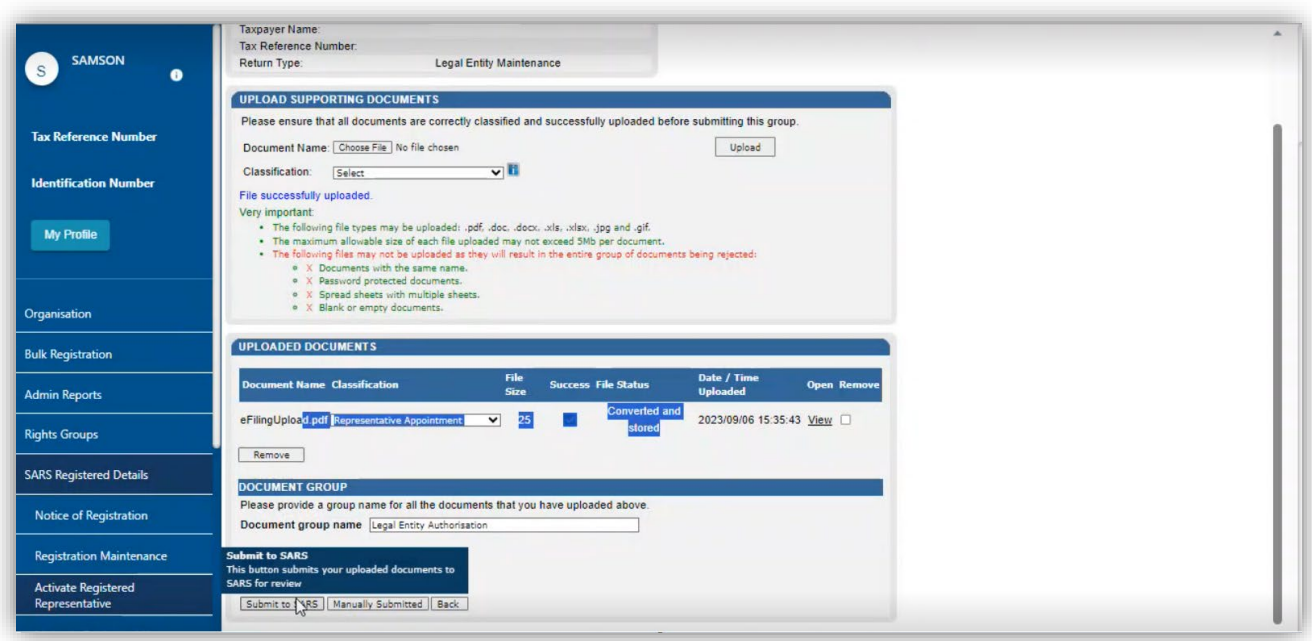

o) Do note that the Status of the legal Entity will change to display "**Submitted."**

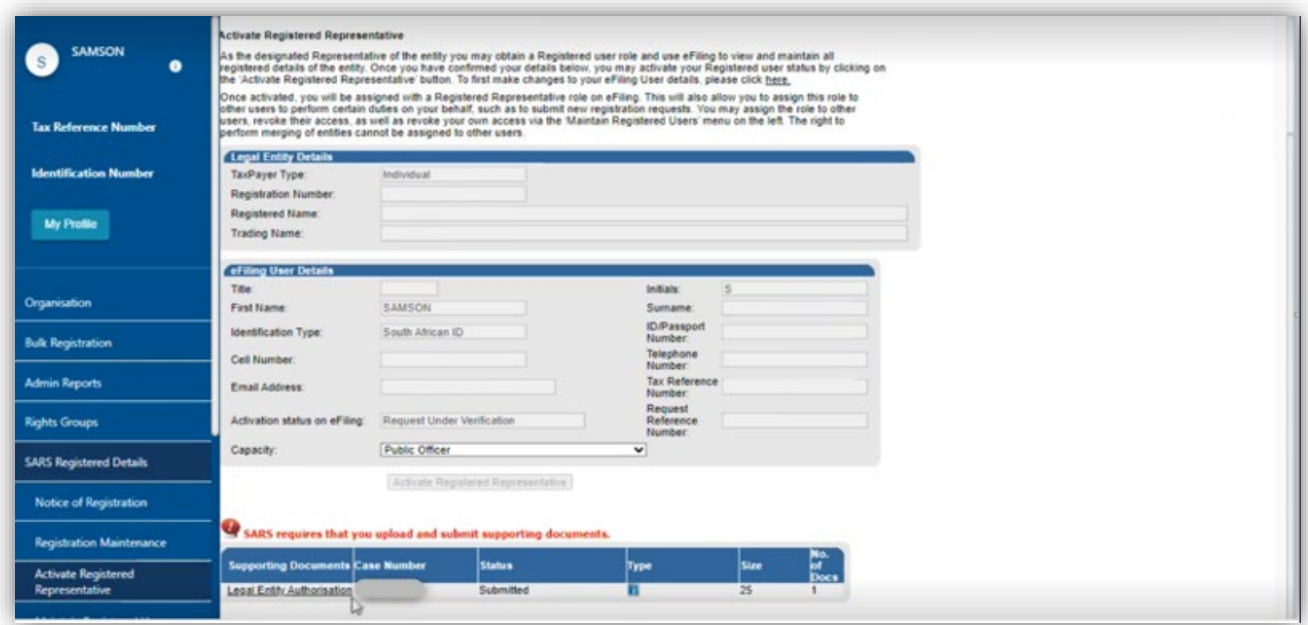

## <span id="page-14-0"></span>**7.2 How to activate a Tax Practitioner**

- a) Where you are a tax practitioner activate by proceeding as follows:
	- i) Select **Organisation** on the main menu.
	- ii) Select **SARS Registered Details**
	- **Select Activate Registered Representative**
	- iv) The **Activate Registered Representative** page will be displayed.

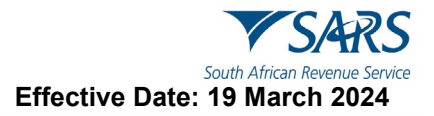

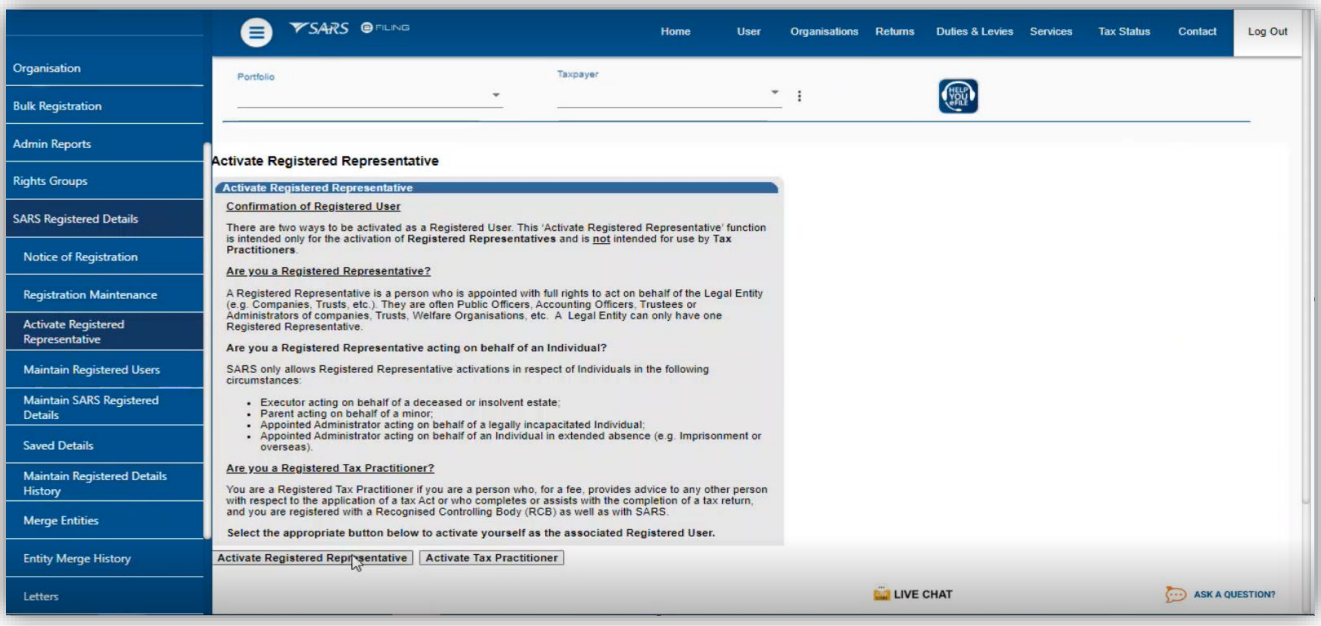

b) Click on **Activate Tax Practitioner** and the following screen will be displayed.

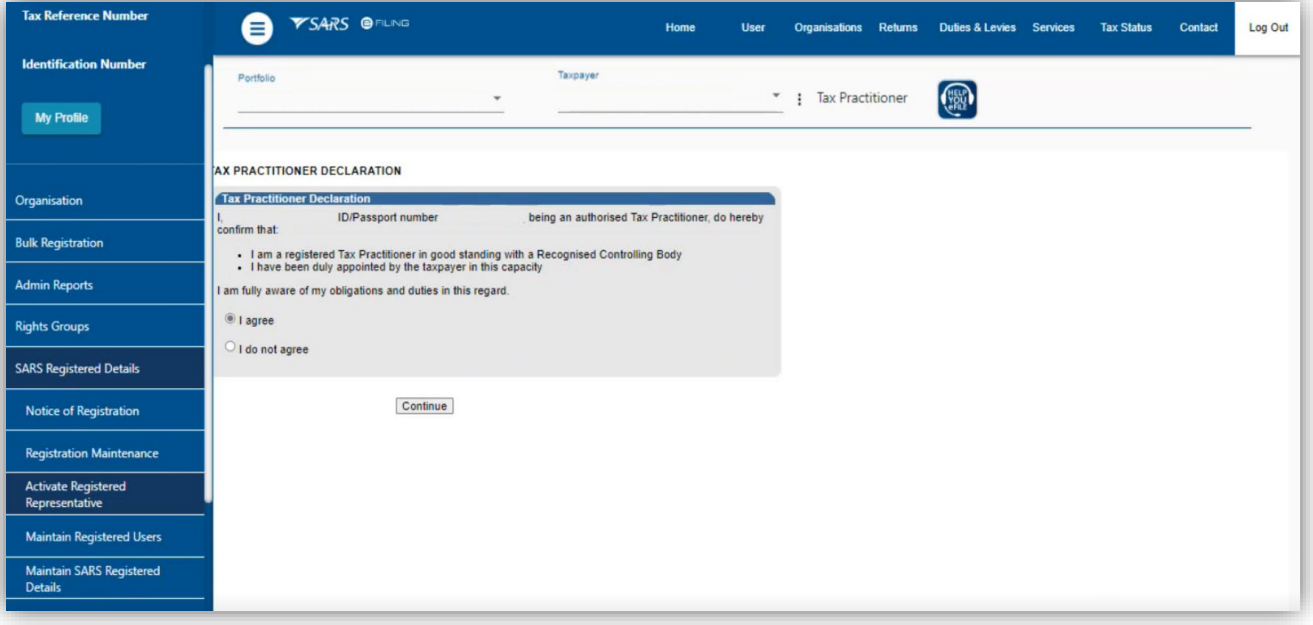

- c) Take note of the declaration and when in agreement, click on **I agree**
- d) Click on **Continue**

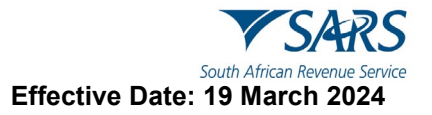

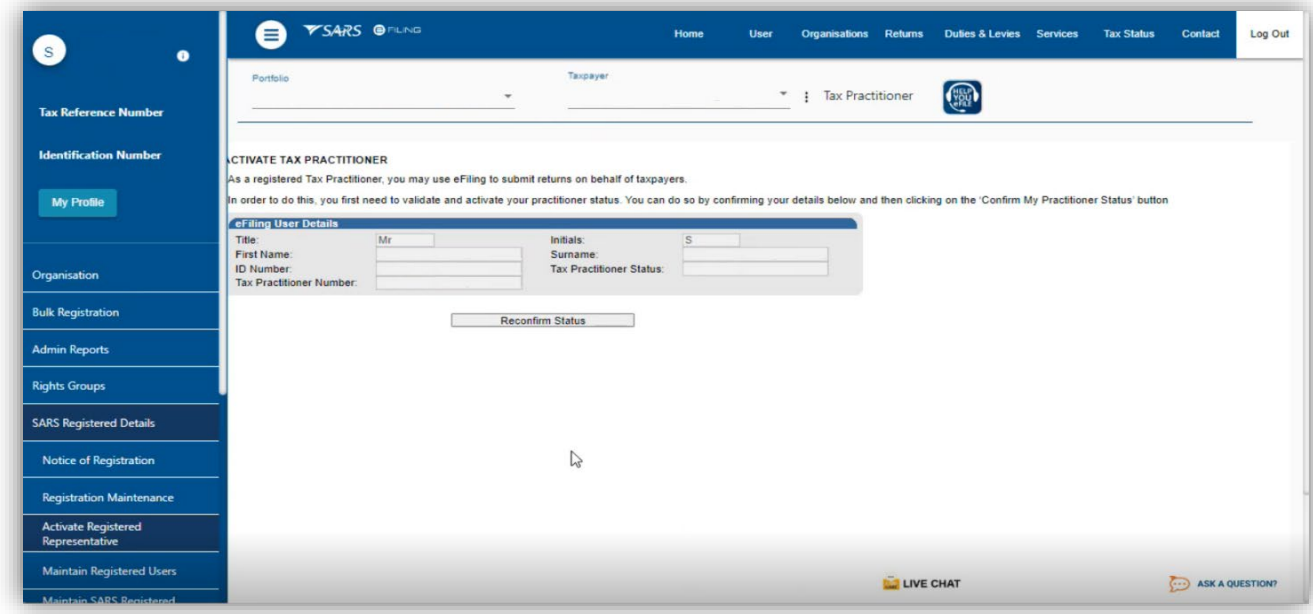

#### e) Click on **Reconfirm Status**

**Do note that once your eFiling profile has included the organisation, proceed as per Registered Representative of the organisation**.

## <span id="page-16-0"></span>**8 ACTIVATE THIRD-PARTY TAX TYPE**

#### <span id="page-16-1"></span>**8.1 How to activate IT3 or various third-party tax types**

- a) Once the above sections have been done, you can now activate your IT3 tax type. IT3 activation simply means that you are notifying SARS to issue you a return during the year of assessment for the submission of the return. SARS in turn will issue you a return during the tax seasons.
- b) This section details the process involved to activate the IT3 tax-type so that the taxpayer and organisation may submit their IT3 third-party data/certificates to SARS. Additionally, the guide also details what to take note of to ensure that the IT3 activation is processed accurately on eFiling.
- c) To activate IT3 tax type proceed as follows:
	- i) Login to your profile
- d) Proceed as follows:
	- i) Select **Organisation**
	- ii) Select **Tax Types**
	- iii) Select **Manage Tax Type**

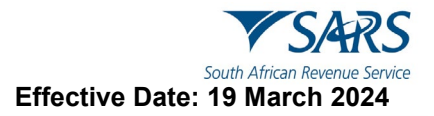

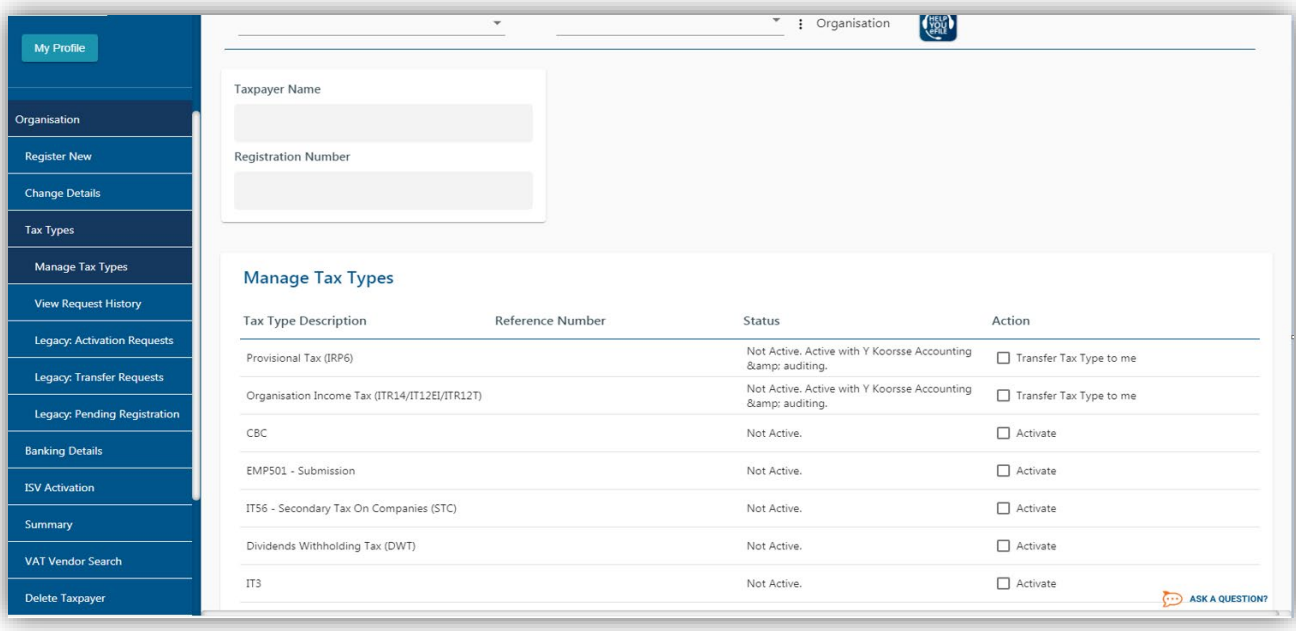

- e) Note that the **Status** of IT3 is **Not Active**
- f) Proceed by clicking on the check box **Activate** for the tax type description IT3.

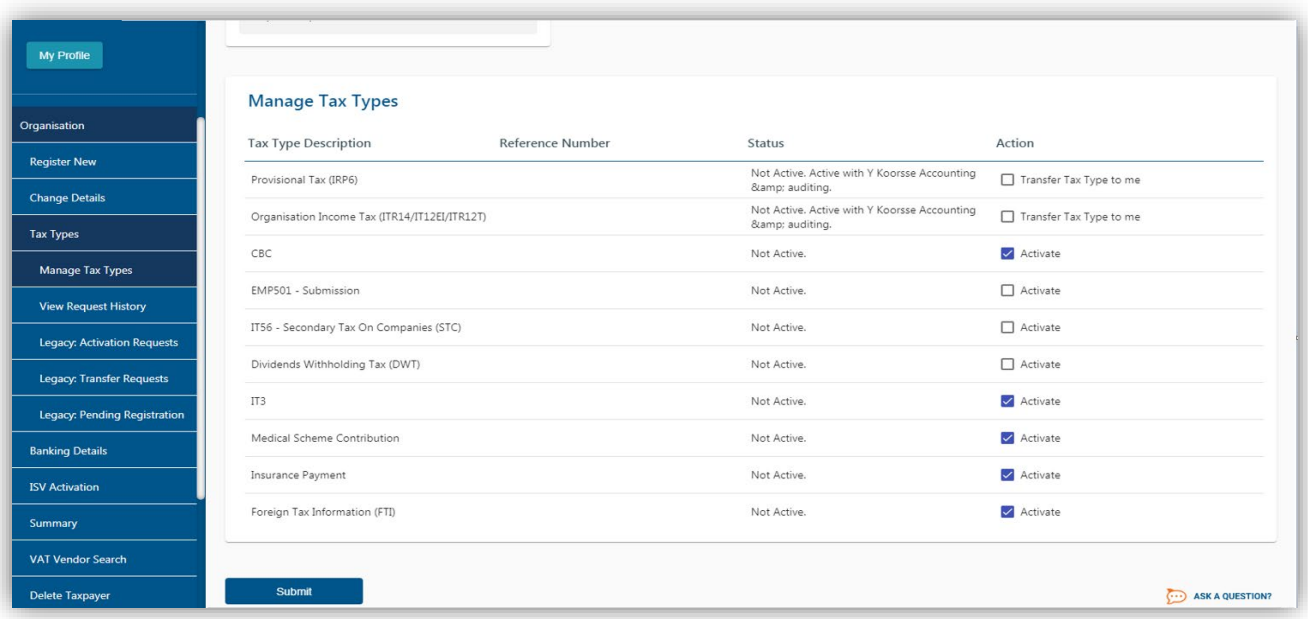

- g) Select other tax types to activate by clicking on the **Activate** check box.
- h) Once all have been selected, click on **Submit.**

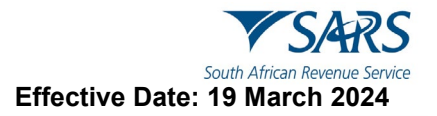

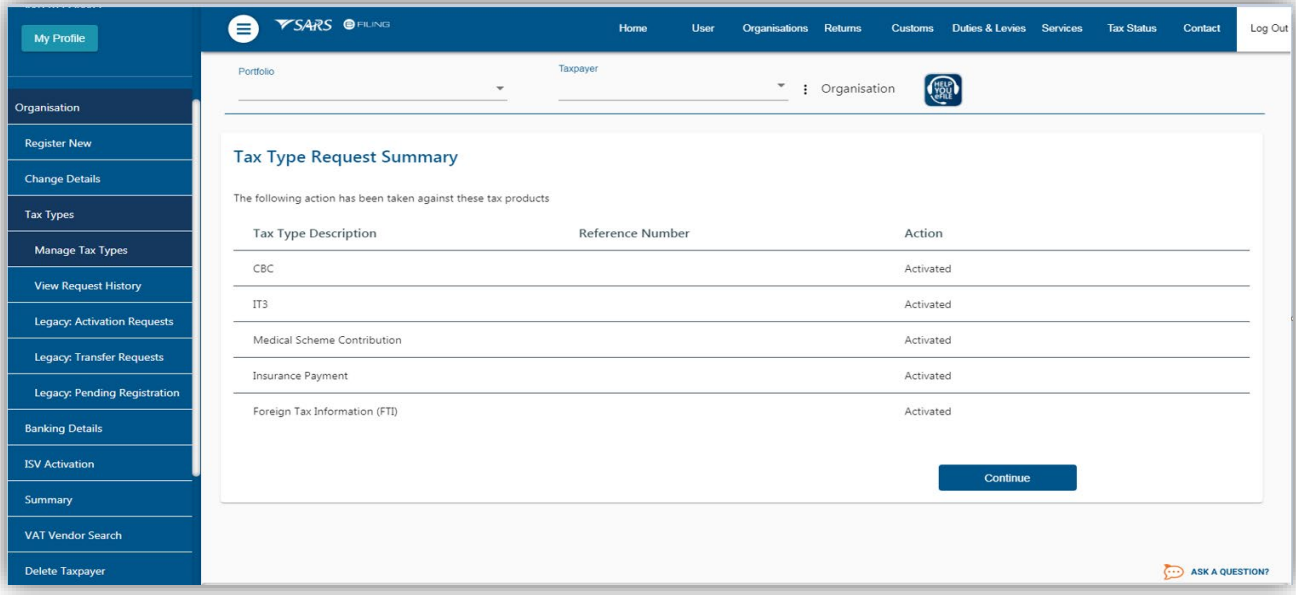

i) Do note that the screen will display that the IT3 has been activated.

#### j) Click on **Continue**

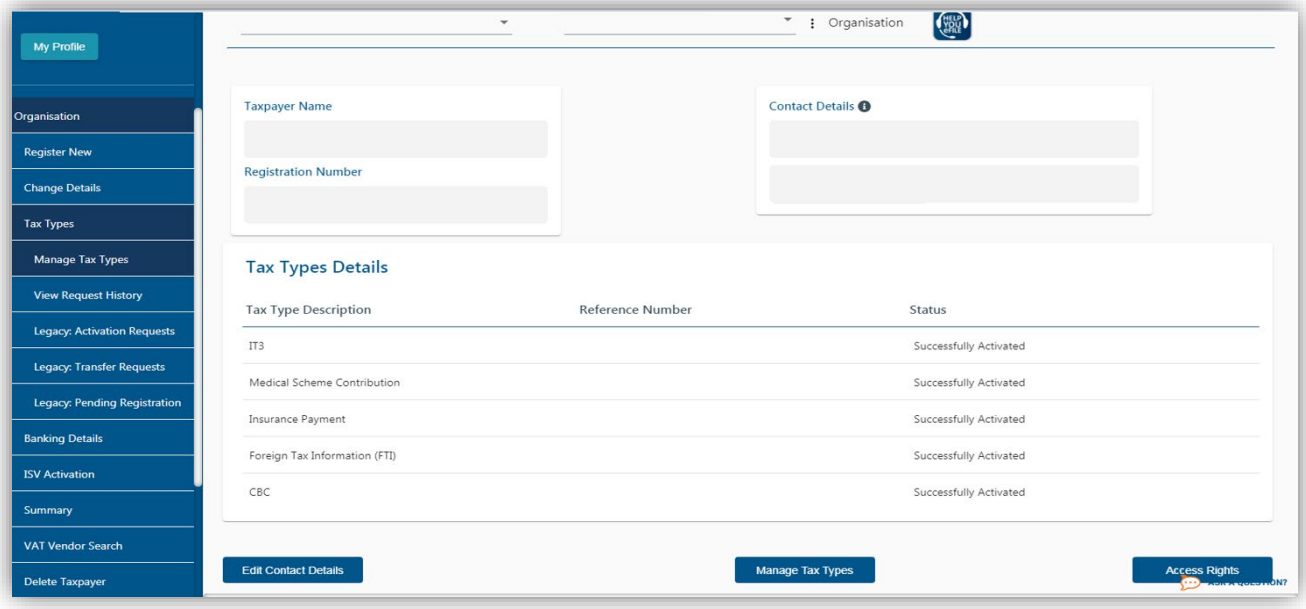

#### <span id="page-18-0"></span>**8.1.1 How to activate a tax type if it does not appear as an option**

- a) eFiling issues tax types based on the user registration. The IT3 tax type should appear as part of the organisational profile. In incidents where an individual wants to submit their IT3(d) and IT3 tax type is not listed on Manage tax types on eFiling individual profile, they should proceed as follows:
	- i) Add an organisational portfolio into the eFiling profile. Refer to the section on how to add an organisation portfolio.
	- ii) Once added, activate the IT3 return as follows:
		- A) Select **Organisation**
		- B) Select **Tax types.**
		- C) Select Manage **Tax types.**<br>D) The **Manage Tax Types** pa
		- The **Manage Tax Types** page will be displayed.

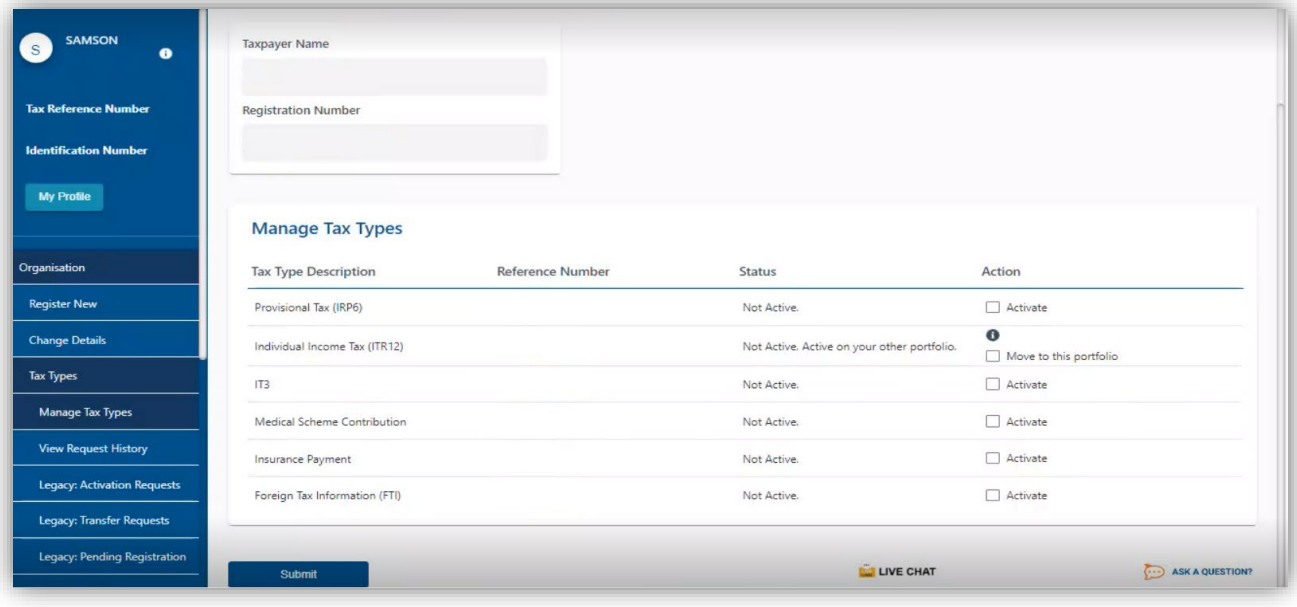

- E) To activate the IT3 tax type:
	- I) Select **IT3** as the **Tax Type Description,** by clicking on the **Activate** check box.
	-
	- II) Once selected, click on **Submit.**<br> **III)** Do note that the **Status** will chan Do note that the **Status** will change to display **Activated.**
- iii) Access and complete the IT3-01 return as per external guide available on the SARS website.

## <span id="page-19-0"></span>**9 ENROLLING AN ORGANIZATION**

#### <span id="page-19-1"></span>**9.1 How to enrol an Organisation**

a) To enrol the organisation, the Business Administrator must be logged into eFiling at [www.sarsefiling.co.za.](http://www.sarsefiling.co.za/)

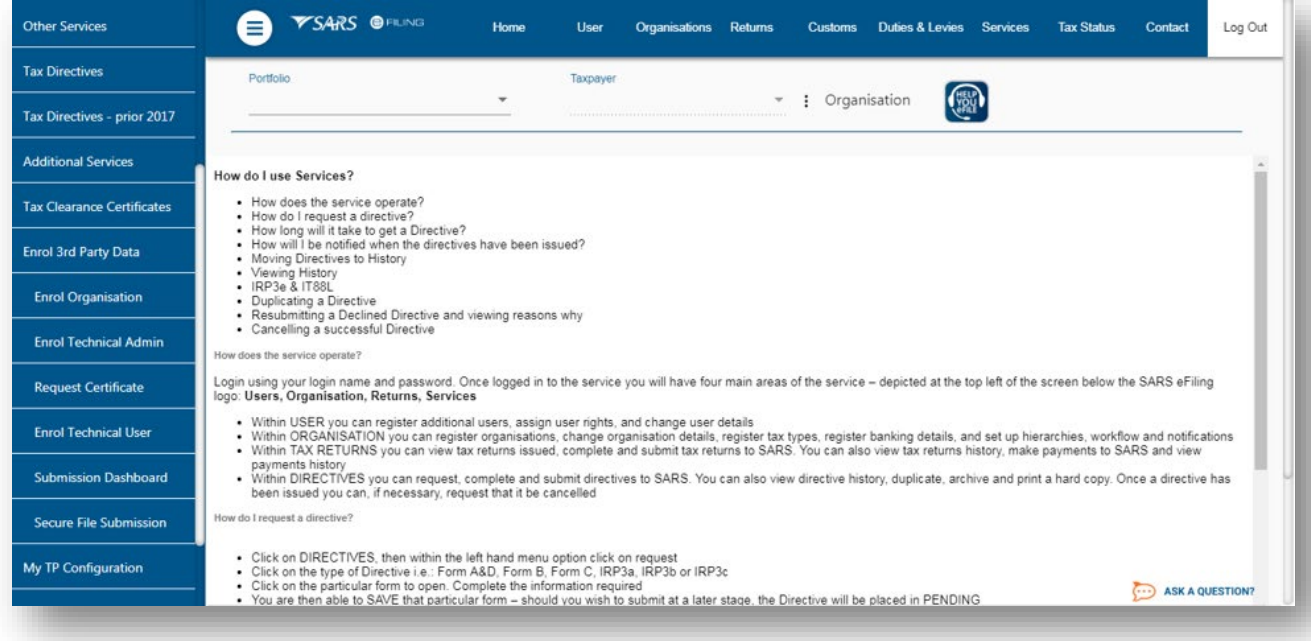

b) Once logged into eFiling and on the Organisations work page, click **Services** on the top menu bar. From the side menu options, select **Enrol 3rd Party Data.**

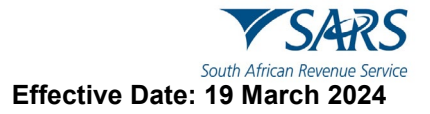

c) Under the **Enrol 3rd Party Data** option the following sub-menus are available:

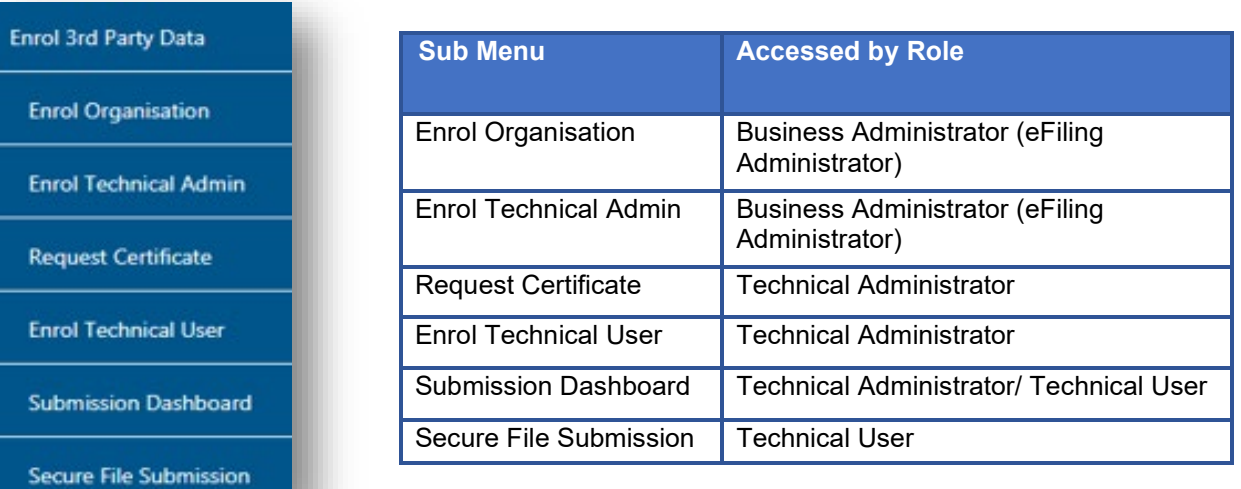

#### d) Select **Enrol Organisation**

- e) The following screen, containing the organisations details will now appear.
	- i) Select the applicable channel to enrol for.

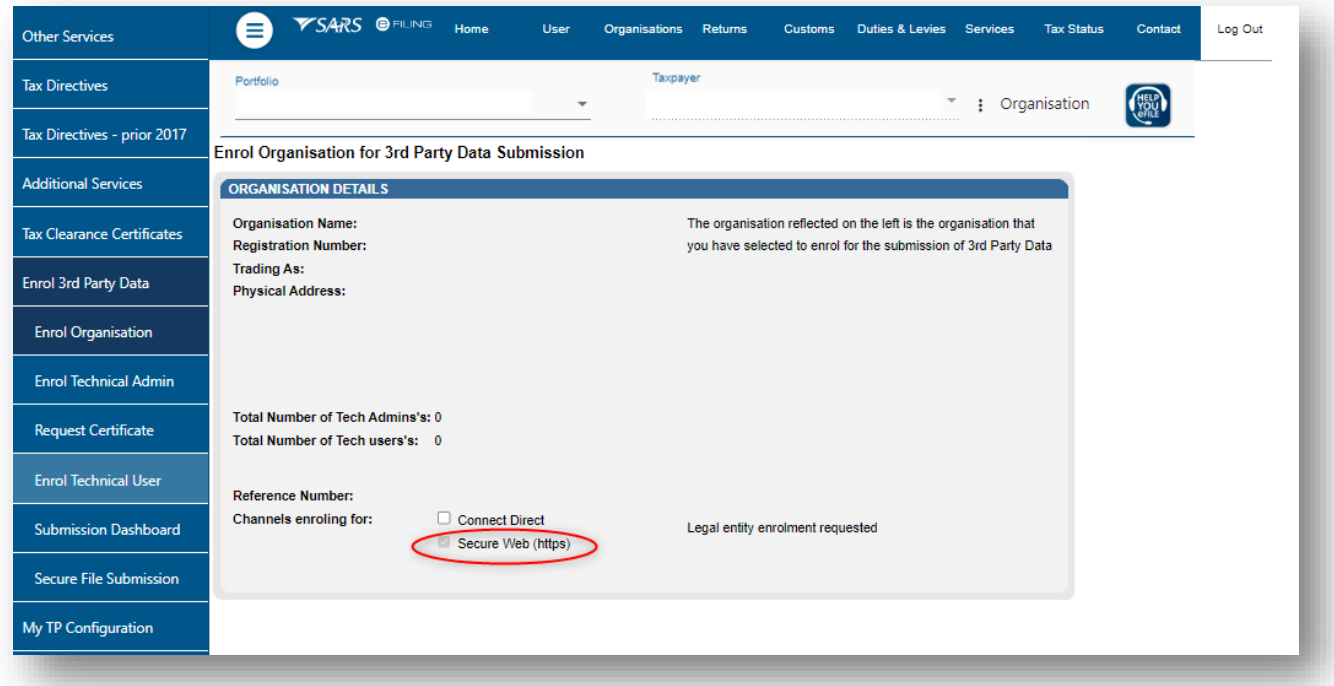

**Note:** If the **Income Tax, PAYE or VAT** Reference number for the company is not pre- populated on the textbox, enter the Tax number on the textbox before you proceed to the next step.

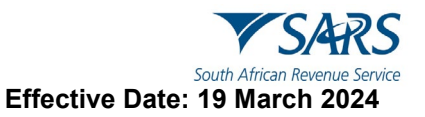

- f) Click **Enrol Organisation** to retrieve the organisations details.
- g) A pop-up message will be displayed. The message confirms whether the user wants to enrol the organisation for third-party data submission. Click **Ok** to proceed.

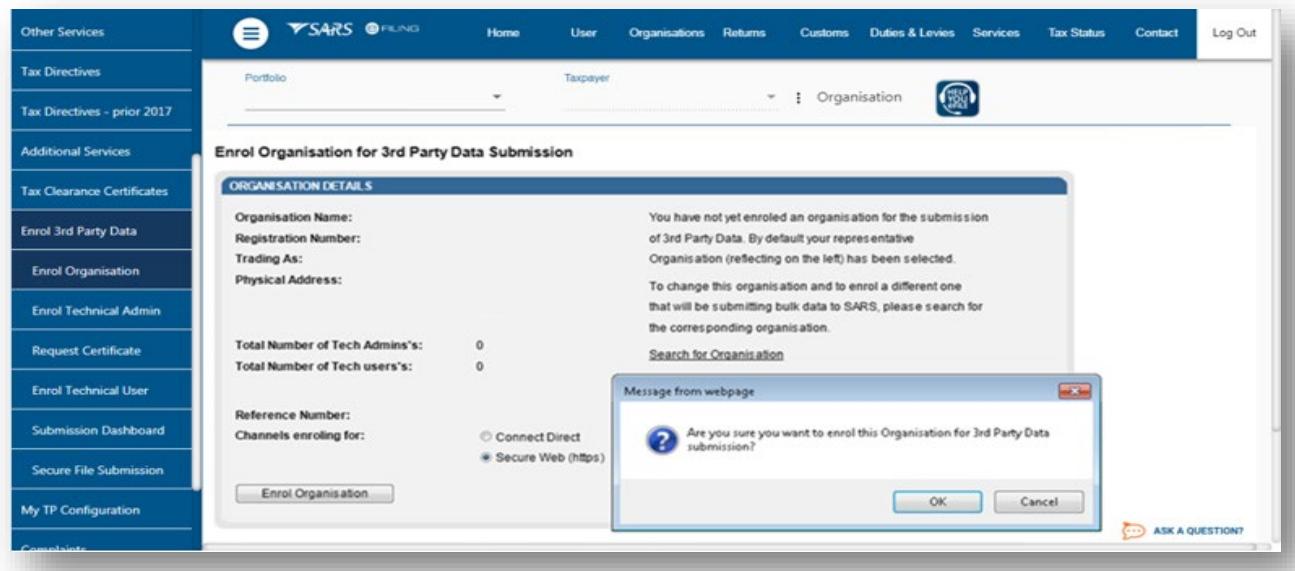

i) The screen below will be displayed

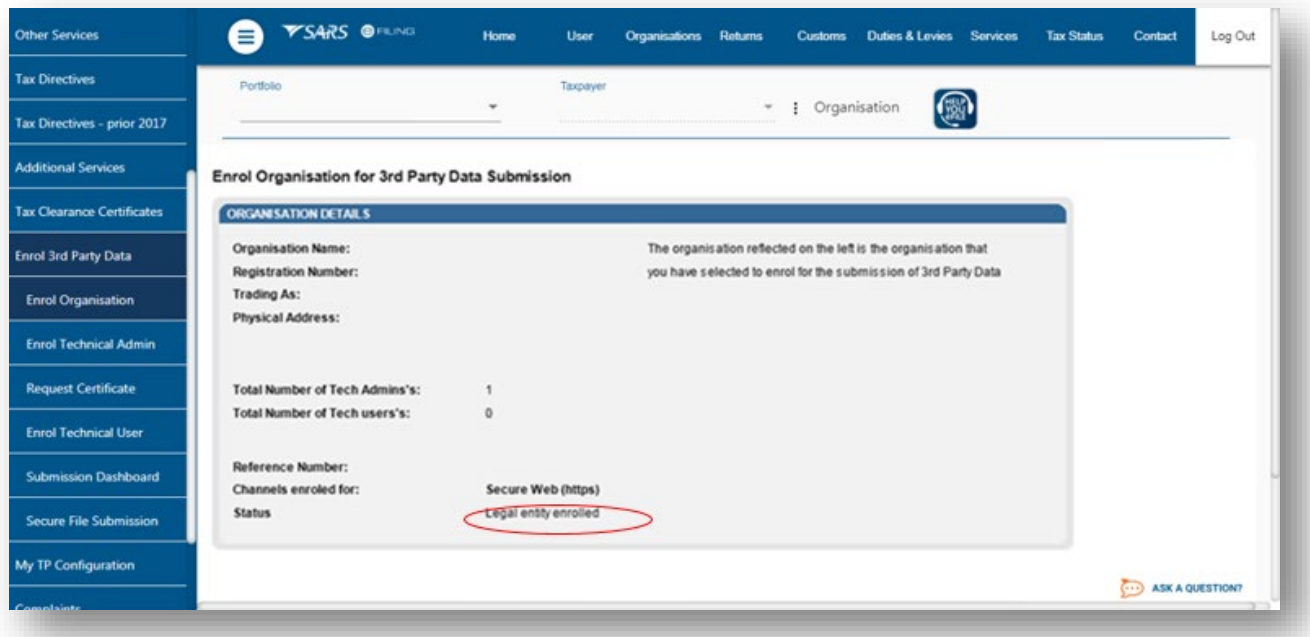

h) Once an organisation has been enrolled the **Status** will be **Legal Entity Enrolled**, then the Business Administrator will be able to enrol the Technical Administrator(s).

#### **Note the following:**

• Users cannot switch from Connect Direct to Secure Web (HTTPS) or vice versa, where one of the channels has already been selected and enrolled.

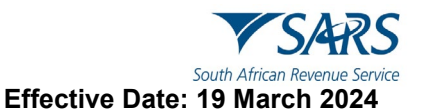

- In an event where the entity enrolled a channel in error, the entity can request to delete the channel via the following SARS mailbox: bus\_sys\_cdsupport@sars.gov.za.
	- Do note that when switching channels, all the eFiling users will also be deleted and should be invited and enrolled.

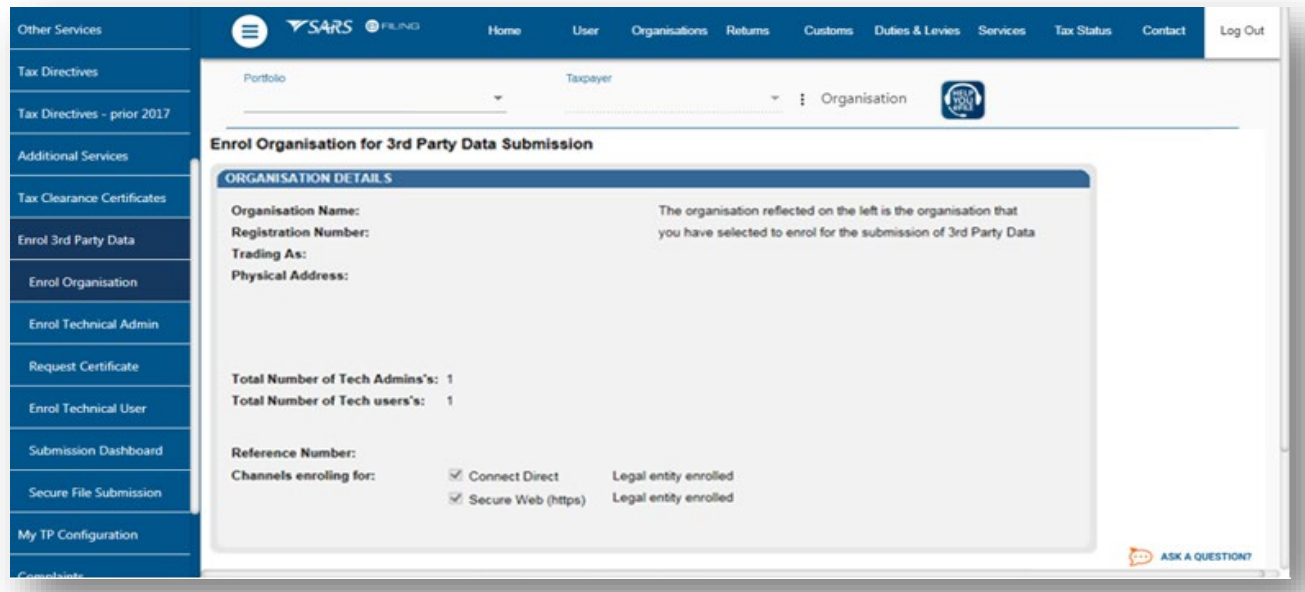

- i) The status will initially read as **Legal Enrolment Requested**. The status will later change to **Legal Entity Enrolled**. The organisation can only enrol a technical administrator if their status reads **Legal Entity Enrolled**.
	- i) Do note that the status will only change once the user has refreshed the screen and SARS has confirmed the enrolment.

## <span id="page-22-0"></span>**10 ENROLLING TECHNICAL ADMINISTRATORS**

## <span id="page-22-1"></span>**10.1 eFiling Users**

- a) The following three users allocated in the enrolment and submission of 3rd party data to SARS, are essential, to manage 3rd party data submission.
	- i) **Business Administrator** This user is the same as the current eFiling full administrator. The role of this user is to enrol the legal entity/organisation that will be submitting data to SARS and the Technical Administrator. The taxpayer is not required to allocate new eFiling administrators for the purposes of 3rd party data submissions if one already exists.
	- ii) **Technical Administrator**  The role of this user is to request the security certificate and to enrol technical users. If the taxpayer decides to change the Technical Administrator, a new Technical Administrator must be added before the existing one can be removed. There must always be at least one Technical Administrator for each enrolled organisation.
	- iii) **Technical User**  The role of this user is to submit the data files to SARS via the Direct Data Flow channel. An organisation can have multiple Technical Administrators and Technical Users in order to allocate work according to the organisation's requirements. The technical user must be a different person from the technical administrator.
- b) This section will list the various types of administrators and how to add them to your organisation profile on eFiling.

## <span id="page-23-0"></span>**10.2 Business Administrator**

a) Business Administrator can also be called the Registered Representative or the Tax Practitioner. This individual is the administrator with full administration rights on the eFiling profile. Business Administrators are responsible for inviting the Tax Administer to their profile. Additionally, the role of the business administrator is to enrol the organisation and the Technical Administrators.

**Important to note:** eFiling recognises the user who enrols the organisation successfully, as the Business Administrator of the organisation. This implies that he/she (the Business Administrator) cannot be enrolled as a Technical Administrator or a Technical User.

## <span id="page-23-1"></span>**10.3 Enrolling a Technical Administrator**

#### <span id="page-23-2"></span>**10.3.1 How to invite a Technical Administrator**

- a) To add a Technical Administrator, the Business Administrator is to invite the user to the organisation profile. This section will highlight how the Business Administrator invites a Technical Administrator to an organisation portfolio.
- b) To invite the Technical Administrator, proceed as follows:
	- i) Login to your eFiling organisation profile<br>ii) On the menu option. select User.
	- On the menu option, select **User.**

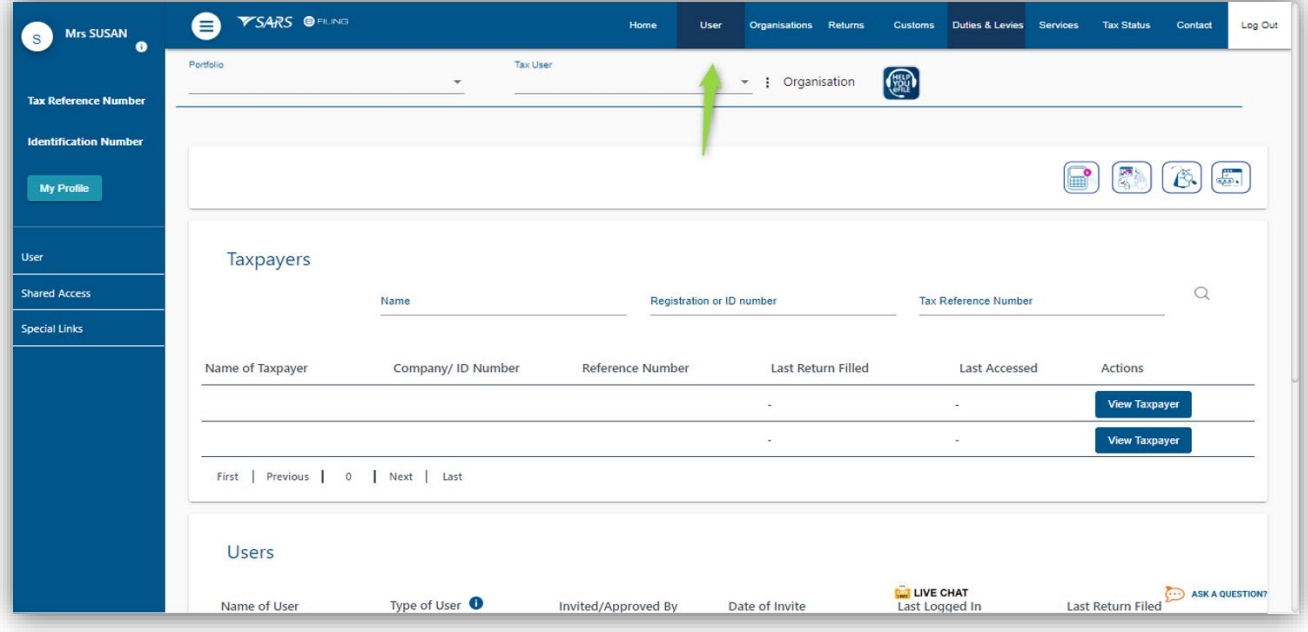

- iii) On the left menu option.
	- A) Click on **User**
	- B) Click on **Invite User**

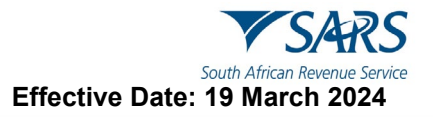

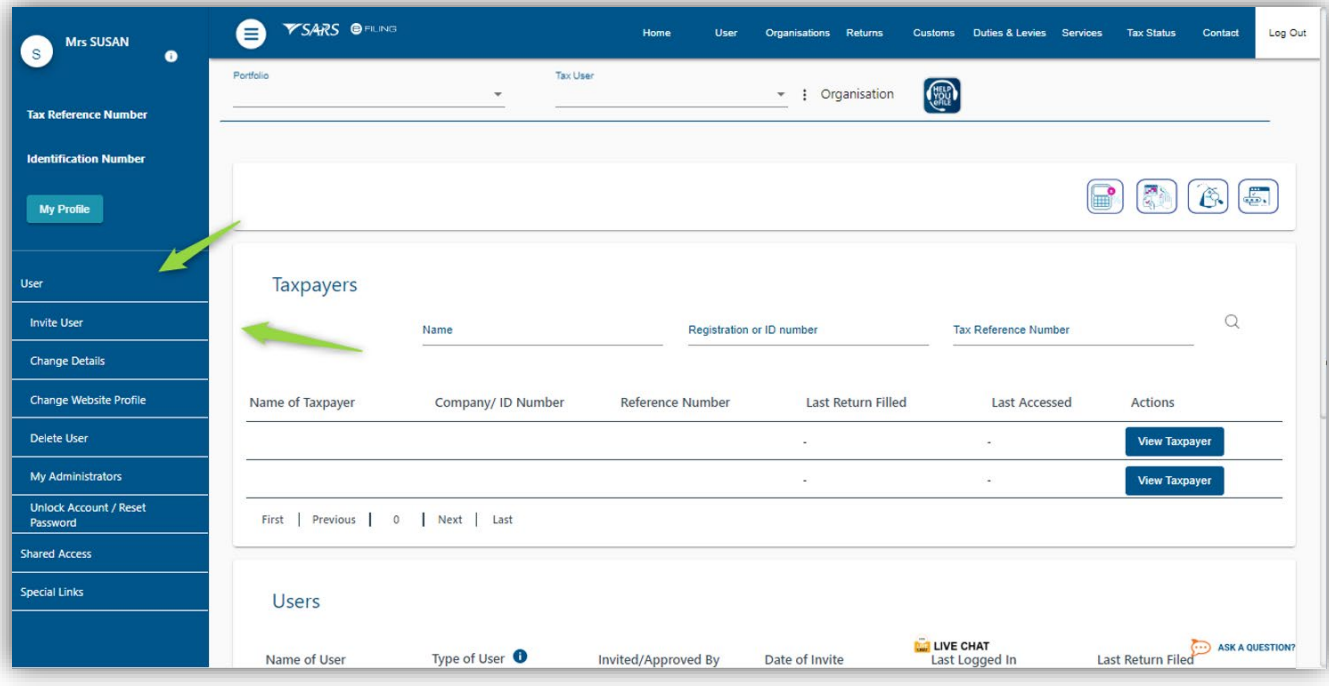

- iv) On the **Invite a user** page, complete the following information of the Technical Administrator
	- A) Complete their **ID Number**
	-
	- B) Complete their **Surname.** C) Complete the applicable **Portfolio Name**
	- D) Click on **Invite**

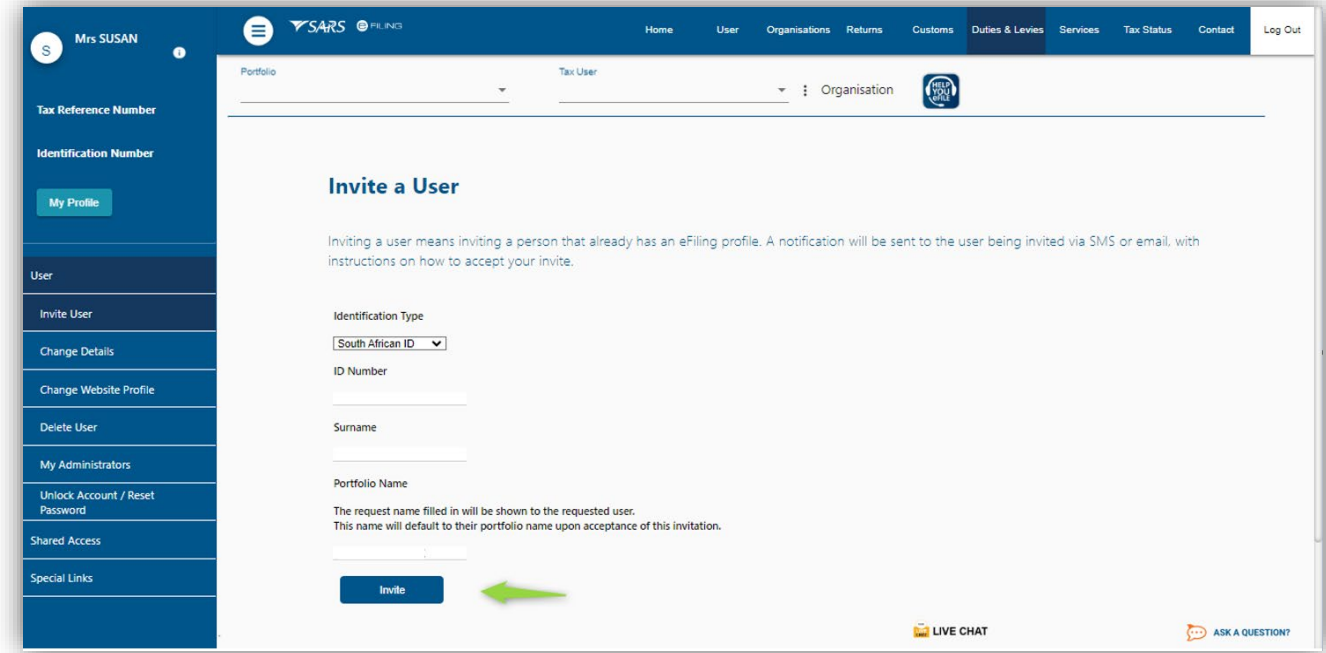

c) The following screen will be displayed.

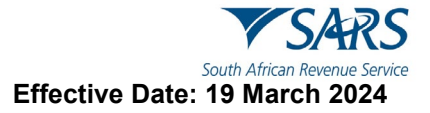

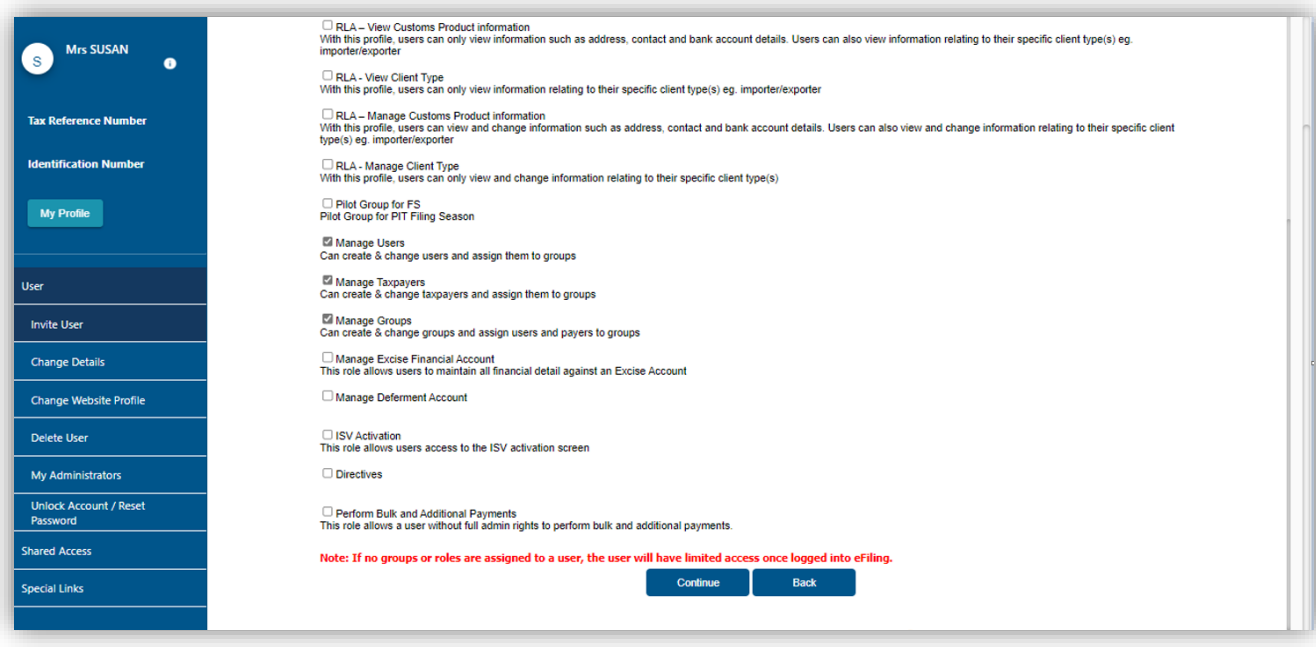

- d) Select the following options by clicking on the applicable check box.
	- i) **Manage Users**
	- ii) **Manage Taxpayers**
	- **Manage Groups**
- e) Once selected, click on **Continue.**
- f) The **User Summary** page will be displayed.

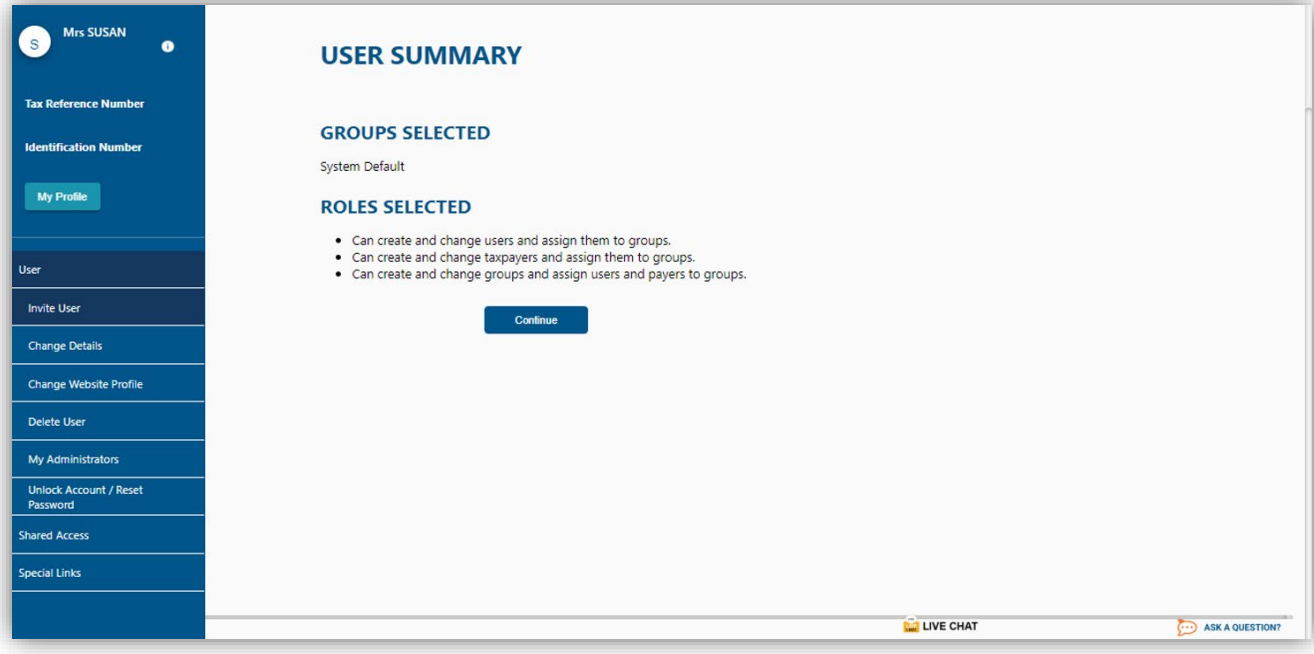

- g) Do note the information of the roles selected,
- h) Once noted, click on **Continue.**
- i) Note that the status of the invited eFiling User (technical administrator) will change to be "*Awaiting Confirmation*".

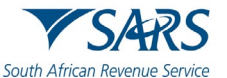

- i) This implies that the invitation has been successfully sent through to the Technical Administrator invited and he/she should login to their eFiling profile and accept the invitation.
- j) Notify and request the invited eFiling User (Technical Administrator) to accept the invitation on their eFiling profile.

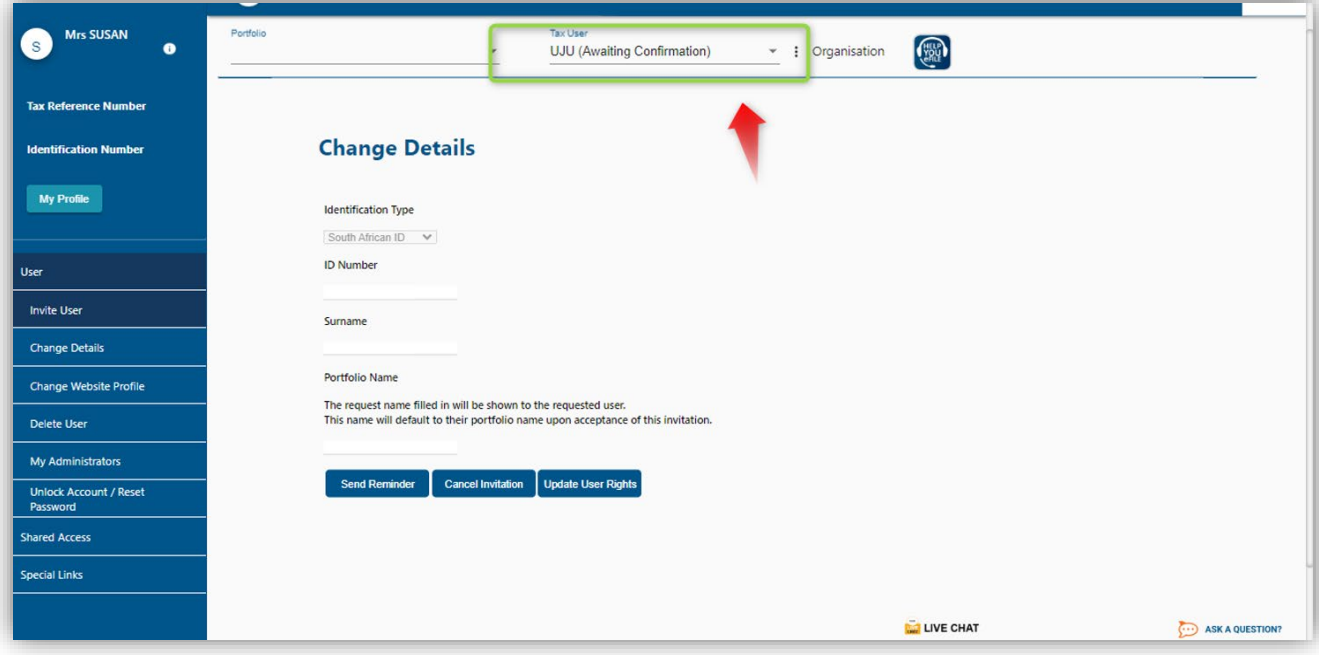

#### <span id="page-26-0"></span>**10.3.2 How a Technical Administrator accepts an invitation.**

- a) Request the Technical Administrator to login on his/her eFiling profile.
- b) Once the Technical Administrator has logged in, the following screen will be displayed.

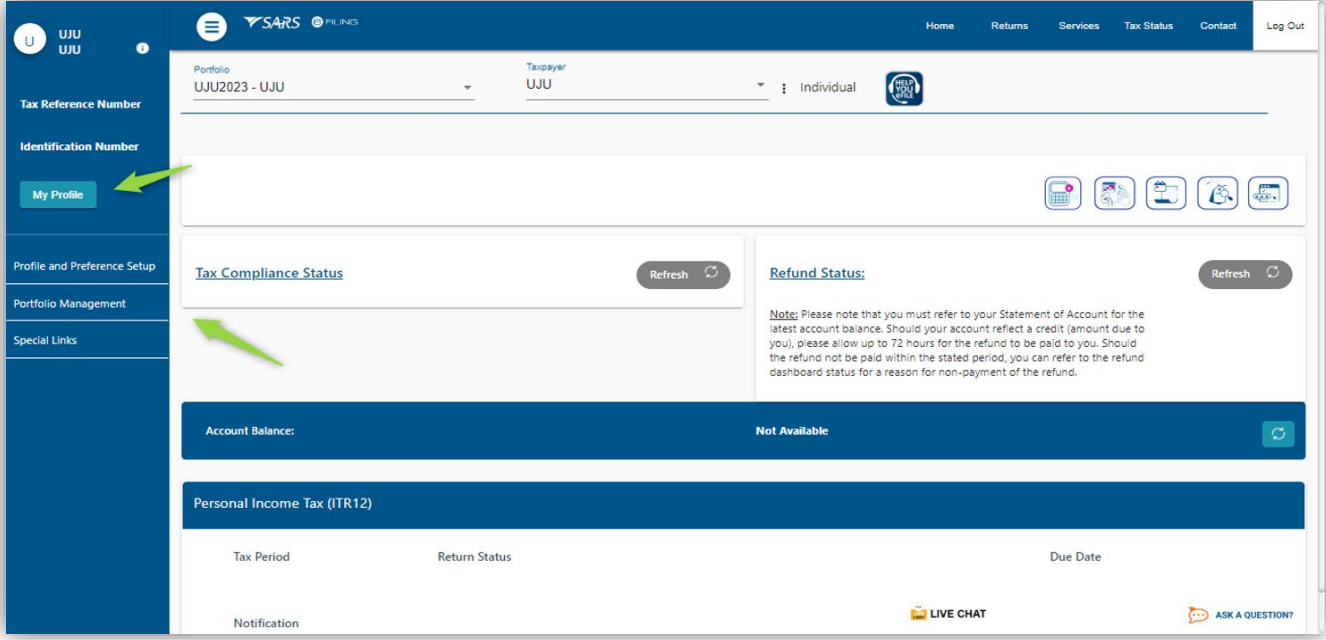

- c) Click on **My Profile**
- d) Click on **Portfolio Management**
- e) The **Portfolio Management** page will be displayed.

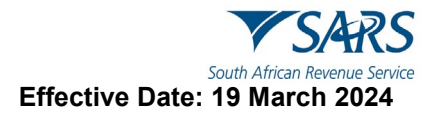

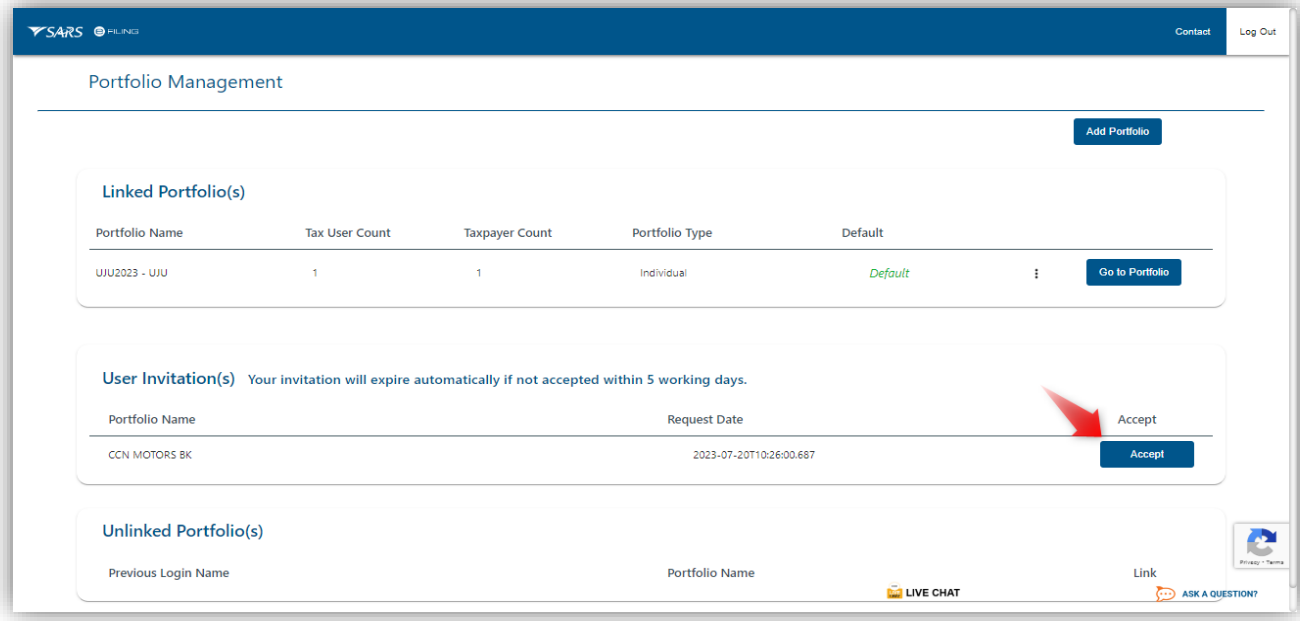

- f) Click on **Accept**
- g) The OTP page will be displayed.
	- i) Complete the OTP

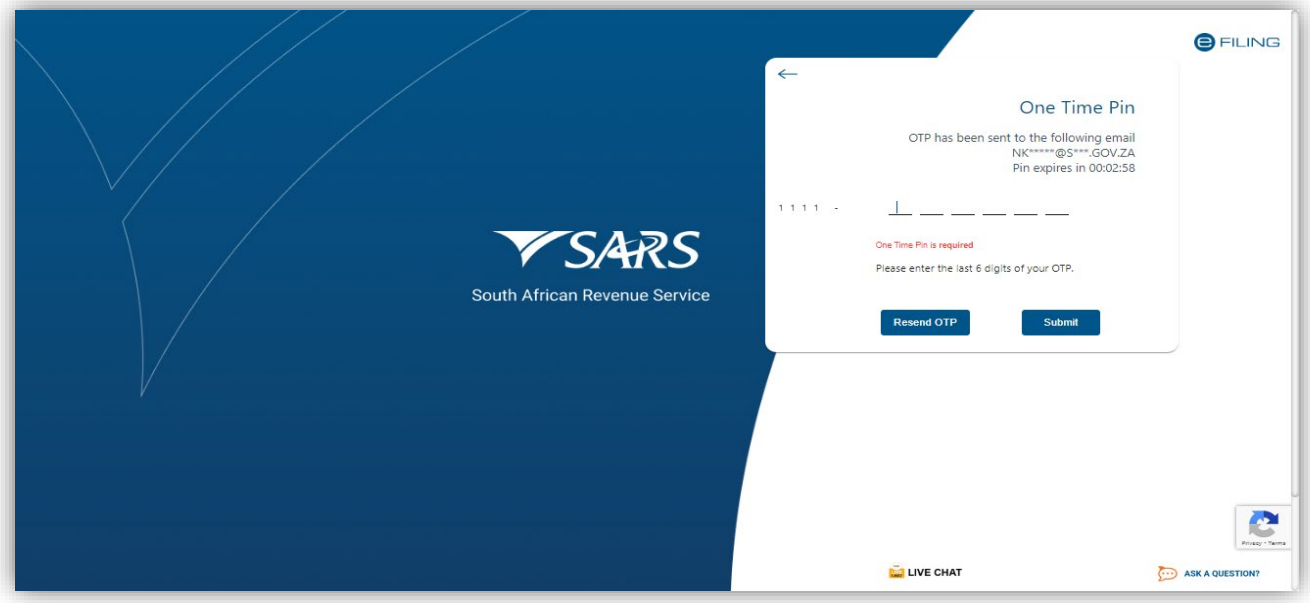

h) Once verification is successful, the Technical Administrator will be linked to the organisation portfolio.

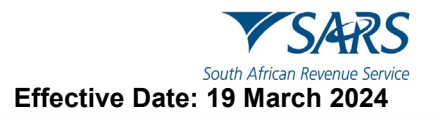

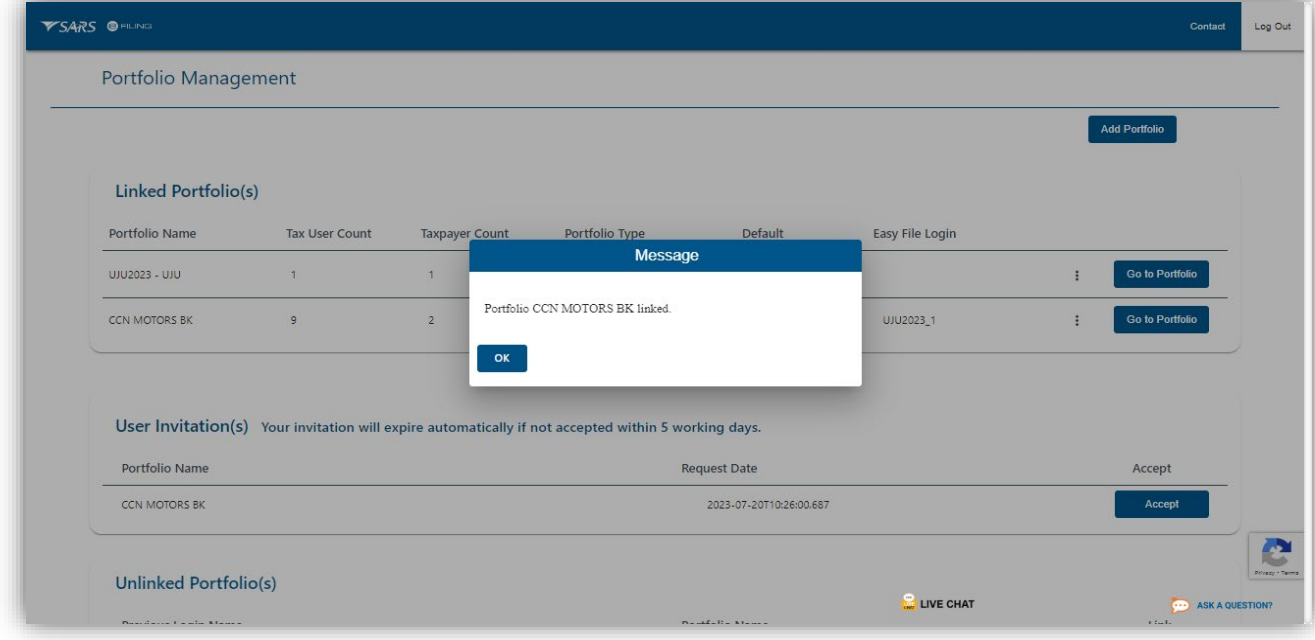

- i) Do note the pop-up message indicating that the Technical Administrator has been linked to the organisation successfully.
	- i) Once noted, click on **Ok.**

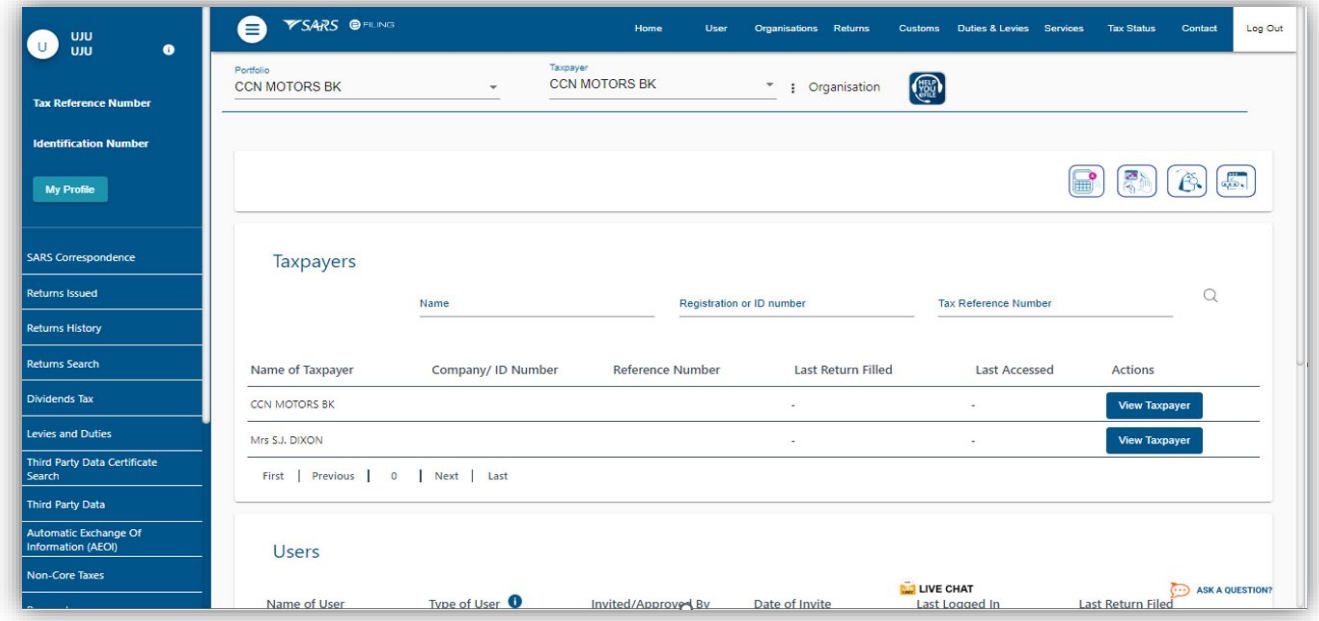

- j) Note that the linked organisation profile will be displayed on the eFiling Landing page of the Technical Administrator eFiling profile.
	- i) To view the profile linked, click on **View Taxpayer.**

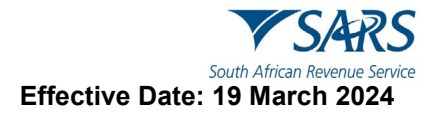

#### <span id="page-29-0"></span>**10.3.3 How to view an invited Technical Administrator**

- a) Business Administrators are to login to eFiling.
- b) As part of the menu option
	- i) Select **Rights Groups**
	- Select **Manage Groups**
- c) The invited Technical Administers will be displayed on the far right of the screen.

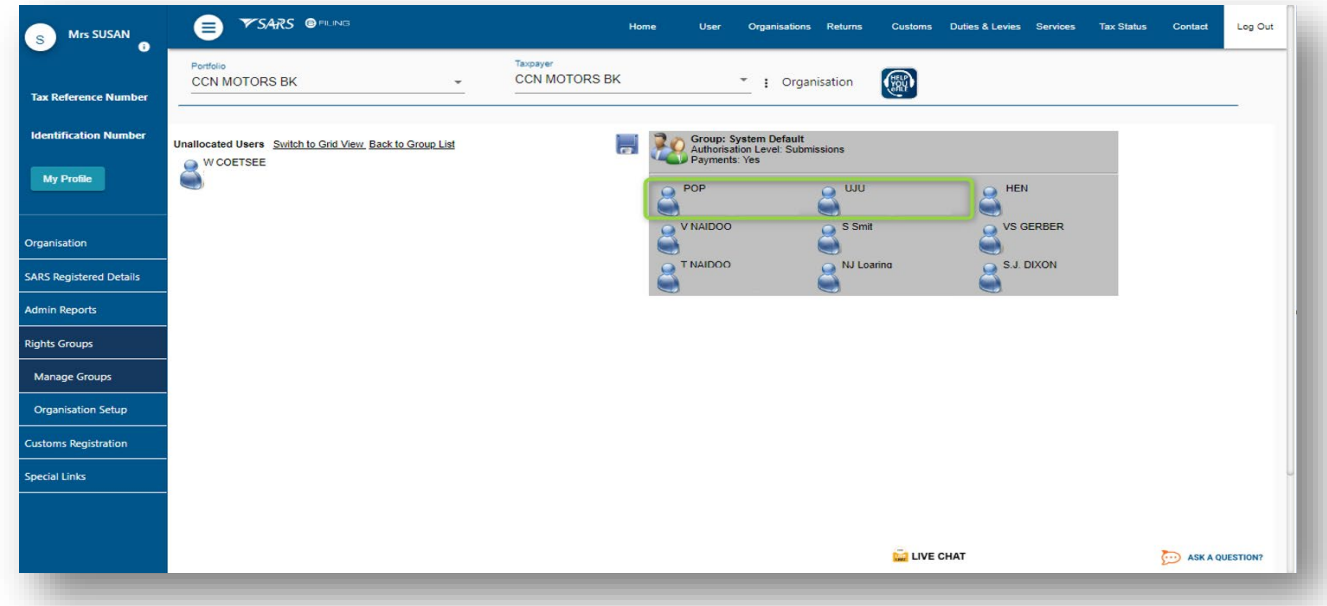

#### <span id="page-29-1"></span>**10.3.4 How to enrol a Technical Administrator**

a) eFiling administrator enrolments allows the invited/ added tax administrators to function on the organisational profile. This section will demonstrate how to enrol a technical administrator and technical user for tax administration purposes of the organisational profile.

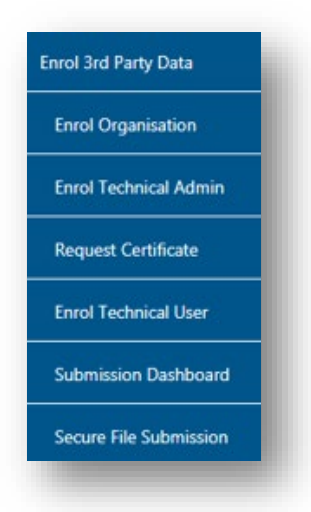

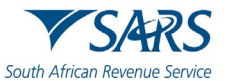

**Effective Date: 19 March 2024**

b) To enrol a Technical Administrator, select **Enrol Technical Admin** from the side menu options, on your Organisations work page under the **Enrol 3rd Party Data** menu.

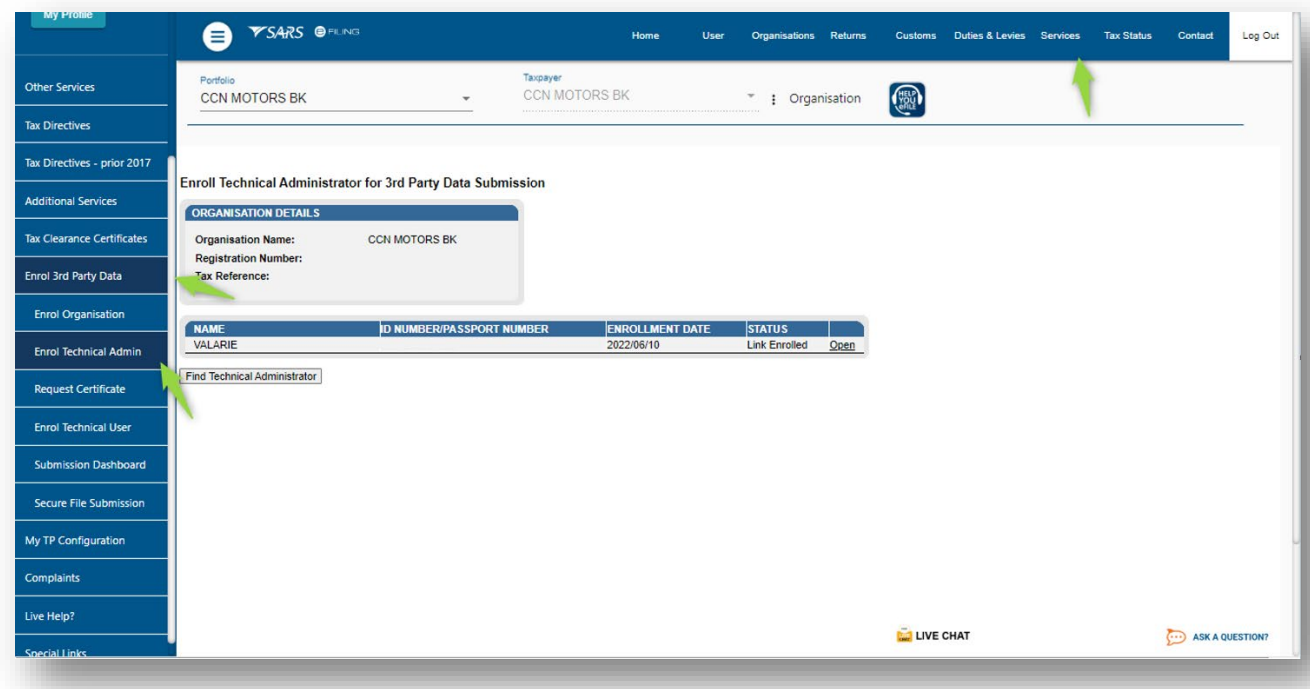

c) Click **Find Technical Administrator** to search and select a **Technical Administrator**.

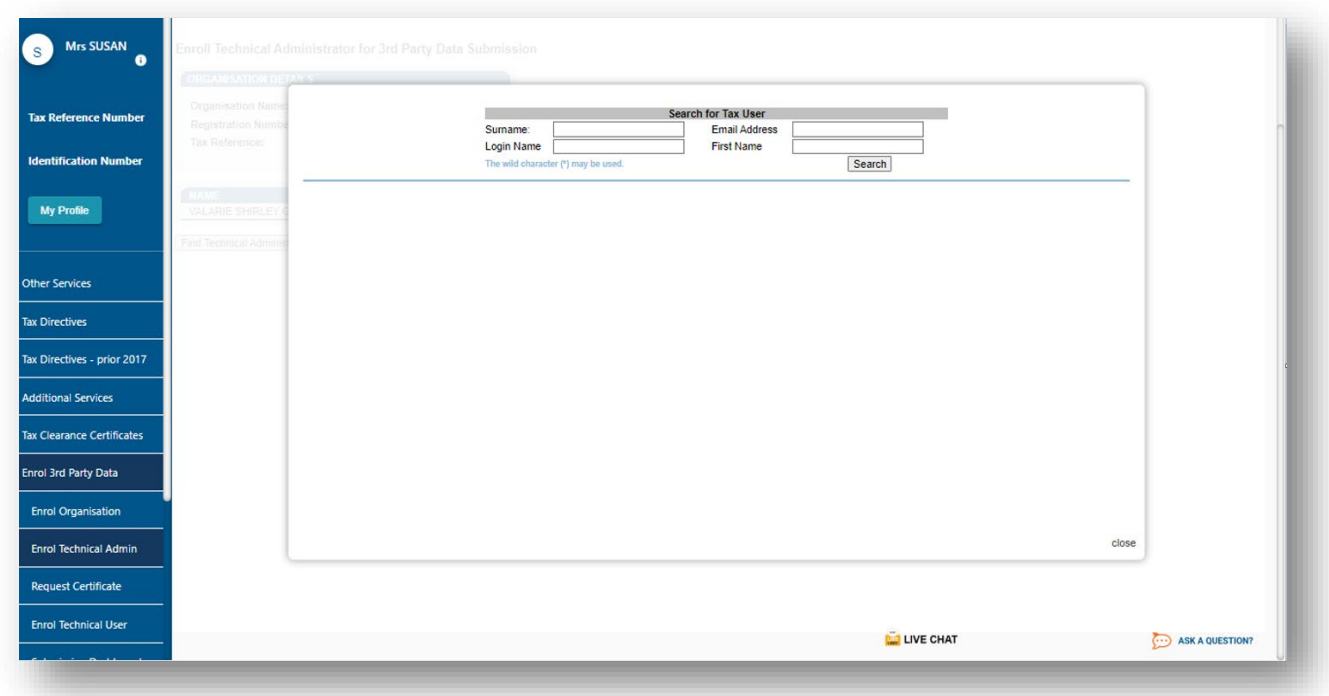

d) Complete the information required and click on **Search**. The user can complete one of the fields and click on search. If no values are entered in the above fields, click on **Search** and all the registered eFiling users for the relevant organisation will be displayed.

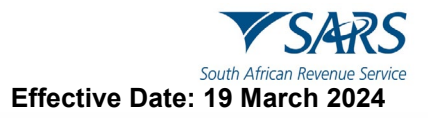

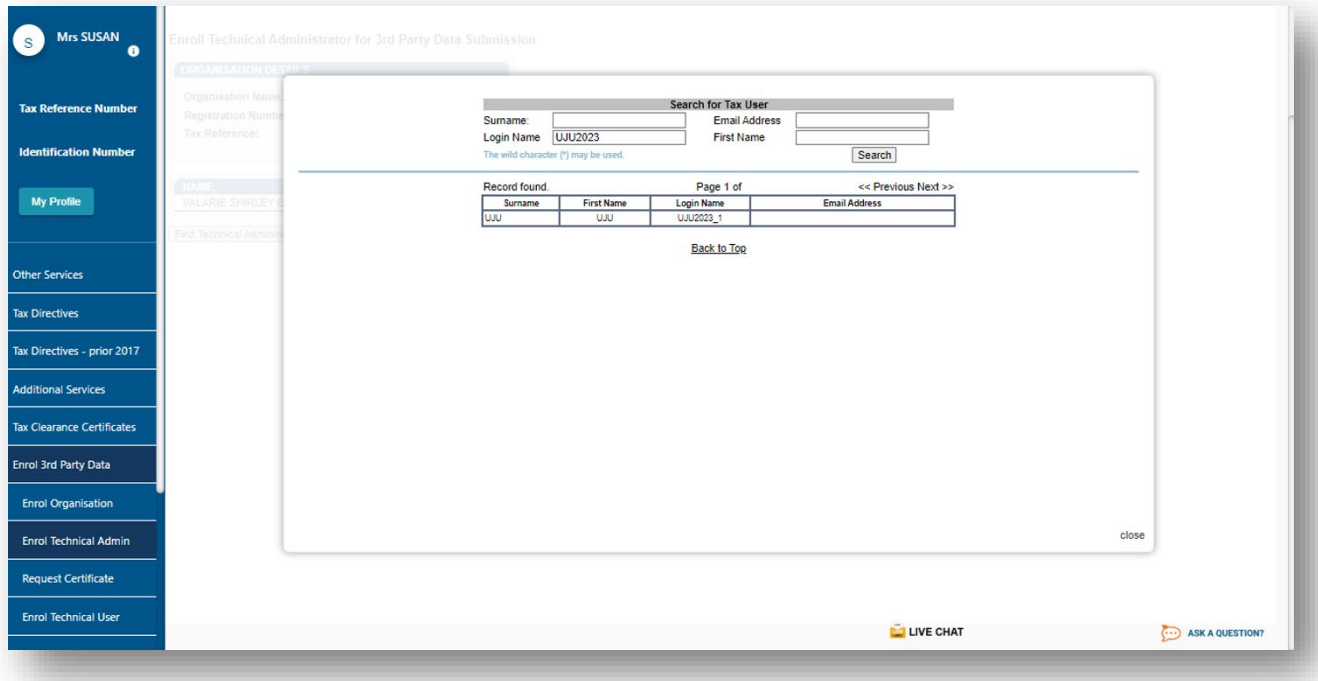

e) The screen with the user's details will be displayed. Select the user to be enrolled as the Technical Administrator.

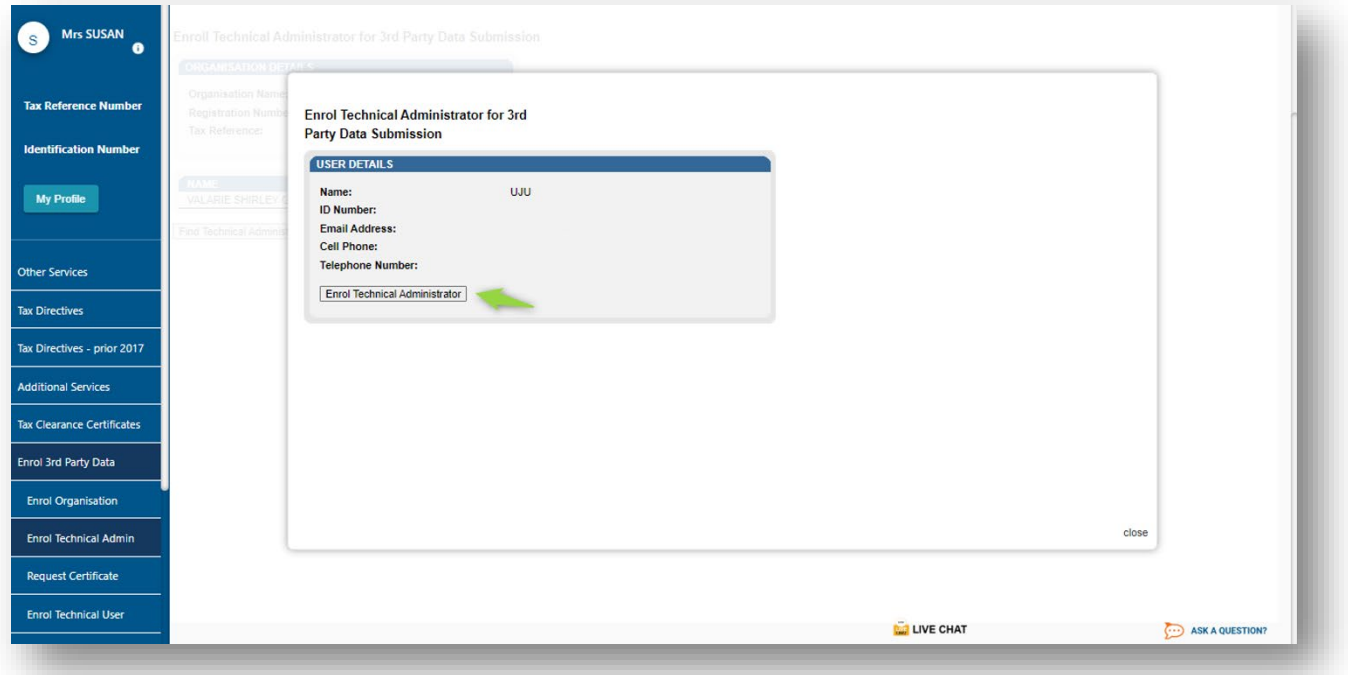

f) The screen with the details of the selected user will be displayed as confirmation. Select **Enrol Technical Administrator**, to submit the request.

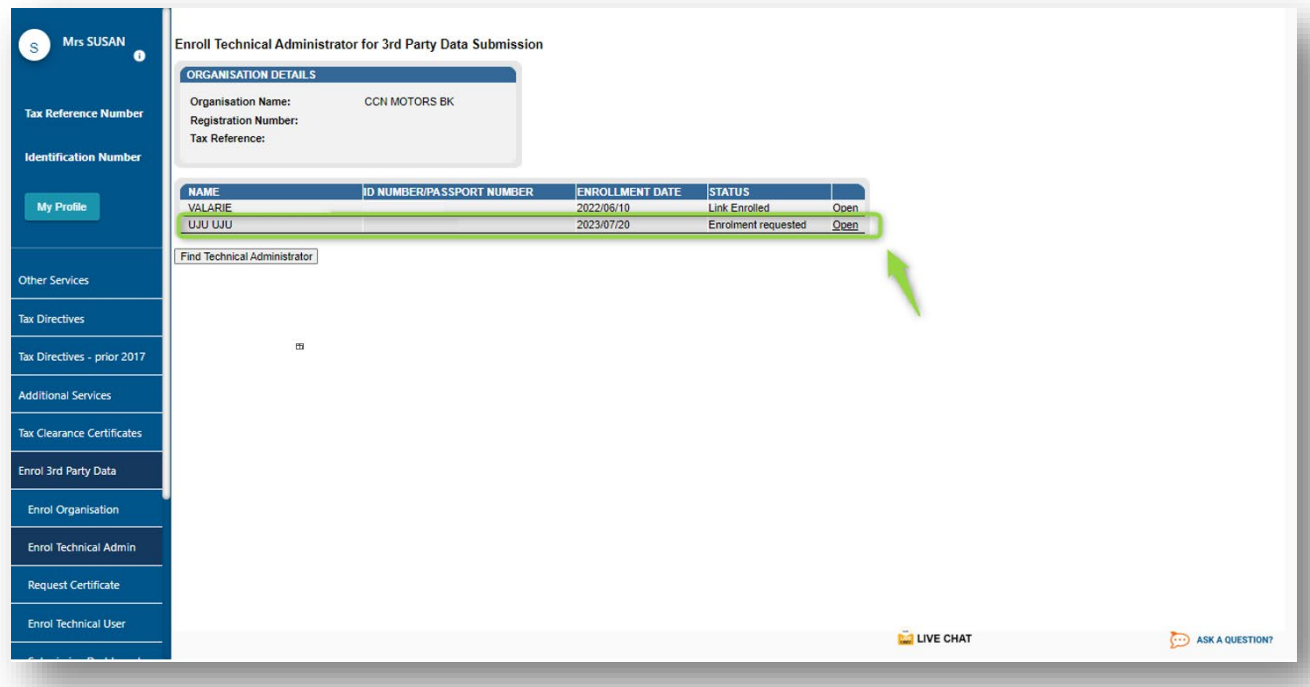

- g) By selecting the **Enrol Technical Administrator** button you will be redirected to the grid page.
- h) In the **Status** column, the status **Enrolment Requested** indicates that SARS is still processing the enrolment. The status **Link Enrolled** will be displayed once the enrolment of the user as the Technical Administrator has been confirmed.
- i) To replace one Technical Administrator with another Technical Administrator, the first enrolled Technical Administrator must have a status **Link Enrolled**. The Business Administrator must then enrol a new Technical Administrator. Click **Find Technical Administrator** and once a new Technical Administrator has been enrolled, the other Technical Administrator can be deleted.

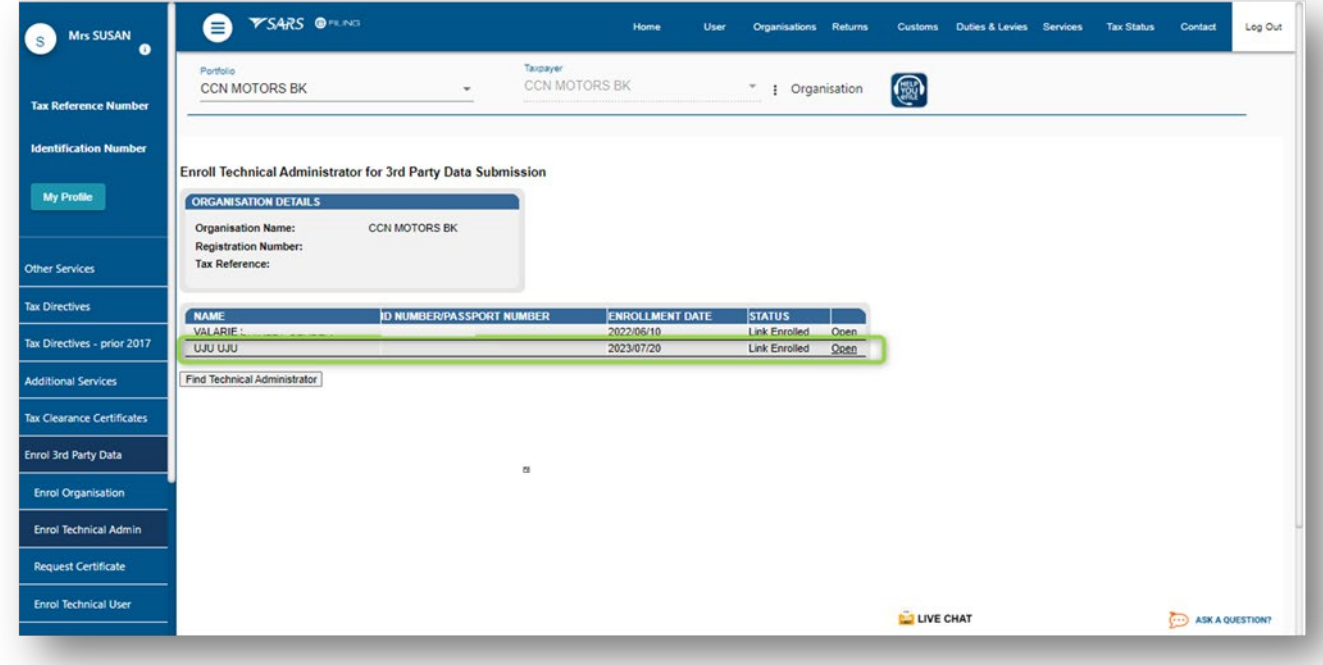

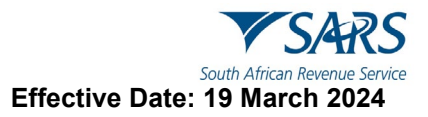

## <span id="page-33-0"></span>**10.4 How to view details of a Technical Administrator**

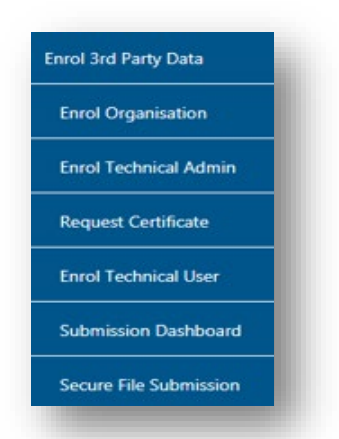

a) To view all the Technical Administrators, click **Enrol Technical Admin**.

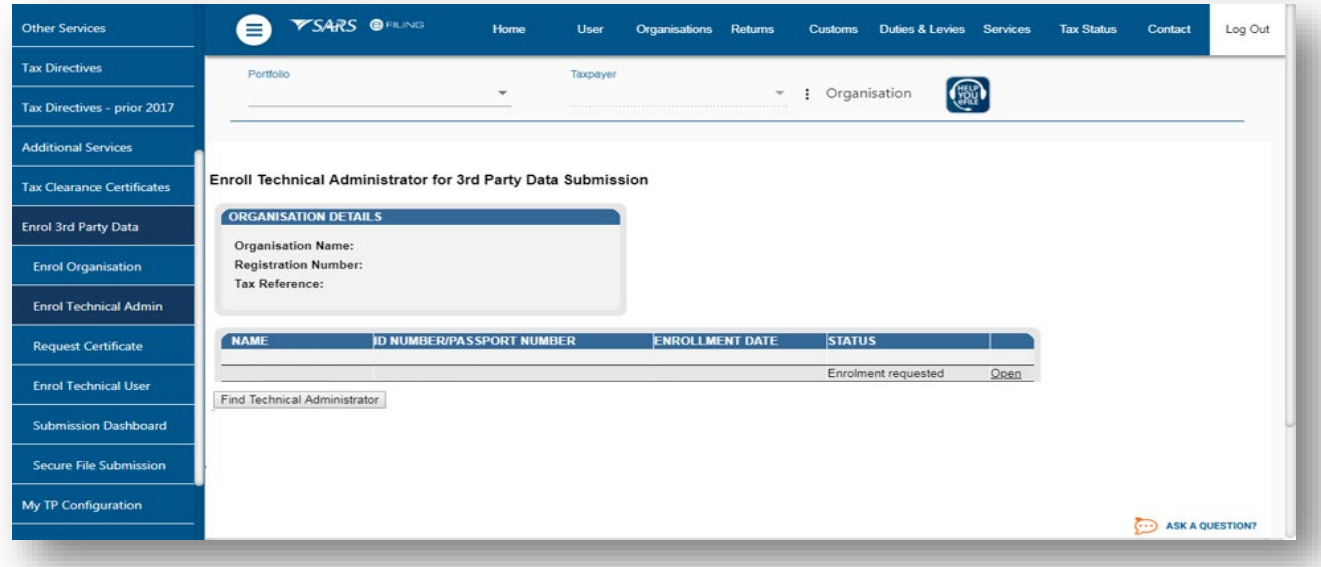

b) All the Technical Administrators with the associated status with regard to their enrolment and activation will be displayed. Click **Open** next to a Technical Administrator to view the details of that particular Technical Administrator.

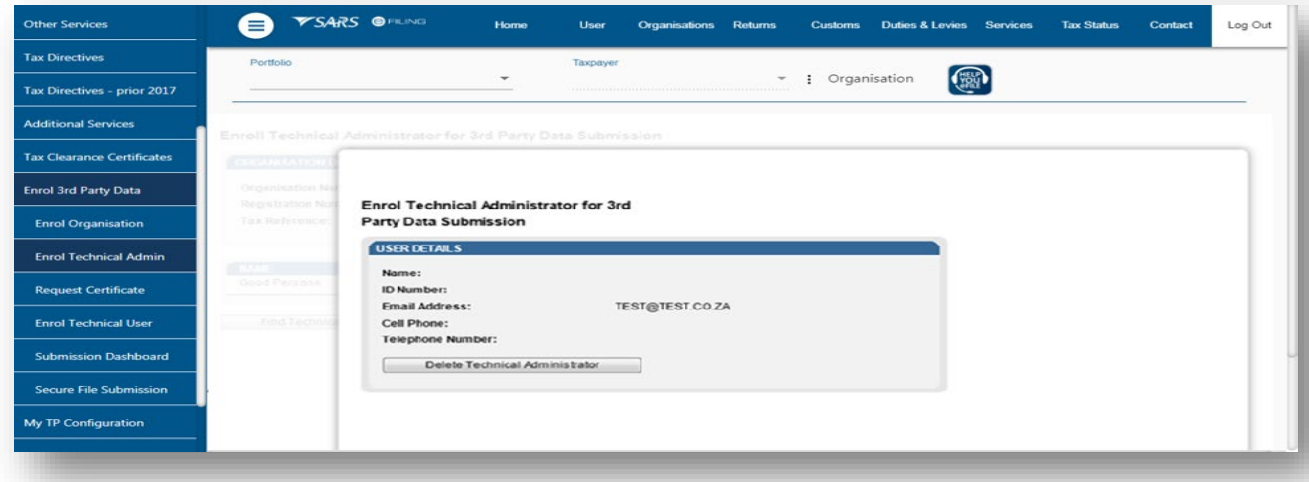

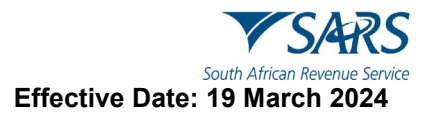

c) Details of the Technical Administrator will now open.

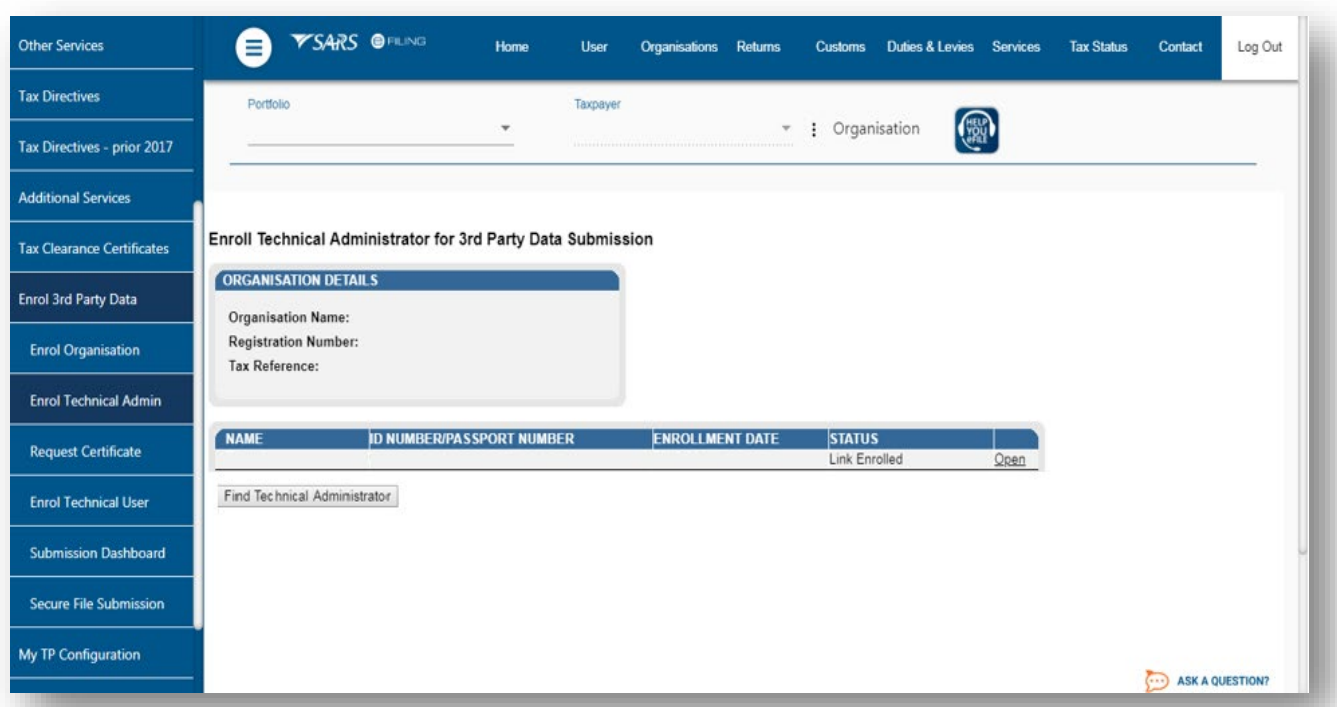

<span id="page-34-0"></span>**10.5 How to delete a Technical Administrator**

a) To delete a Technical Administrator, click **Open** next to the Technical Administrator that should be removed.

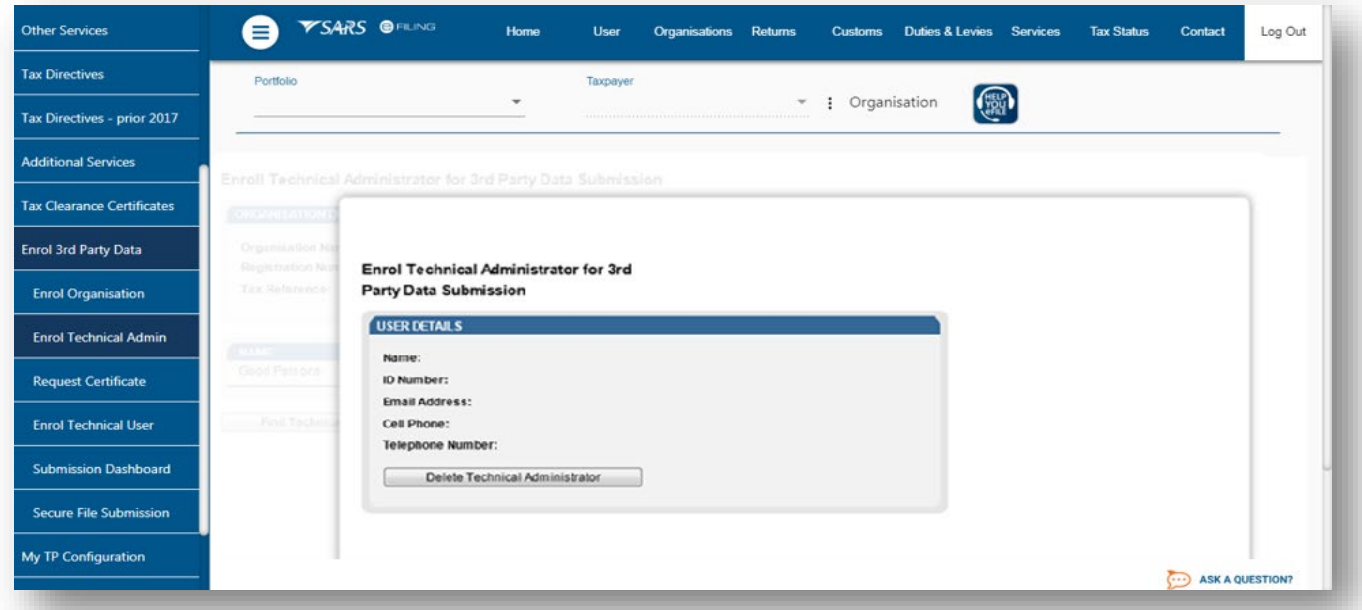

b) Click **Delete Technical Administrator** to remove the Technical Administrator.

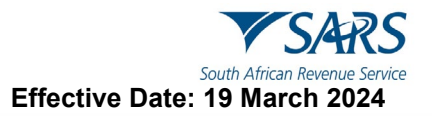

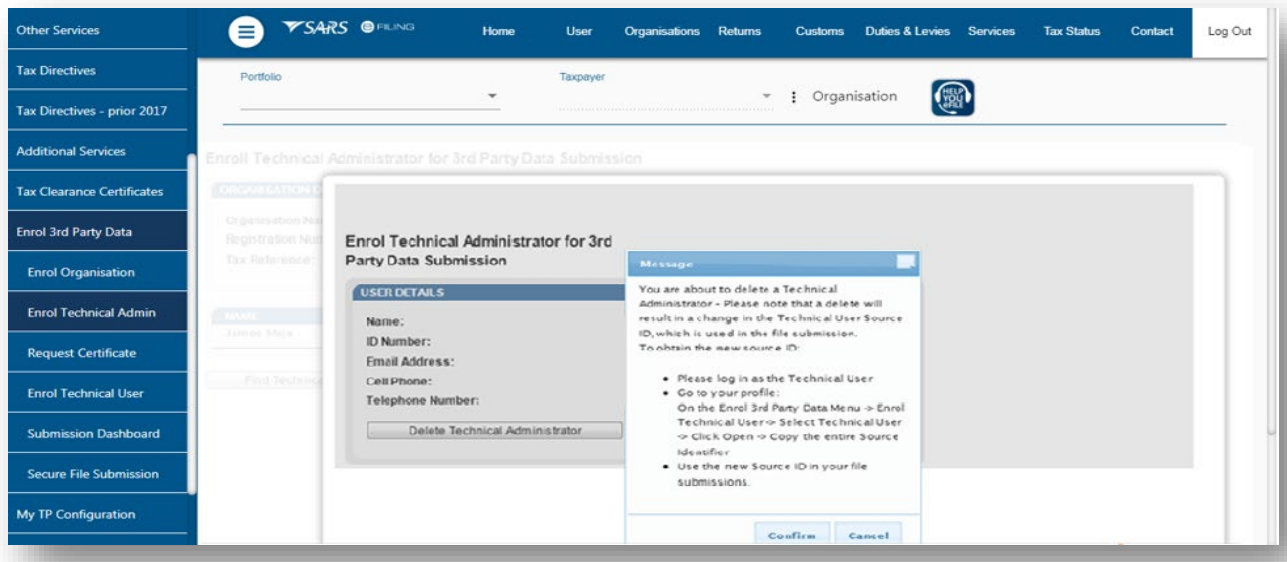

c) You will be prompted to confirm that the user must be deleted. If you select **confirm**, the Technical Administrator will be deleted. To cancel the deletion, select **Cancel**.

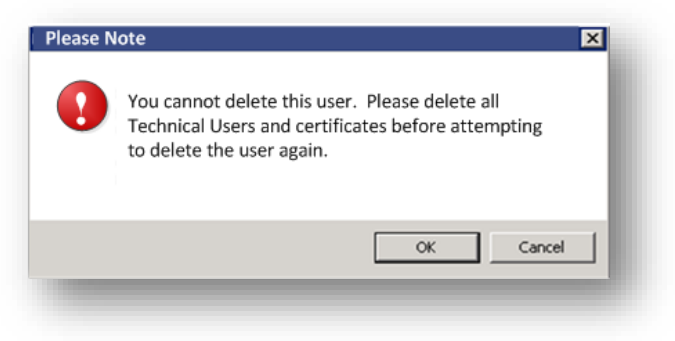

d) If you attempt to delete the only enrolled Technical Administrator without having deleted all the Technical Users first, this message will be displayed.

## <span id="page-35-0"></span>**11 REQUESTING THE SARS SECURITY CERTIFICATE**

- a) It is important to note that before a successful submission, third-party data entities should request a security certificate from SARS. The security certificate is only valid for 12 months from the date it was issued.
- b) The Technical Administrator requests SARS security on behalf of the entity. Additionally, the Technical Administrator should have been enrolled successfully to request the security certificate from SARS. This security certificate is required for the submission of data via the Connect: Direct channel.
- c) To request the security certificate from SARS, kindly refer to the following guides.
	- i) GEN-ENR-01-G02 Guide for the Submission of third-party data using the HTTPS Channel External Guide
	- ii) GEN-ENR-01-G01 Guide for the submission of third-party data using the connect direct channel - External Guide

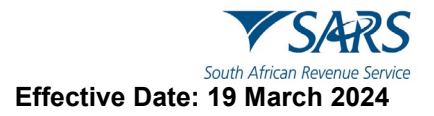

## <span id="page-36-0"></span>**12 ENROLLING TECHNICAL USERS**

## <span id="page-36-1"></span>**12.1 How to invite Technical Users**

- a) Technical users are invited by the Technical Administrator. The Technical Administrator should first request the SARS certificate for the submission of data. The Technical Administrator should then invite the technical user and ultimately add and enrol the technical user.
- b) Once the Technical Administrator has been successfully added to the organisation profile by the Business Administrator, he/she can invite many technical users to the eFiling organisation portfolio. This section will describe to the Technical Administrators how he/she can invite and add Technical User(s) to the organisational profile.
- c) To invite the Technical User to the Business admin profile, proceed as follows:
- d) The Technical Administrator is to login to eFiling.
- e) Once on the Landing page, select the following
	- i) **User**  displayed on the main menu.
	- ii) **User** displayed on the left menu.
	- **Invite User** displayed on the left menu.

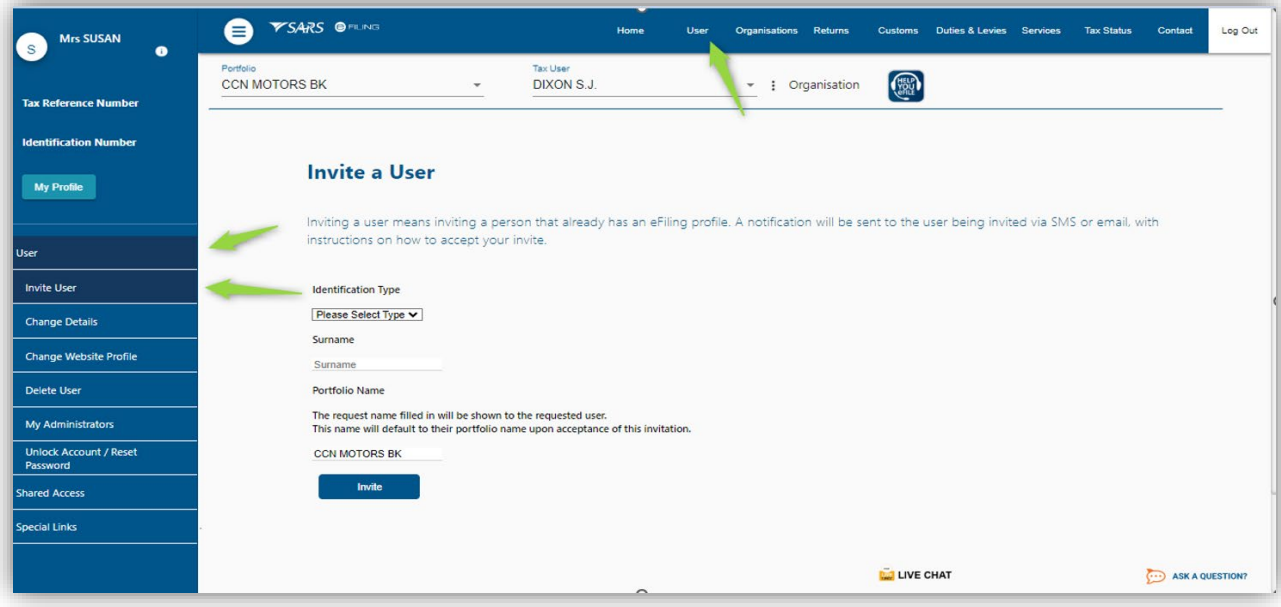

- f) The **Invite a user** page will be displayed.
- g) Complete the Technical User details.

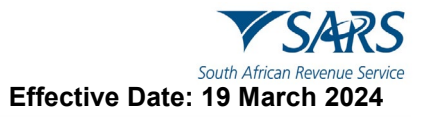

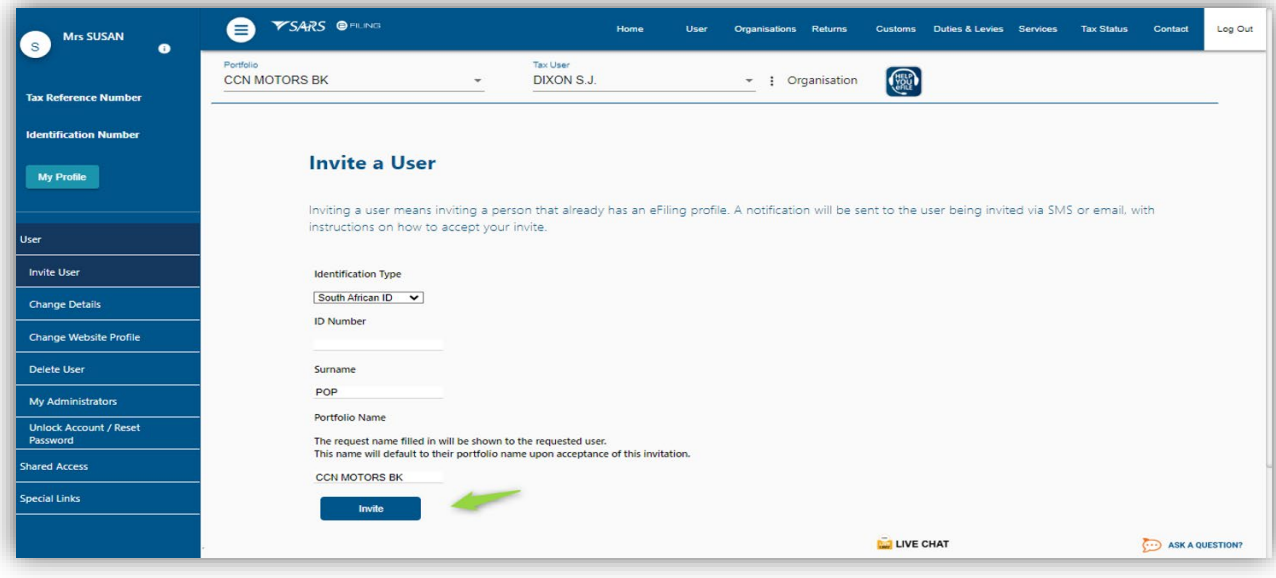

h) Once completed, click on **Invite** 

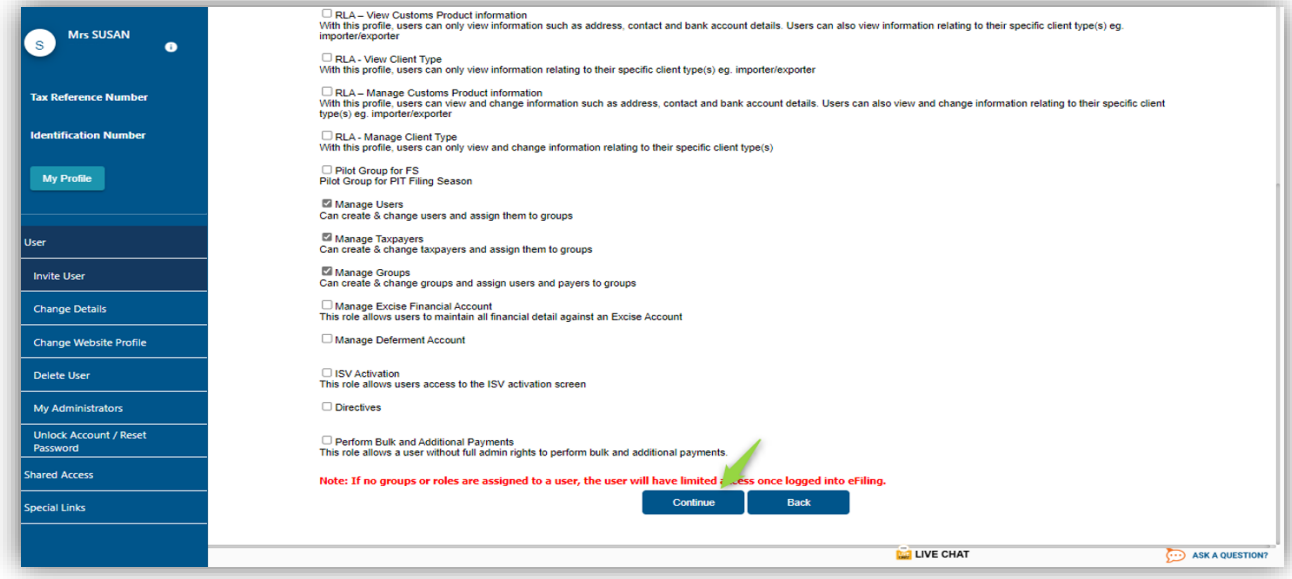

- i) Click on **Continue.**
- j) Do note that the **Status** of the invited eFiling user will be **Awaiting confirmation.**
- k) Notify the Technical User to **Accept** the invitation sent through on the eFiling profile.
- l) Note the roles the technical User can do, on **Roles Selected**
- m) To continue, click on **Continue.**

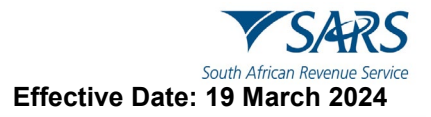

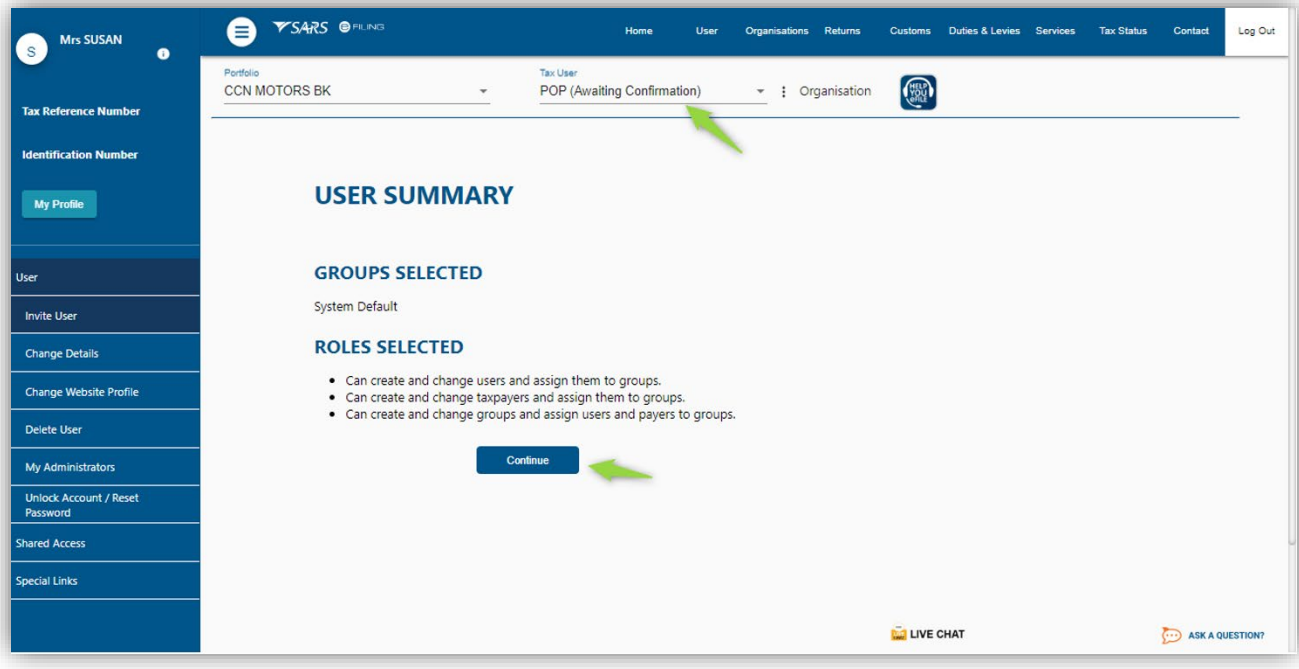

- n) Do note that the **Status** of the invited eFiling user will be **Awaiting confirmation.**
- o) Do note that the Technical Administrator can either.
	- i) Send a reminder.<br>ii) Cancel an invitation
	- $\overline{\text{ii}}$  Cancel an invitation.<br>  $\overline{\text{iii}}$  Update user rights
	- Update user rights

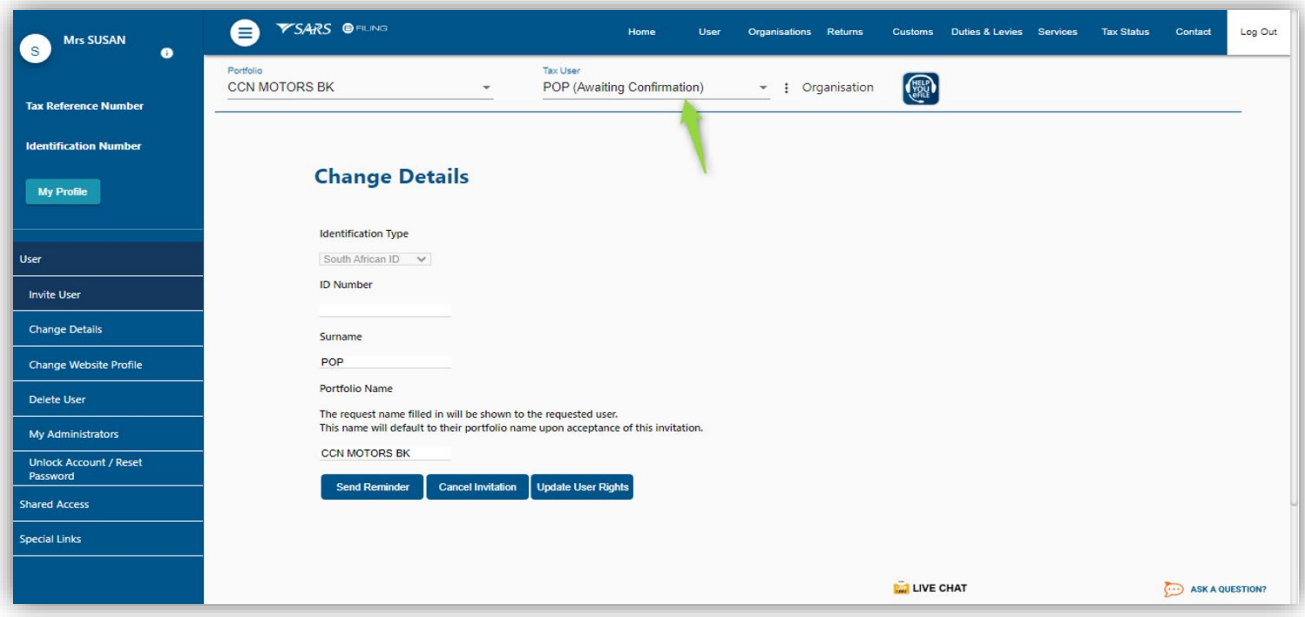

## <span id="page-39-0"></span>**12.2 How a Technical User accepts an invitation.**

a) The invited technical User should login to their eFiling profile.

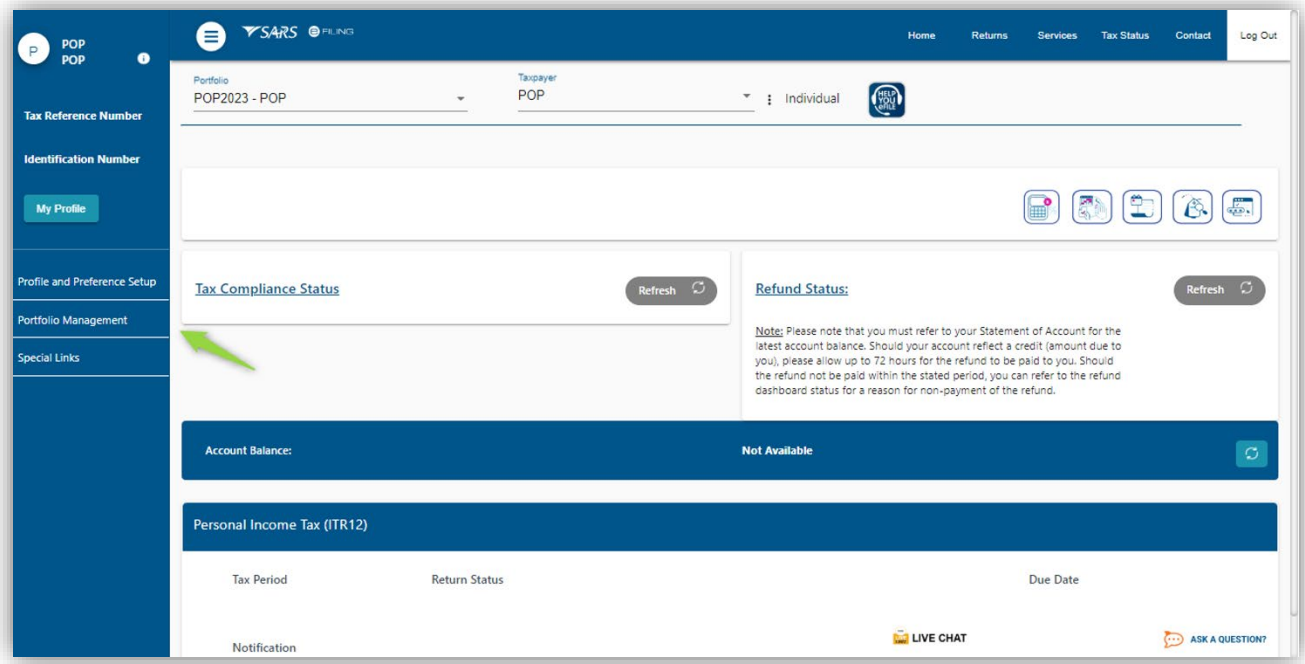

- b) On the Landing page click on **My Portfolio**
- c) Select **Portfolio Management** on the left menu option.
- d) The **Portfolio Management** page will be displayed.

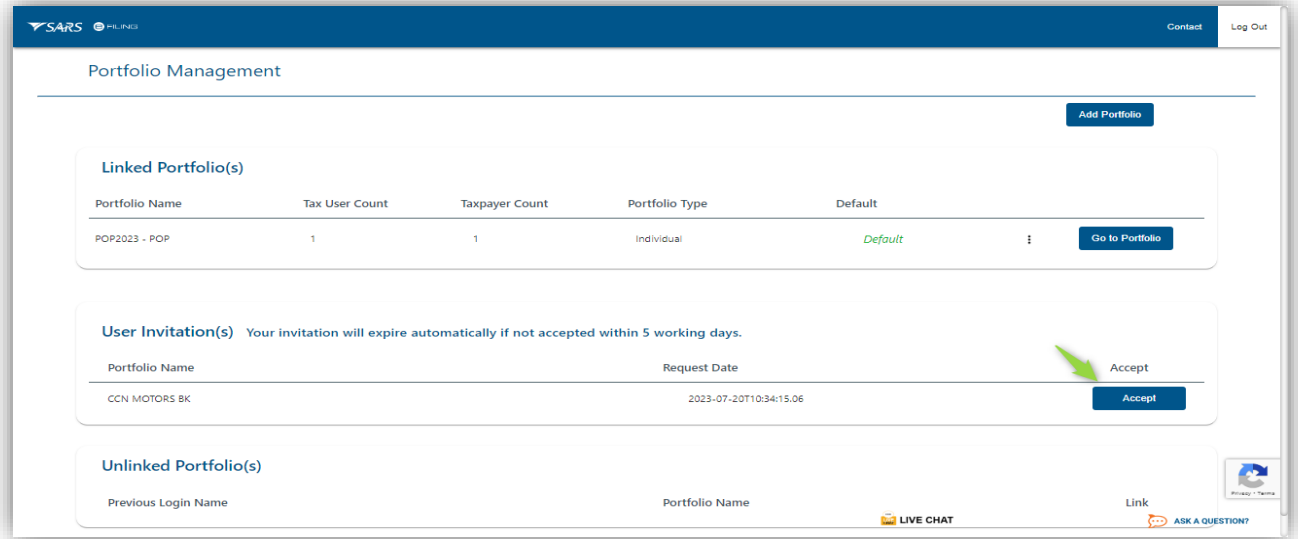

- e) To accept the invitation, click on **Accept.**
- f) The OTP page will be displayed requesting you to complete the OTP.
	- i) Complete the OTP PIN

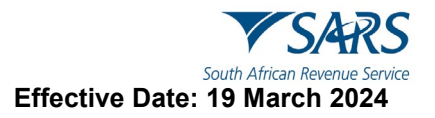

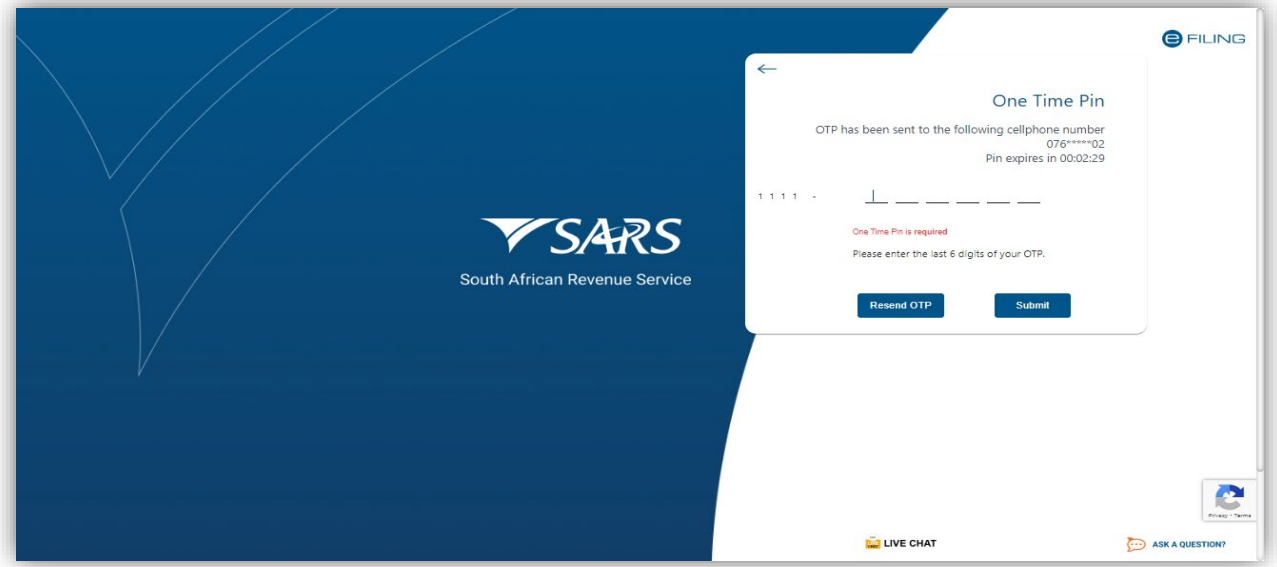

g) The following screen will be displayed indicating that the Portfolio has been successfully linked.

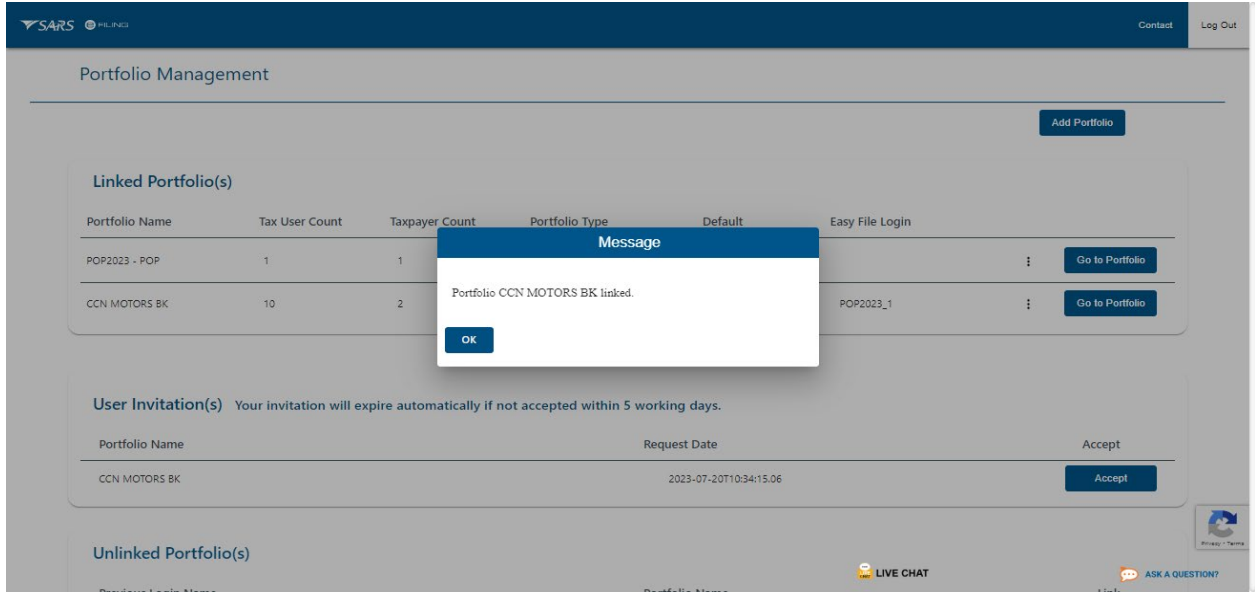

## <span id="page-40-0"></span>**12.3 How to enrol a Technical User**

- a) Technical Administrators are to enrol the Technical User. The Technical Administrator can enrol the Technical User as follows:
	- i) Login as a Technical Administrator profile (the technical administrator to login on eFiling)
- b) Navigate on eFiling as follows:
	- i) Click on **Services** on the main menu.
	- ii) Select **Enrol 3rd party Data** on the left menu.

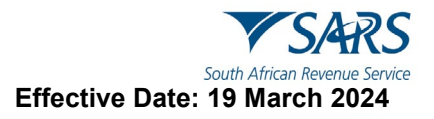

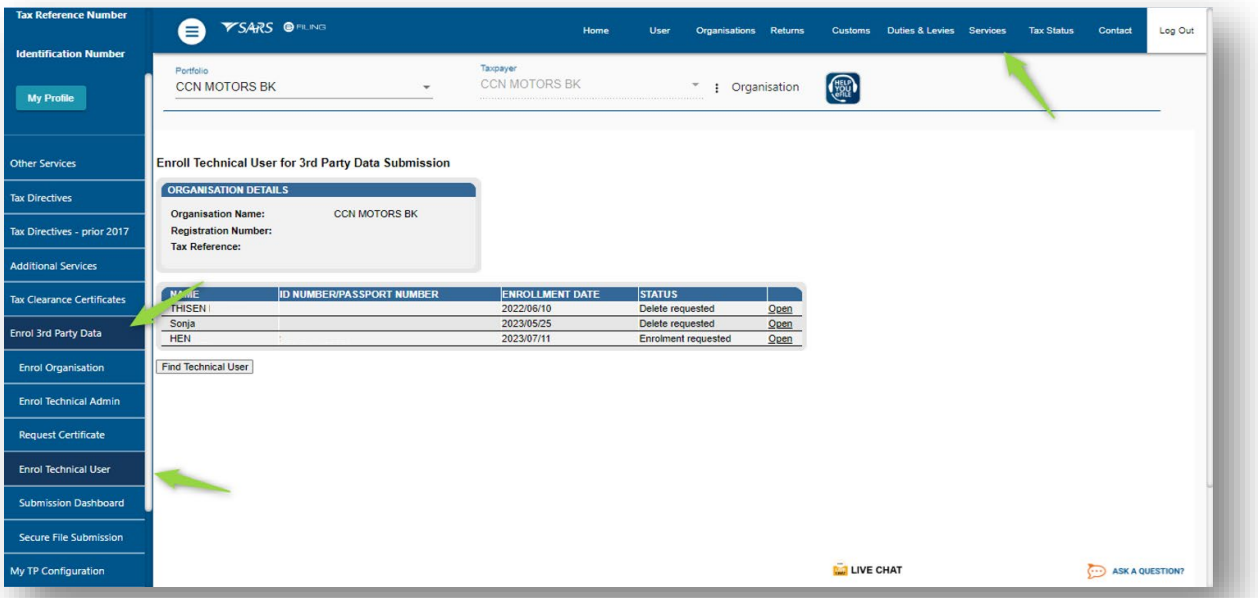

#### iii) Click on **Find Technical User**

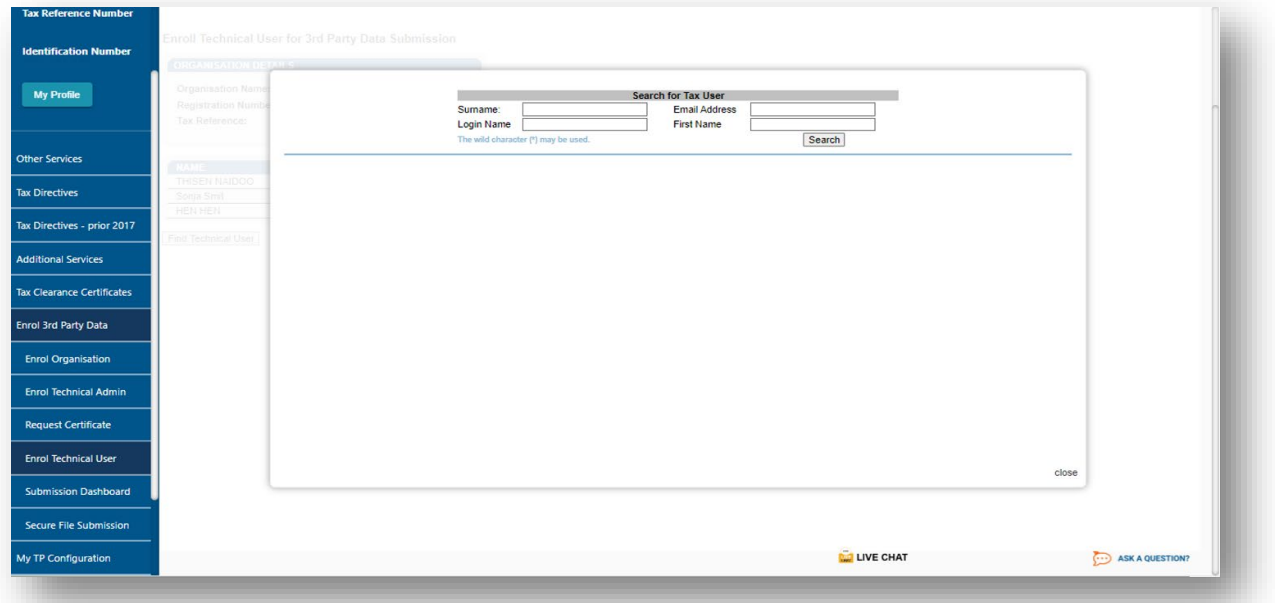

- iv) Complete the following details of the Technical User
	- A) Complete the **Surname**
	- B) Complete the **Email Address**
	- C) Complete the **First Name**
	- D) Complete the **Login Name**
- v) Once completed, click on **Search**

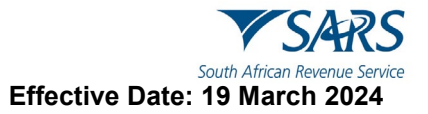

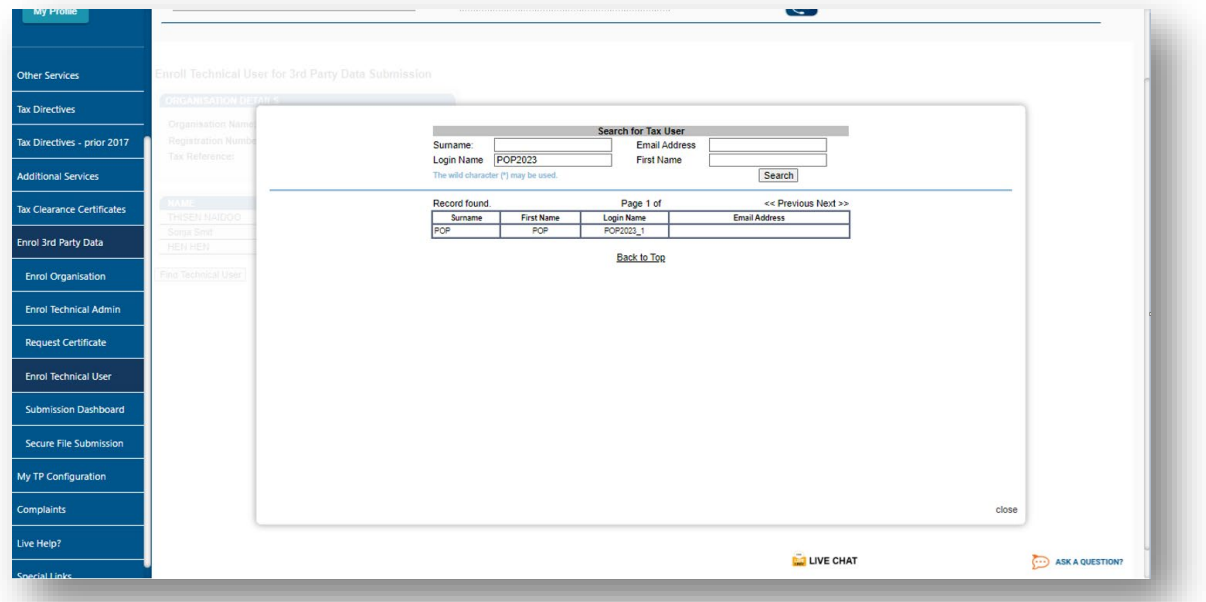

- vi) Tap on the applicable Technical User.
- c) The Technical Administrator is to create and complete the **Secure Web Username** for the Technical User
	- i) Complete the **Secure Web Username**

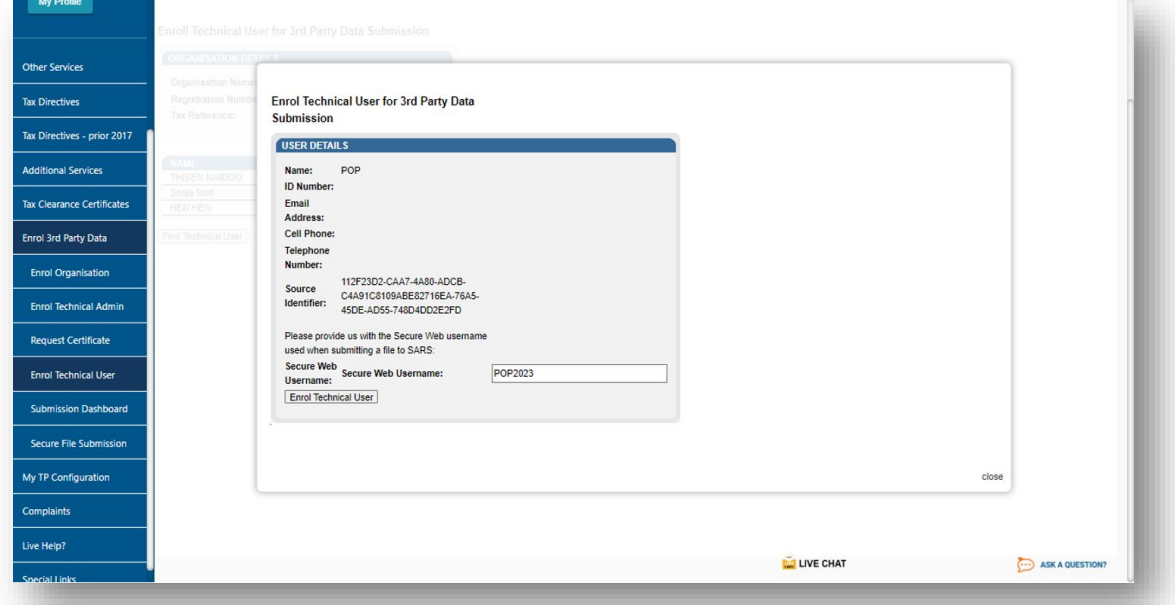

- ii) Once completed, click on **Enrol Technical User**
- iii) The **Enrol Technical User for 3rd party data submission** page will be displayed.

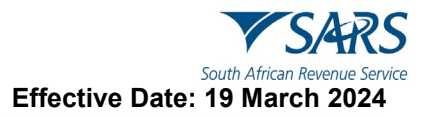

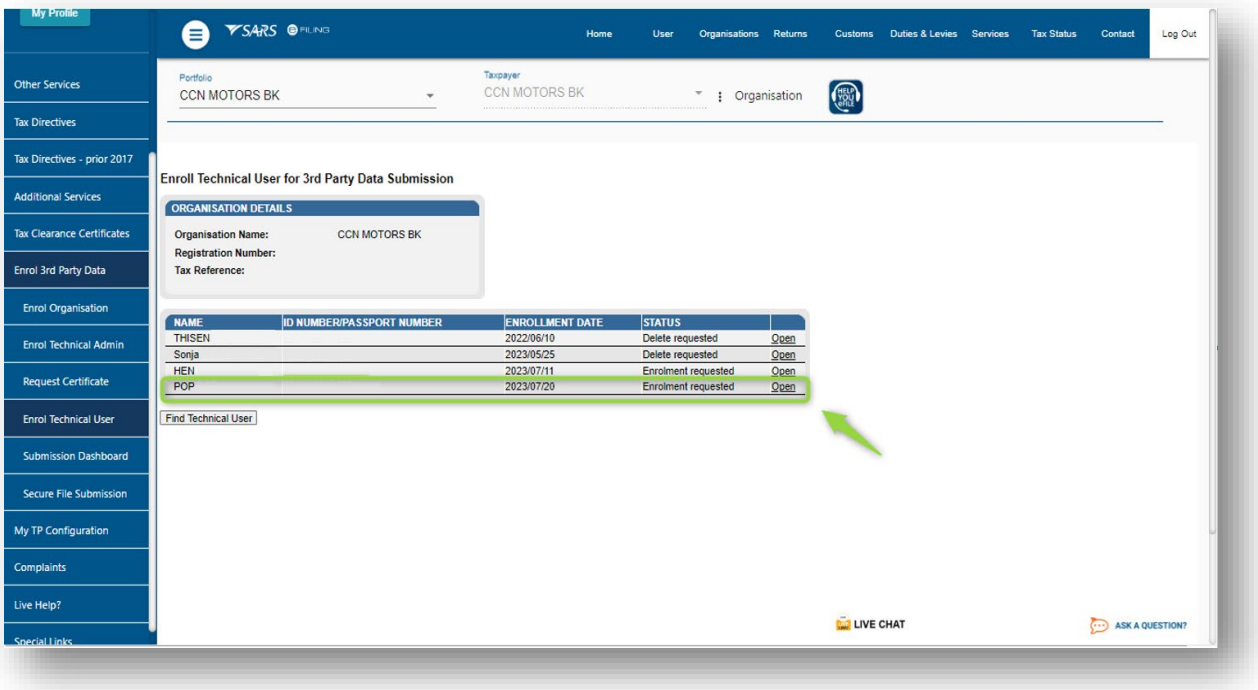

- iv) Note that the Status is **Enrolment requested**.
	- A) This implies that the Technical User has been issued and will receive their username and password via his/her eFiling security details.
- d) The Technical Administrator is to advise the Technical User to login to HTTPS.
	- ii) Where the login details has not been sent through to the Technical User, kindly notify SARS via the following email address: bus\_sys\_cdsupport@sars.gov.za

## <span id="page-43-0"></span>**12.4 How to view the details of a Technical User**

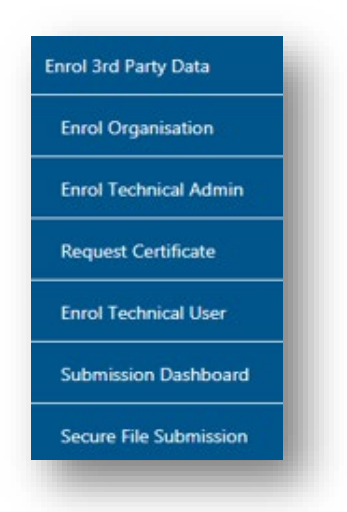

a) To view all the Technical Users, click **Enrol Technical User**

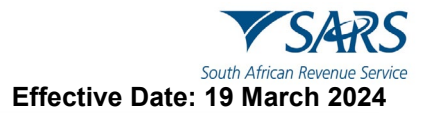

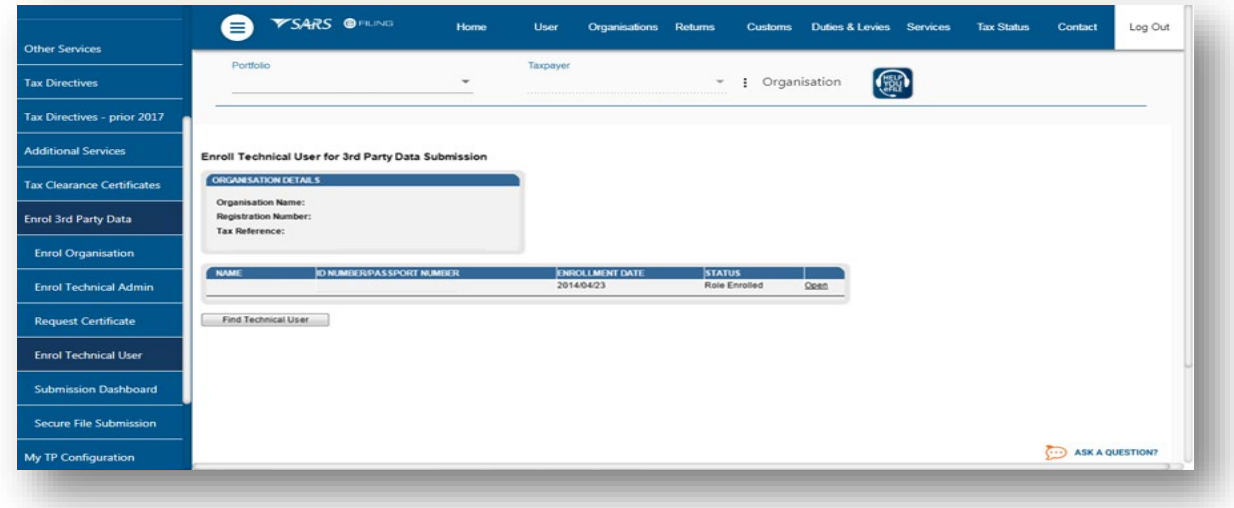

- b) All the Technical Users will be displayed on the screen. To view the details of a specific Technical User:
	- i) Click **Open** next to the relevant user.
	- Details of the Technical User will be displayed.
	- iii) The Source Identifier field must be used in all files submitted by that Technical User on the Direct Data Flow Channel using the Secure File gateway technology

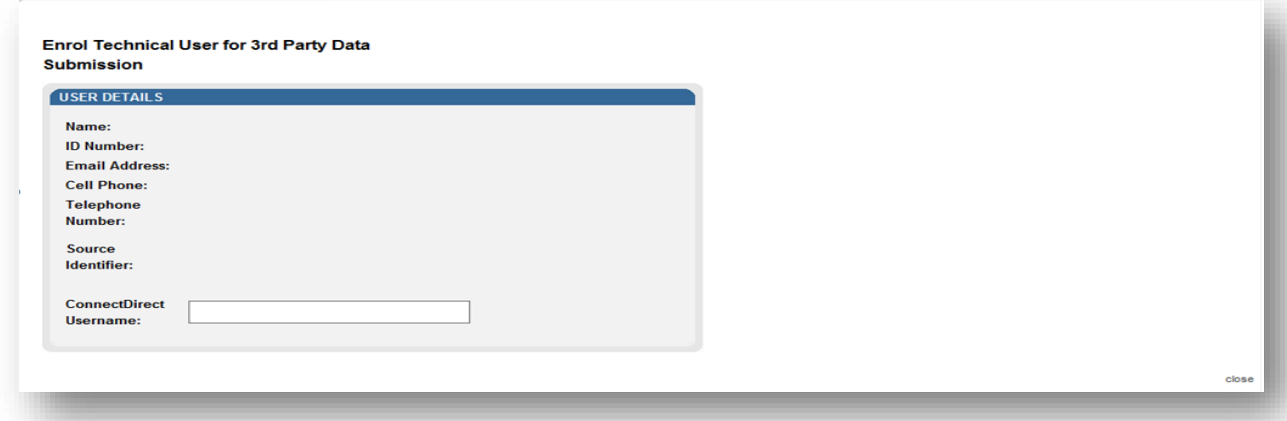

## <span id="page-44-0"></span>**12.5 How to delete a Technical User**

a) Click **Open** next to the Technical User that is to be removed on the **Enrol Technical User for 3rd Party Data Submission** page.

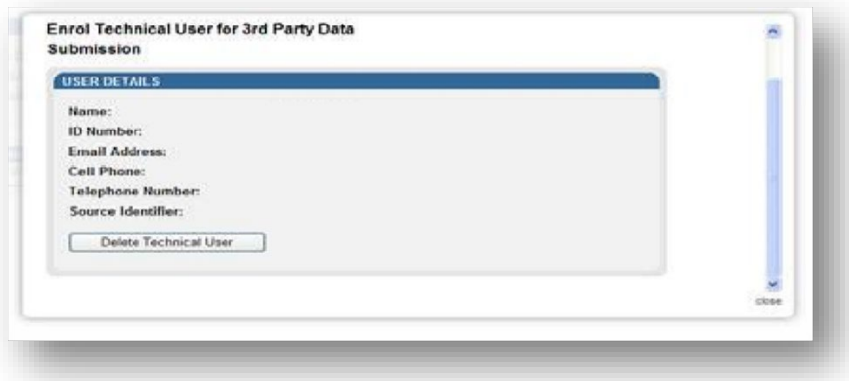

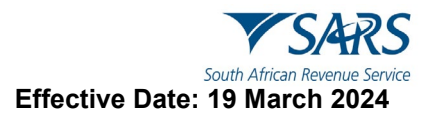

- b) Click **Delete Technical User** to remove the Technical User.
	- i) You will be prompted to confirm if the Technical User should be deleted.<br>ii) Select **OK**, to delete the Technical User.
	- Select OK, to delete the Technical User.
	- iii) To cancel, select **Cancel**

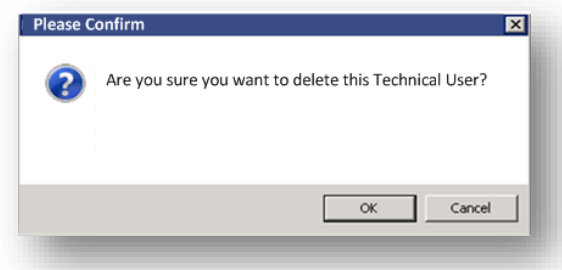

c) On the **Status** column, the status **Delete Requested** indicates that the request to delete the user as a Technical User has been submitted to SARS. The status **User Deleted** will be displayed once the enrolment of the Technical User has been cancelled on the SARS systems.

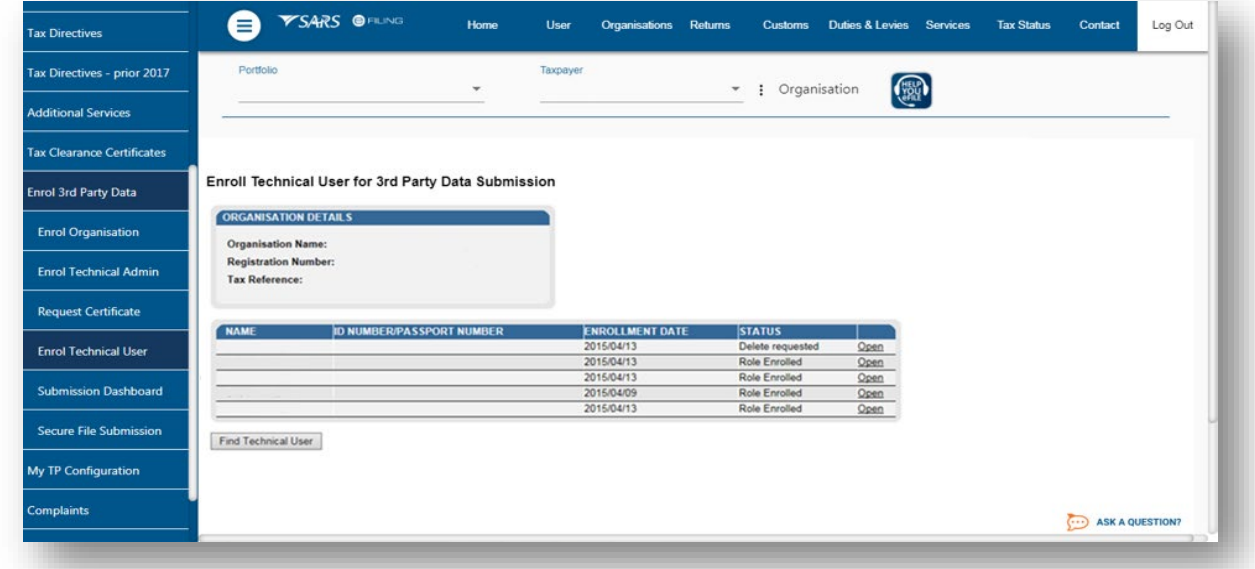

d) The deleted Technical Users will not be displayed on the screen.

## <span id="page-45-0"></span>**13 DEFINITIONS AND ACRONYMS**

Link for centralised definitions, acronyms, and abbreviations: [Glossary A-M | South African Revenue](https://www.sars.gov.za/glossary-a-m/)  [Service \(sars.gov.za\)](https://www.sars.gov.za/glossary-a-m/)

#### **DISCLAIMER**

The information contained in this guide is intended as guidance only and is not considered to be a legal reference, nor is it a binding ruling. The information does not take the place of legislation and readers who are in doubt regarding any aspect of the information displayed in the guide should refer to the relevant legislation or seek a formal opinion from a suitably qualified individual.

#### **For more information about the contents of this publication you may:**

- Visit the SARS website at www.sars.gov.za.
- Make a booking to visit the nearest SARS branch.
- Contact your own tax advisor / tax practitioner.
- If calling from within South Africa, contact the SARS Contact Centre on 0800 00 SARS (7277); or
- If calling from outside South Africa, contact the SARS Contact Centre on +27 11 602 2093 (only between 8am and 4pm South African time).